ESCUELA SUPERIOR POLITÉCNICA DEL LITORAL

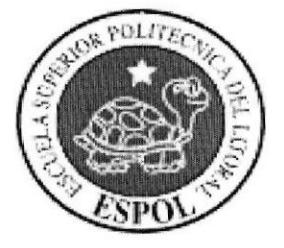

## ESCUELA DE DISEÑO Y COMUNICACIÓN VISUAL

## TÓPICO DE GRADUACIÓN

## PREVIO A LA OBTENCIÓN DEL TÍTULO DE:

SECRETARIA EJECUTIVA EN SISTEMAS DE INFORMACIÓN

## **TEMA:**

"ELABORACIÓN Y PUBLICACIÓN DEL MANUAL ADMINISTRATIVO PARA LA ASISTENTE DEL DEPARTAMENTO DE SERVICIO TÉCNICO UTILIZANDO TECNOLOGÍA WEB"

## **MANUAL DE ORGANIZACIÓN**

## **AUTORES:**

Carola Pazmiño Quezada Mishell Piedra Espinoza María Mestanza Zambrano

## **DIRECTOR**

MAE. Fausto Jácome

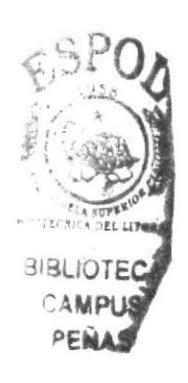

 $A\tilde{N}O$ 2006

## **AGRADECIMIENTO**

Agradecemos a Dios por iluminarnos y darnos la sabiduría necesaria, porque a través de ella hemos podido cumplir nuestros objetivos y metas deseadas tal como lo es culminar con éxito nuestros estudios y llevándonos la satisfacción de haber dado lo mejor de nosotras.

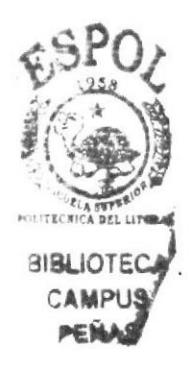

## DEDICATORIA

Primero a Dios porque sin la ayuda de Él no hubiera podido seguir adelante en este camino que ha sido duro en mi vida.

A mi hija quien es la persona que más amo después del ser supremo.

A mis padres quienes me han apoyado en todo momento.

A todos mis profesores que han sabido enseñarme y aportar con sabiduría, respeto y paciencia cada una de las materias impartidas.

A mis compañeras de tesis y amigas que han estado siempre en las buenas y malas para aconsejarme y apoyarme en este largo trayecto.

A mi Director de Tesis MAE. Fausto Jácome quien me supo dirigir en este último trayecto que con su ayuda y tiempo aporto para que pueda concluir esta tesis.

#### Carola Pazmiño Quezada

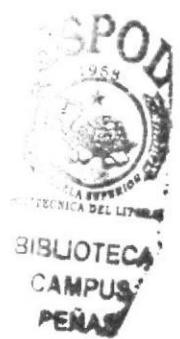

## DEDICATORIA

Esta tesis esta dedicada con arnor a Dios por ser mi guía y soporte en cada obstáculo y etapa de mi vida.

A mi mamá, la Señora Teresa Espinoza Sánchez, por ser mi amiga y mi ejemplo <sup>a</sup> seguir.

A mi papá, el Señor **Arturo Piedra Vite,** por haberme enseñado a perseverar y luchar por mis sueños; sé que desde el cielo me bendice.

Y por último pero no menos importante, a mis hermanas María José y Ana Belén, por ser mis aliadas y haberme brindado en todo momento su apoyo incondicional.

#### Mishell Piedra Espinoza

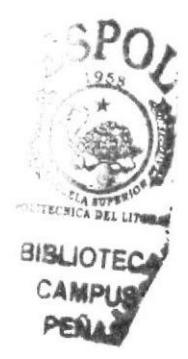

## **DEDICATORIA**

Dedico esta tesis a Dios, dándole gracias por iluminarme y darme salud para seguir adelante, a mi hermanito que desde el cielo me ha guiado, a mis padres por apoyarme en los momentos más difíciles, a mis hermanas y hermanos por haberme brindado en todo momento su ayuda.

#### María Mestanza Zambrano

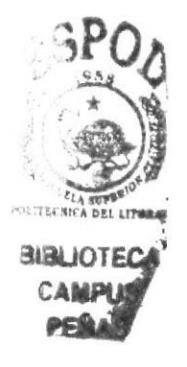

## DECLARACIÓN EXPRESA

"La responsabilidad de los hechos, ideas y doctrinas expuestas en este tópico de graduación nos corresponde exclusivamente, y el patrimonio intelectual de la misma al EDCOM (Escuela de Diseño y Comunicación Visual) ESPOL "Escuela Superior Politécnica del Litoral".

#### (Reglamentos de Exámenes y Títulos Profesionales de la ESPOL)

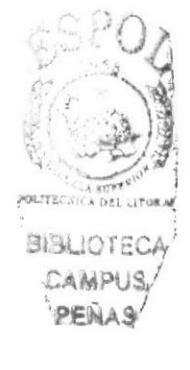

## FIRMA DEL DIRECTOR DE TÓPICO DE GRADUACIÓN

Mums

MAE. FAUSTO JÁCOME

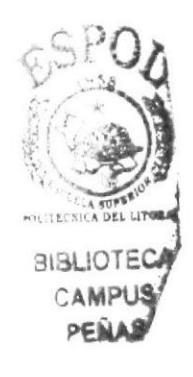

## FIRMA DE LOS AUTORES DEL TÓPICO DE **GRADUACIÓN**

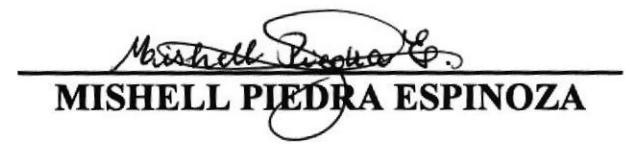

Cavola Parmino O-<br>CAROLA PAZMIÑO QUEZADA

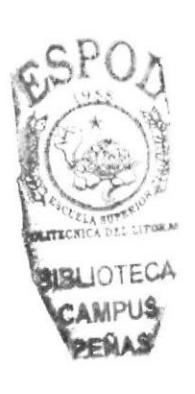

**MARÍA MESTANZA ZAMBRANO** 

## TABLA DE CONTENIDO

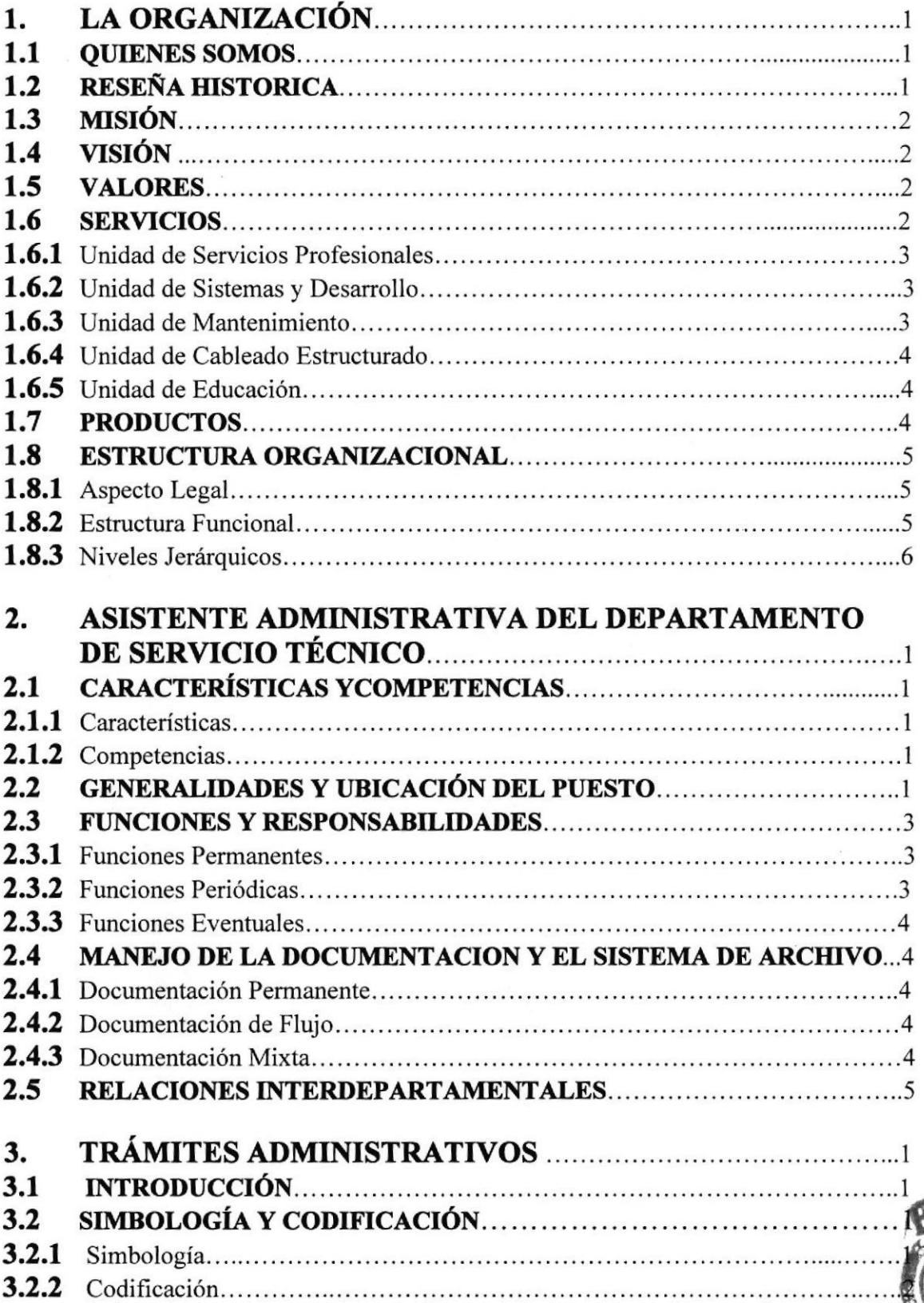

P 野. **POLITECHICA BELL** 

**BIBLIOTECA** CAMPUS

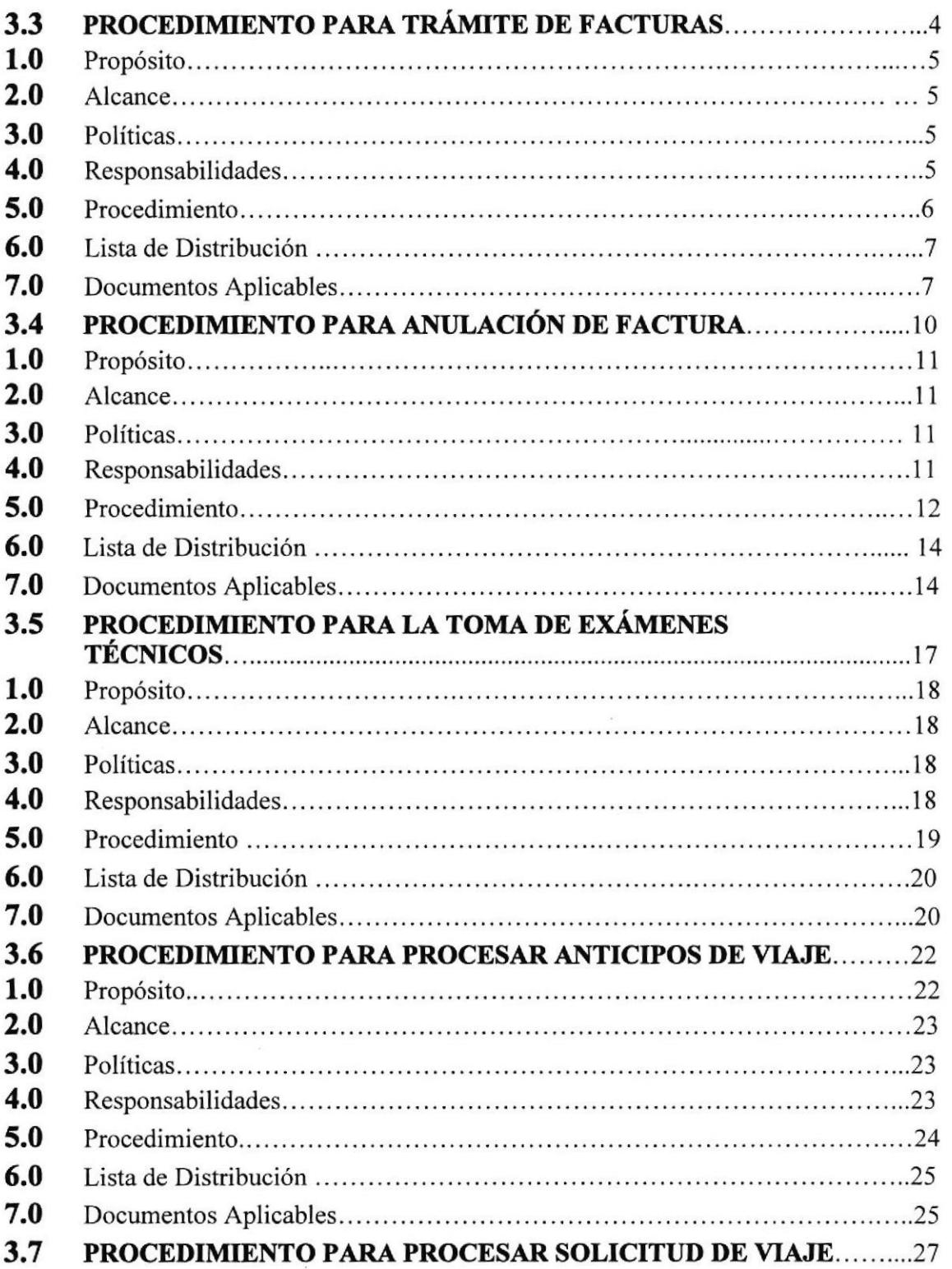

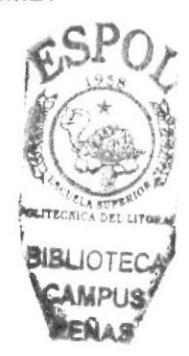

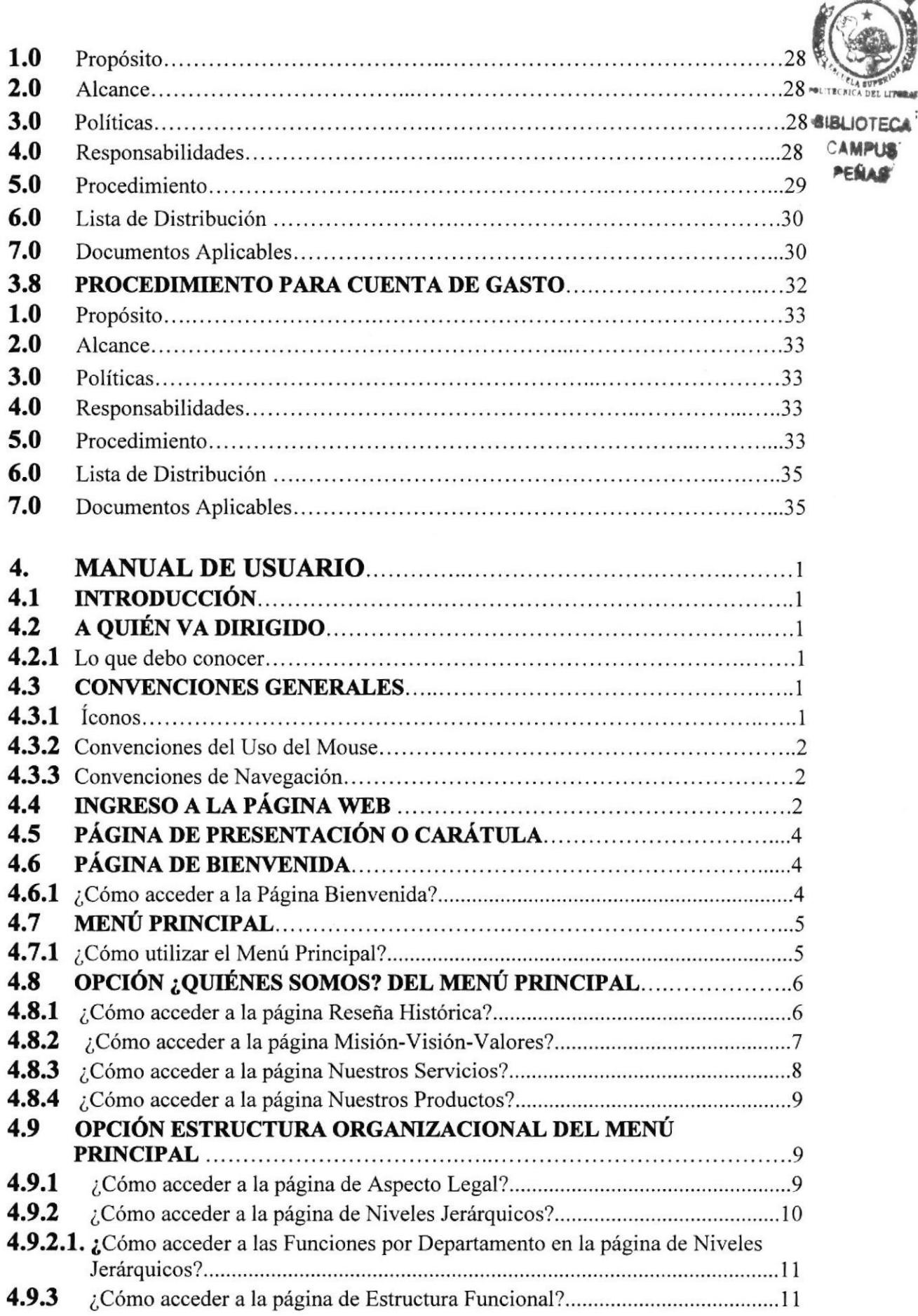

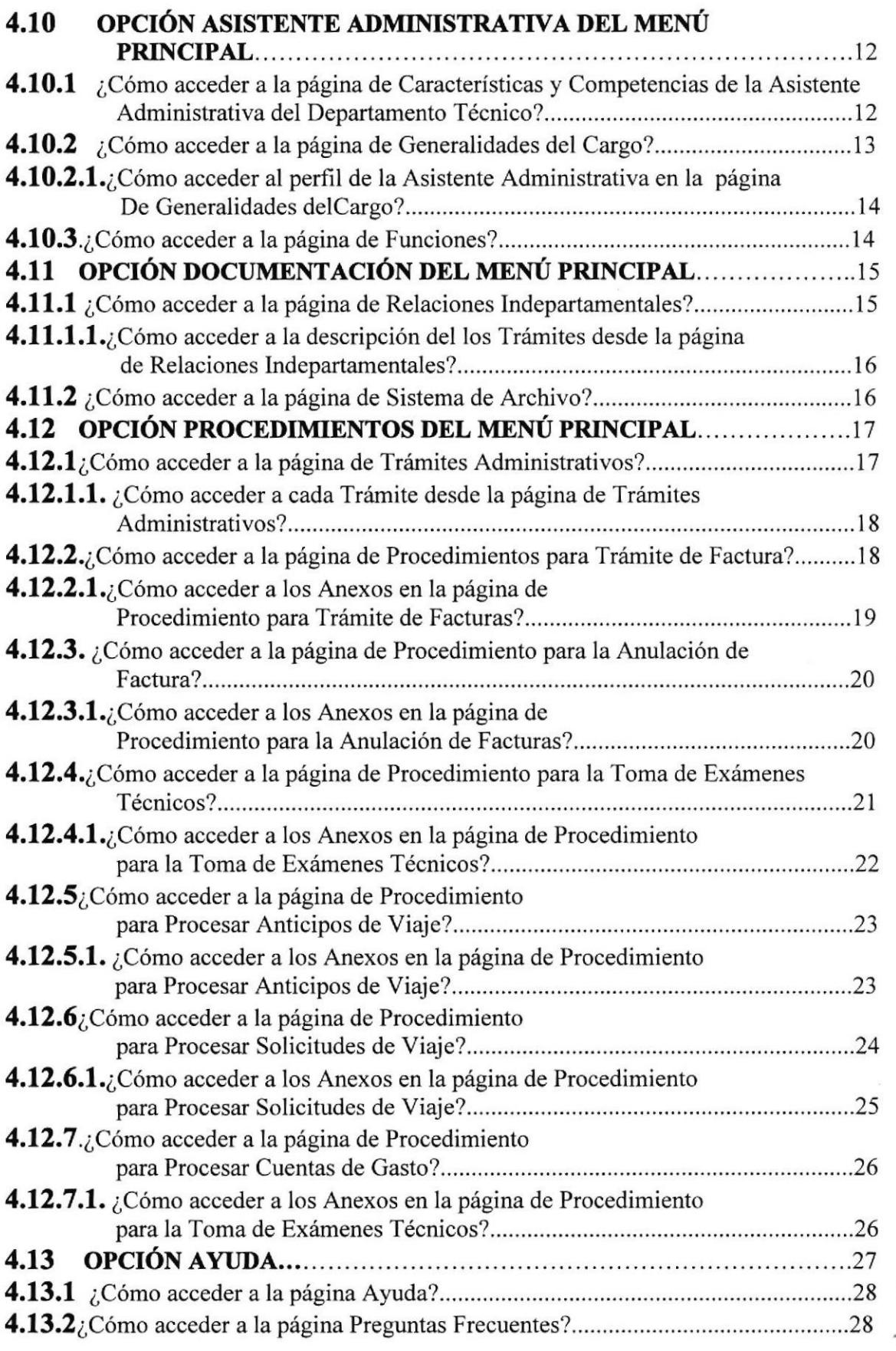

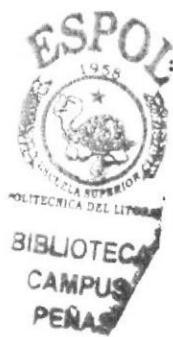

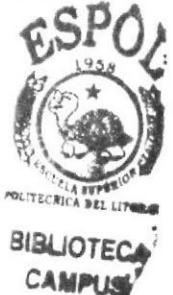

## CONTENIDO DE FIGURAS

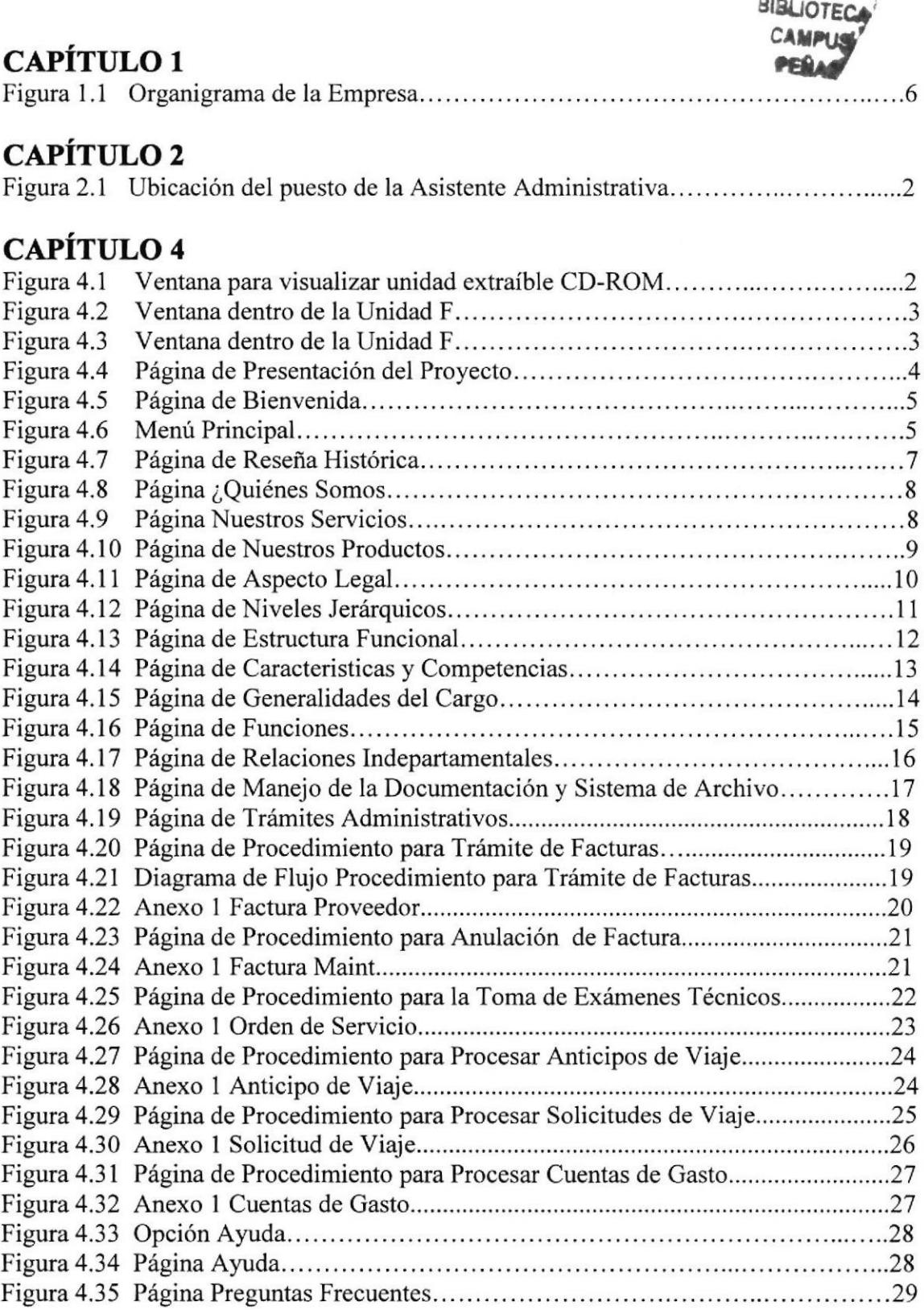

## **CONTENIDO DE TABLAS**

## **CAPÍTULO 2**

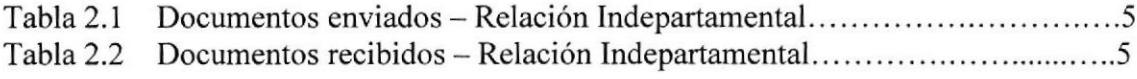

## **CAPÍTULO 4**

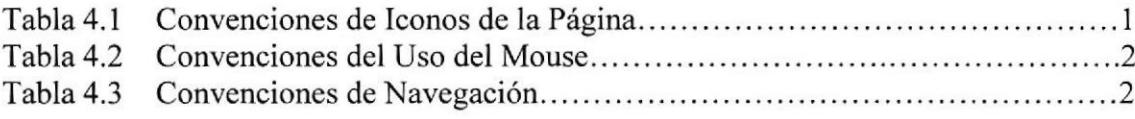

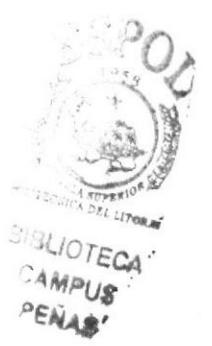

## PRÓLOGO

La eficacia y precisión de una secretaria depende en gran parte del conocimiento que se tenga de la entidad donde se desarrolla; y específicamente del depafamento en el cual desenvuelve sus labores diarias.

He aqui la importancia de tener claridad de la actividad de la empresa, su estructura organizacional, sus políticas, los servicios o productos que ofrece, sus clientes inclusive su competencia; para de esta manera cumplir a cabalidad y con excelencia las tareas encomendadas.

Tal es el caso de la secretaria del Departamenlo de Servicio Técnico que debe manejar requerimientos de compra, anulaciones de facturas, caja chica, cuentas de gasto entre otros; para que estos procedimientos se cumplan con ligereza y acertividad la asistente administrativa debe conocer los procesos y su relación con las diferentes áreas; así demostrará un trabajo ordenado y puntual.

Para todo esto es necesario que la secretaria cuente con otras habilidades, especialmente en el manejo adecuado de los utilitarios básicos como: Excel, Word Y Outlook Express

De acuerdo a lo analizado, como la organización, la descripción del cargo de la secretaria dependiendo del departamento y el conocimiento de sistemas informáticos; hemos decidido crear este manual para que sirva de guía y apoyo a la Asistente Administrativa del Departamento de Servicio Técnico.

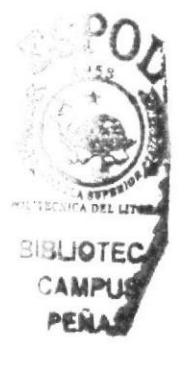

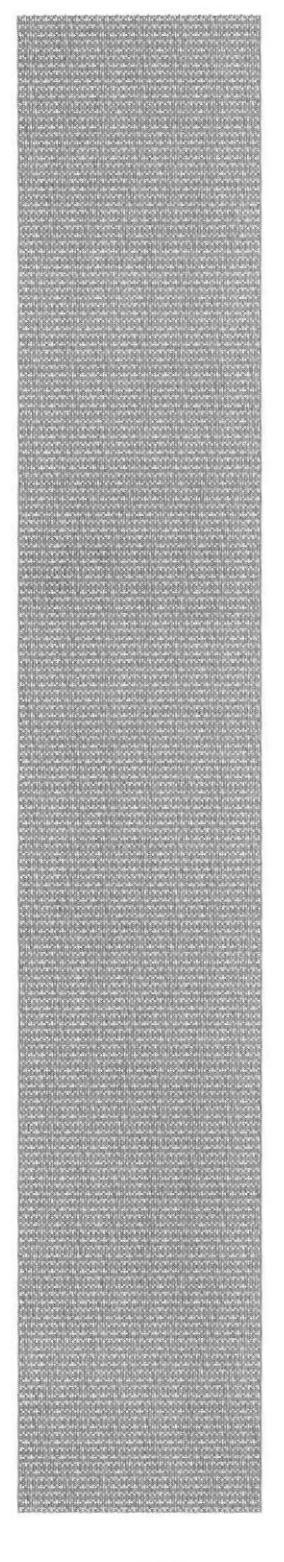

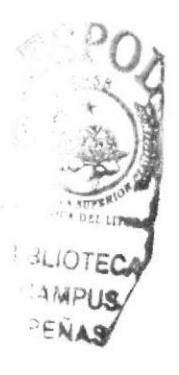

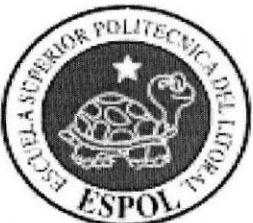

# **CAPÍTULO 1<br>LA ORGANIZACIÓN**

## 1. LA ORGAMZACIÓN

### 1.1. QUIÉNES SOMOS 31BLIOTE

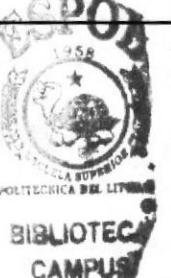

Maint ofrece soluciones completas que proveen a nuestros clientes de la tecnología de información estratégica que necesitan en sus organizaciones. Proporcionamos mantenimiento integral de las soluciones, incluyendo todos sus elementos como: hardware, software, sistemas y comunicaciones.

Finalmente el enfoque principal de Maint es ofrecer soluciones de negocios para nuestros clientes basadas en tecnología de punta.

#### 1.2. RESEÑA HISTÓRICA

Nació en el año de 1984, siendo sus pioneros Franklin Cedillo, Ailan Chootong y Pedro Coello, técnicos salientes de Microsoft que decidieron formar su propia empresa y consolidar un sueño de varios años. En diciembre de 1984 se constituyó legalmente la empresa; e inicio sus actividades como Maint Cía. Ltda. en 1985, brindando servicios técnicos de mantenimiento, instalaciones y provisión de partes.

En 1989 incursionó en el desarrollo de software con el área de consultoría, servicios de planeación, integración e implantación de soluciones en ambientes NT o UNIX en las áreas de correo electrónico, alta disponibilidad, software aplicativo, automatización y monitoreo de sistemas, También proveemos servicios de diseño de redes de comunicaciones, así como diagnóstico y monitoreo de redes locales y de área amplia.

Pa¡a ese entonces su lugar de operaciones de encontraba en el Edificio Induauto en el cuarto y sexto piso, incluyendo el mezanine. Laboraban alrededor de 35 personas, teniendo como consigna ser los mejores proveedores tecnológicos del país, se abre la sucursal de Quito en este mismo año con 10 personas y las oficinas estaban ubicadas en la Av. 6 de Diciembre y La Niña, Edificio Multicomercio decimosegundo piso.

En 1991 se desarrolló el Sistema SIIEMPRE, módulo que suple la mayoría de las necesidades requeridas por nuestros clientes, y uno de los productos más vendidos de Maint; alguna de las aplicaciones con las que cuenta este sistema están enfocadas para dar soporte a procesos administrativos complejos como los de RRHH, Contabilidad entre otros. Actualmente se encuentra mejorado y actualizado.

En 1993 nos vinculamos con Microsoft siendo el primer Partner en el Ecuador de esta marca; en 1994 nos consolidamos como Centro Autorizado de Prometric, estando en capacidad de soportar certificaciones de intemos y extemos para rendir exámenes <sup>a</sup> nivel mundial.

En este año la empresa cambia de casa y se traslada al condominio Frenterío vía Terminal Terrestre, debido al incremento de personal y otras necesidades. En el 2002

surge otro cambio teniendo como nueva dirección el Edificio Panamá en Manuel de Luzarraga #200 y Panamá.

Actualmente Maint está conformado por más de 100 personas, cuenta con oficinas en Guayaquil y Quito, y provee soluciones en las principales ciudades del país. Soportamos desde microcomputadores, Servidores Centrales Intel, equipos RISC Hewlett Packard, Sistemas IBM 3X, AS/400 hasta mainframes 5/390, y periféricos (discos, cintas, impresoras y controladores de comunicación). Somos además proveedores de soluciones de cableado estructurado y tecnología para edificios inteligentes asi como soluciones de comunicaciones LAN y WAN.

A través de socios estratégicos como Hewlett Packard, Cisco, Cabletron, Microsoft, SAP, Computer Associates, Lotus, y COGNOS estamos en capacidad de implantar soluciones soportadas por las compañías líderes en el mercado informático. Es a través de ellas que estamos en capacidad de ofrecer desde los productos de base, computadores y cableado, hasta soluciones completas que podría incluir el financiamiento total de la solución.

#### 1.3. MISIÓN

"Entregar servicios y soluciones de calidad que integren tecnología de punta en informática y comunicaciones, con recurso humano profesional, aliados a proveedores de clase mundial, creando relación a largo plazo con nuestros clientes, colaboradores y proveedores."

#### I.4. VISIÓN

"Empresa de reconocido prestigio en el mercado local y regional que provee servicios y soluciones integrales en tecnología de punta en informática y comunicaciones con estandares de alto nivel de calidad en el mercado latinoamericano."

#### 1.5. YALORES

Lo más importante para nuestra empresa son los valores humanos que tiene çada una de las personas que las conforman de los cuales podemos nombrar:

- . Servicio al cliente sobre todas las cosas.
- Honestidad, Integridad y Respeto.
- . Crecer con el cliente.
- . Trabajar en equipo.

#### 1.6. SERVICIOS

Maint Cía. Ltda. al ser una empresa que brinda soluciones tecnológicas globales utiliza tecnología de alta calidad en varias ramas.

I

BIBLIOTECA CAMPUS/ pEliAs/

#### 1.6.1. Unidad de Servicios Profesionales

A través de nuestros Servicios Profesionales, proveemos a su empresa: apoyo en el diseño, la ingeniería, los componentes más adecuados, su instalación, el adiestramiento del personal y la implementación de proceso y prácticas operativas, garantizando soluciones de integración que van acordes con la evolución y complejidad de los negocios en el área tecnológica.

#### 1.6.2. Unidad de Sistemas y Desarrollo

Las necesidades particulares de cada compañía invocan esquemas de desarrollo de aplicaciones. Esta unidad resuelve problemas tales como tiempos de desarrollo, herramientas, plataformas, recursos y costos, así como fases de proyectos y planificación.

Los servicios de soporte, instalación y sintonización en Bases de Datos SQL más populares como SQL Server y ORACLE son también cubiertos.

Uno de los productos que ofrecemos y que mayor acogida ha tenido en el mercado es el sistema SIIEMPRE que esta conformado por los siguientes módulos:

- . Administrador de Contactos y Seguridades
- . Ventas y Facturación
- . Inventarios
- . Cuentas por Cobrar
- . Cuentas por Pagar
- . Compras
- . Bancos
- . Recursos Humanos y Rol de Pagos
- . Activos Fijos
- . Contabilidad General
- . Punto de Ventas

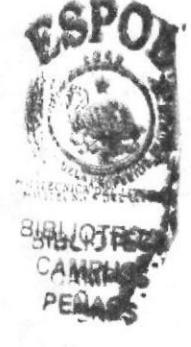

#### 1.6.3. Unidad de Mantenimiento

Un compromiso y estándar de calidad en el Servicio de Mantenimiento, que se refleja en los recursos que tenemos para cumplir con el mismo: personal técnico capacitado, sistemas de comunicación 24 horas al día, stock de repuestos y máquinas de reemplazo, taller de reparaciones, sistema de control de reporte de incidentes y el compromiso de agregar más valor al servicio.

Añadido a todo esto, el CAS (Centro Autorizado de Soporte) convenio firmado con Lexmark, Epson, LG y Hewlett Packard.

#### 1.6.4. Unidad de Cableado Estructurado

La importancia de escoger bases sólidas para desarrollar los proyectos de automatización, obliga a tener instalaciones confiables y estructuradas, que disminuyan el impacto de fallas y que permita crecer de manera ordenada.

¿Cuándo usar?, ¿Qué usar?, ¿Cómo implementar? Los diferentes medios de transmisión en redes de área local: UTP nivel 5, Fibra óptica, cable coaxial, y equipos de diagnóstico avanzado para sistemas de cableado estructurado son temas considerados y resueltos durante el diseño e instalación de este servicio.

Sistema completo de automatización de edificios. Conservación y Ahorro de energía, manejo de la seguridad ambiental y controles de Acceso y simplificación de la administración de edificios, son parte de los objetivos que se cubren a través de nuestra línea especializada de productos para esta área.

#### 1.6.5. Unidad de Educación

El Centro de Entrenamiento Autorizado por Microsoft, Novell, SCO, Lotus, ofrece sus servicios de entrenamiento y capacitación para instituciones públicas y privadas en sus instalaciones de Quito y Guayaquil.

Hemos estructurado los cursos para que el estudiante obtenga el máximo conocimiento teórico y con mucho énfasis en la parte práctica, para lo cual dispone de equipos, material y metodologia preparada por cada una de las distribuidoras de dichos productos; además el participante obtiene un certificado autorizado por las mismas.

#### 1.7. PRODUCTOS

Nuestra labor de integradores de soluciones de sistemas, nos ha convertido en socios "partners" exclusivos en Ecuador de las marcas líderes a nivel mundial, llevando a nuestros clientes soluciones con valor para su negocio.

Para ello, unificamos las mejores tecnologías reconocidas mundialmente por su prestigio en: confiabilidad, innovación, costo/beneficio y liderazgo en servicio al cliente, sumada a nuestra experiencia y soporte reconocido.

Nuestros productos son:

- . Servidores RISC: HP 9000
- o Almacenamiento en línea: EMC
- Almacenamiento fuera de línea
- Storage Tek.

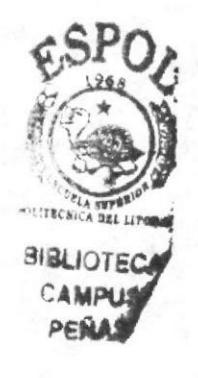

#### 1.8. ESTRUCTURA ORGANIZACIONAL

Maint Cía. Ltda. se encuentra es liderada por cuatro accionistas que conforman el directorio, quienes se encargan de tomar las decisiones mas relevantes para el futuro de la empresa.

#### 1.8.1 Aspecto Legal

En cumplimiento y bajo la resolución No IG-RL-84-2168 dictada el 4 de Diciembre de 1984, por el señor Intendente de Compañías, se inscribió la escritura pública que contiene la constitución de MAINT Cía. Ltda., número 9.351 de registro mercantil y anotado bajo en número 14.703 de repertorio.

#### 1.8.2 Estructura Funcional

La estructura de MAINT Cía. Ltda. se encuentra definida por la Cerencia General y sus tres niveles de apoyo.

#### Gerencia General

La Gerencia General vela por el buen funcionamiento de la empresa basado en los procedimientos y políticas de la misma. A su mando se encuentran la Gerencia Financiera, Gerencia Comercial y Gerencia de Servicios.

Dentro de su roles están el programar, conducir, supervisar, dirigir, coordinar y evaluar el desarrollo de las actividades, cautelando el cumplimiento de los objetivos de la empresa. Delegar sus funciones y facultades en cualquiera de las Gerencias, cuando lo considere conveniente

#### Gerencia Financiera

La Gerencia Financiera se encarga de distribuir el factor económico entre gastos y ganancias. Administra y controla la empresa, evalúa y gestiona los proyectos de riesgo, presupuestación; adquisiciones; trabajando conjuntamente con el departamento de Administración de Compras, Contabilidad y Tesorería y Cobranzas. Desarrolla el manejo de gestión clave (compras estratégicas, personal – RRHH, tesorería, etc.)

#### Gerencia Comercial

La Gerencia Comercial está destinada a elaborar las estrategias de mercado y comercialización, y al mismo tiempo de brindar equilibrio económico a la empresa. Delega y trabaja directamente con el Área Comercial, Televentas y Educación definiendo los productos a comercializar y ajuste de ellos a las necesidades del cliente. Se responsabiliza de las resoluciones y la orientación a la consecución de objetivos.

 $f_{\mathcal{S}}f_{\mathcal{O}}f_{\mathcal{O}}$ 

#### Gerencia de Servicios

Predestinada a coordinar eficientemente las atenciones técnicas que se generan por contratos de mantenimiento, garantías, per call e instalaciones y lograr el máximo nivel de satisfacción en los clientes del Grupo Tecnológico, además identificar y potencializar los nuevos talentos que ingresan a Maint a través del area de Mantenimiento para proyectarlos hacia funciones de mayor responsabilidad, buscar nuevas oportunidades de negocio de mantenimiento. Las áreas que delega por definición de servicios son: Mantenimiento, Consultoria de Sistemas, Cableado Estructurado y Sistemas y Desarrollo.

#### 1.8.3 Niveles Jerárgicos

Maint esta conformada por cuatro niveles jerárgicos, los cuales desencadenan cargos y funciones bases, fundamentales para el desarrollo de la empresa.

Nivel de Directorio. Nivel Ejecutivo (Gerente General). Nivel de Apoyo (Gerentes Departamentales). Nivel Operacional.

Para una mayor comprensión se refiere en la (figura 1.1) el organigrama de la col

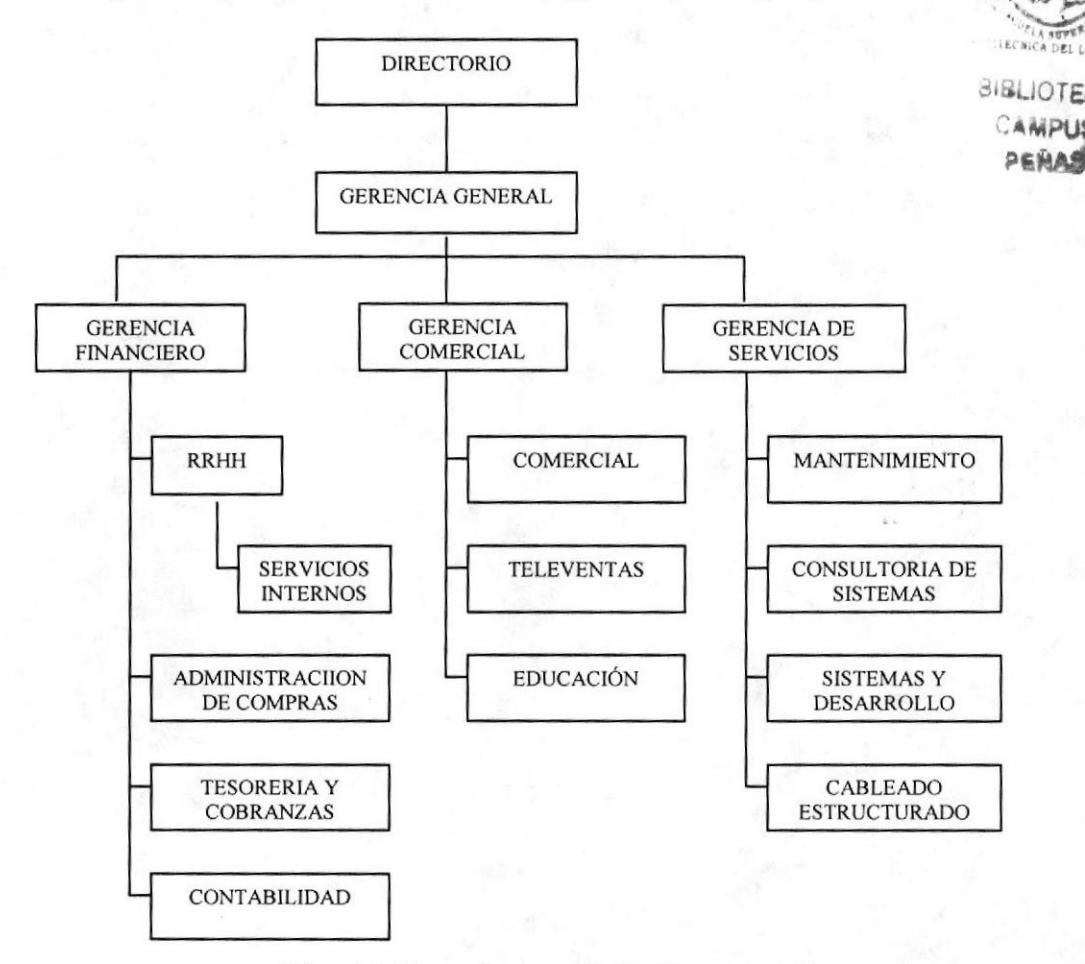

Fig. 1.1 Organigrama de la Empresa

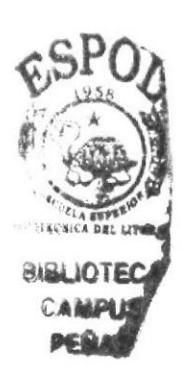

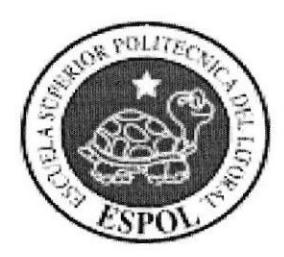

## **CAPÍTULO 2** LA ASISTENTE ADMINISTRATIVA

## 2. ASISTENTE ADMINSTRATTVA DEL DEPARTAMENTO DE SERVICIO TÉCNICO

#### 2.1. CARACTERISTICASYCOMPETENCIAS

#### 2.1.1. Características

El cargo de Asistente Administrativa del Departamento de Servicio Técnico, requiere de ciertas cualidades morales y de actitud para el buen desarrollo de las tareas que se debe realizar. A continuación se detallan:

- . Responsabilidad.
- Prudencia.
- . Orden.
- . Lealtad.
- Puntualidad.
- . Seguridad.
- . Jovialidad.
- Iniciativa.
- . Integridad.
- Orientación al logro.

#### 2.1.2. Competencias

Así mismo se necesita de habilidades técnicas indispensables para el manejo de los procesos de la empresa. Se demanda el siguiente conocimiento:

- r Formación Secretarial (Educación Superior).
- Manejo de Utilitarios (Word, Excel, Microsoft Outlook, Adobe Acrobat).
- . Manejo del Sistema SIIEMPRE.
- ! Inglés (80% hablado y 100% escrito).
- Técnicas de Archivo.

## 2.2. GENERALIDADES Y UBICACIÓN DEL PUESTO

#### Cargo:

Asistente Administrativa del Departamento de Servicio Técnico.

#### Descripción general del cargo:

Ser soporte del Coordinador Nacional de Servicio Técnico y manejar todos los contratos de servicio de la empresa; responsable de las actualizaciones de los mismos, vigencias, renovaciones, etc. Ser el nexo con Hewlett Packard para los SLA de servicios.

**A** erregion of

**BLIOTE** CAMPUS<sup>1</sup> 2EÑAs,

#### Reporta a:

Coordinador Nacional de Servicio Técnico.

#### Coordina con:

Asistente de Sistemas y Desarrollo, Asistente de Facturación, Contabilidad, Asistente de Gerencia, Tesorería y Cobranzas.

#### Supervisa a:

Los móviles de la empresa (tres conductores).

#### Ubicación del puesto:

La Asistente Administrativa del Departamento de Servicio Técnico se encuentra ubicada en el Área de Mantenimiento que reporta a la gerencia de Servicios tal como se muestra en la (figura 2.1.)

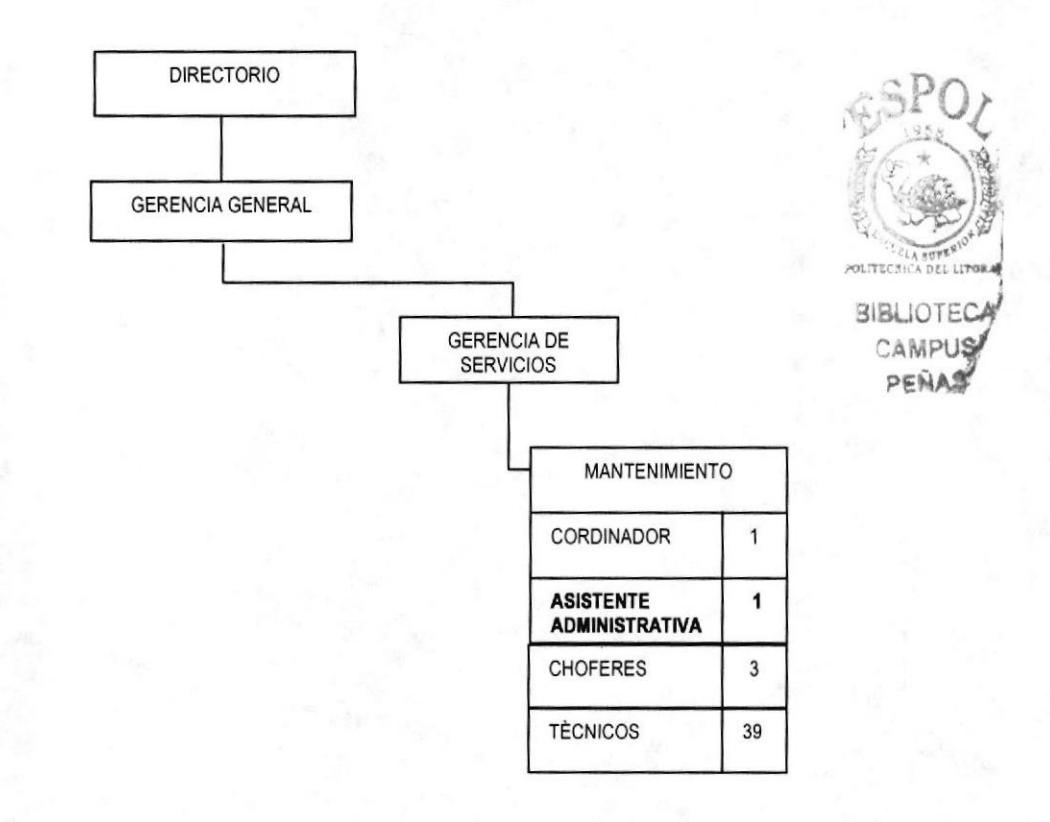

#### Fig. 2.1 Ubicación del puesto de la Asistente Administrativa

#### 2.3. FUNCIONES Y RESPONSABILIDADES

#### 2.3.1. Funciones Permanentes

- \* Brinda soporte administrativo al Coordinador Nacional de Servicio Técnico.
- ❖ Administra la Caja Chica de mantenimiento. (\$300 mensuales).
- \* Administra los Contratos de Servicio físicos de Maint (velar que la información este completa, actualizada, vigencia, etc.).
- .1. Coordina los vehiculos de la empresa con el objetivo de atender la demanda de movilización de las áreas de Servicio y Ventas de la compañía.
- \* Programa los recorridos de los vehículos.
- Autoriza y solicita el uso de kxis para movilización de personal de Maint. .:.
- **\*** Realiza Notas Pedido.
- Realiza Requerimientos de Compra.
- ◆ Realiza Anticipos de Viaje.
- \* Realiza Requerimientos Internos de acuerdo a las necesidades diarias del área.
- ❖ Crea los productos de servicios (SIIEMPRE).

**BiBi** CAMPUS PERAY

 $\mathcal{L}$ 

.'.&}

#### Funciones Periódicas 2.3.2.

- a Ingresa los nuevos contratos y/o anexos de los clientes de Maint Guayaquil/Quito (cada dos semanas).
- \* Realiza las modificaciones de equipos en el módulo de contratos del sistema SIIEMPRE (mensualmente).
- .¡. Revisa la facturación de los Cont¡atos de Servicio de la Unidad de Mantenimiento, confirmar que todo se facture (mensualmente).
- + Emite alertas cuando no se ha facturado un contrato, a Coordinador de Servicios y Gerencia Financiera (mensuaimente).
- \* Realiza el seguimiento para obtener los SLA's de servicio con Hewlett Packard una vez terminada la instalación de equipos HP; a su vez realiza el informe de dichos contratos con respecto a su vencimiento para poder trabajar en su renovación. (quincenalmente).
- + Responsable del proceso de facturación por los servicios de garantía entre Maint y HP (mensualmente).
- Elabora los Requerimientos de suministros de oficina. (mensualmente).
- Administración de la documentación del área: procesos, procedimientos y formatos (quincenalmente).
- Administra la Biblioteca de Manuales Técnicos y Cds. (semanalmente). .:.
- \* Elabora el reporte de Caja Chica. (quincenalmente)
- de facturación GYE/UIO con las novedades. (mensualmente). \* Elabora el reporte
- Elabora el reporte de gastos de viaje (quincenalmente).
- Programa las vacaciones del Departamento de Servicio Técnico (bimensualmente).
- Realiza las Encuestas de Satisfacción del cliente (Enero y en Julio). \*
- Realiza las anulaciones de Facturas en caso de aplicar (quincenalmente).

#### 2.3.3. Funciones Eventuales

- .1. Coordina los cursos a realizarse en Maint.
- .!. Coordina los eventos fortuitos del Coordinador Nacional de Servicio Técnico.
- Asiste a su superior en caso extremo de ausencia en alguna reunión.

#### 2.4. MANEJO DE LA DOCUMENTACIÓN Y EL SISTEMA DE **ARCHIVO**

La documentación que maneja la Asistente Administrativa del Departamento de Servicio Técnico reposa en dos archivadores, uno en forma de torre y otro horizontal aéreo. Las técnicas de archivo utilizadas son: sistema alfabético y sistema numérico.

La documentación, se clasifica en tres tipos: Documentación Permanente, Documentación de Flujo y Documentación Mixta.

#### 2.4.1. Documentación Permanente

Esta documentación se mantiene con ia secretaria, siendo su soporte en el caso que amerite consultas. En este grupo se encuentran: los Requerimientos de Compra (suministros, servicios de soporte, activos fijos - organizados por número de requerimiento), Ordenes de compra de Hewlett Packard (contratos, garantías, per call organizados por número de orden de compra).

#### 2.4.2. Documentación de Flujo

Esta documentación rota en los diferentes departamentos de la empresa, ya sea por firmas o aprobaciones hasta llegar a su destino. En este grupo se encuentran: las Facturas (no se archiva en el área de Servicio Técnico), Requerimientos Internos (no se archiva en el área de Servicio Técnico), Anticipos de Viaje (no se archiva, se lleva un registro por fecha/cliente/lugar de destino), Solicitud de Viaje (no se archiva en el área de Servicio Técnico), Cuentas de Gasto (no se archiva en el área de Servicio Técnico) y Solicitud de Examen (no se archiva en el área de Servicio Técnico).

#### 2.4.3. Documentación Mixta

Esta documentación rota en los diferentes departamentos de la empresa y a su vez una copia reposa con la Asistente Administrativa del Departamento de Servicio Técnico. En este grupo se encuentran: los Requerimientos de Compra (suministros, servicios de soporte, activos fijos - organizados por número de requerimiento).

Los Contratos de Servicio y los Certificados de Exámenes Microsoft y Hewlett Packard de los técnicos; son tratados de manera especial, se archivan de manera digital por nombre de ingeniero y en forma fisica de la misma manera. Esta documentación es mixta.

#### 2.5. RELACIONESINTERDEPARTAMENTALES

La Asistente Administrativa del Departamento de Servicio Técnico, por las funciones que realiza se ve involucrada con las diferentes áreas de Maint, a su vez la documentación que maneja, la obliga a ser parte de muchos procesos que influyen en desenvolvimiento fluido de los trámites de la empresa.

A continuación en la (tabla 2.1) se describe la documentación que envía y su relación interdepartamental.

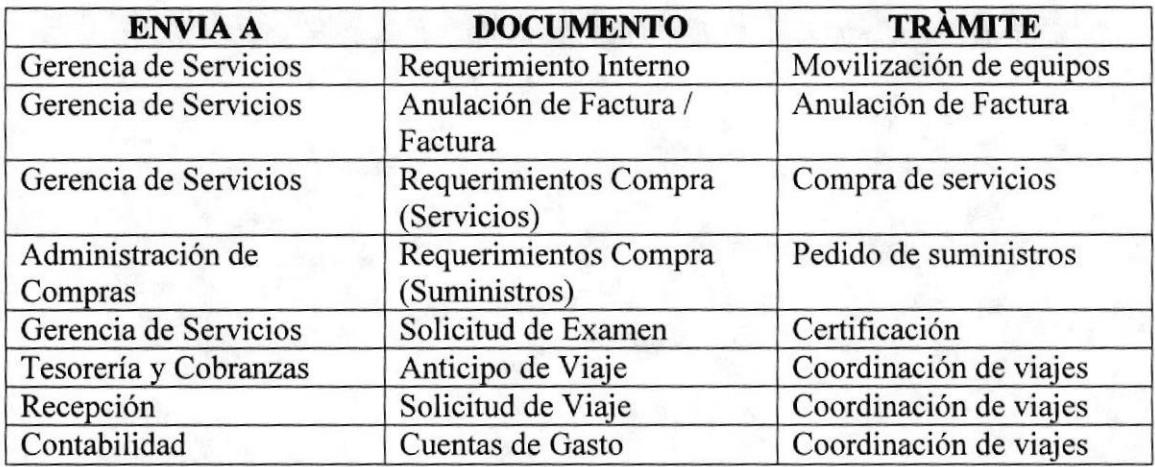

#### Tabla 2.1 Documentos enviados - Relación Interdepartamental

Seguimos con la (tabla 2.2) en donde se detalla la documentación que recibe la Asistente Administrativa y su respectiva relación interdepartamental.

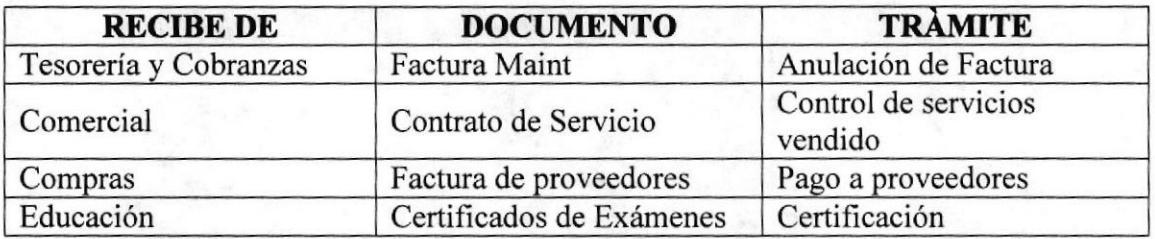

Tabla 2.1 Documentos enviados - Relación Interdepartamental

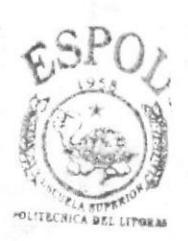

**BIBLIOTEGA CAMPUS** PEÑAI

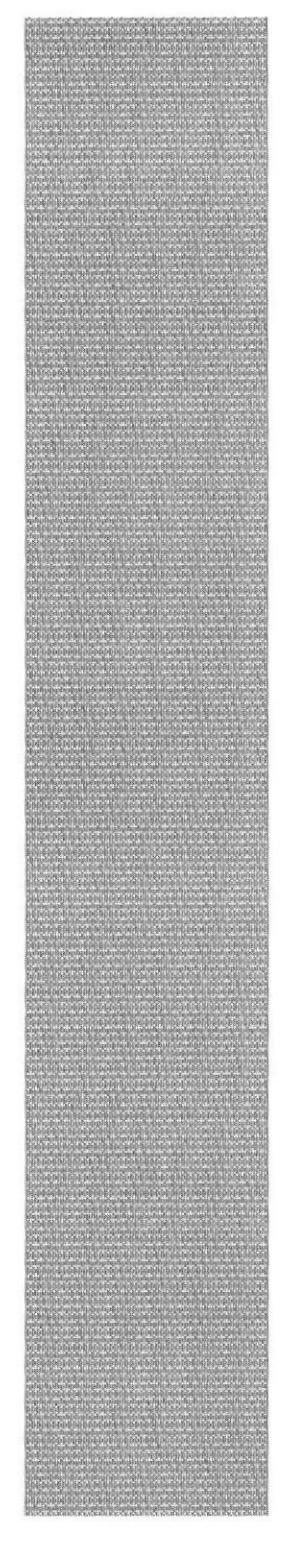

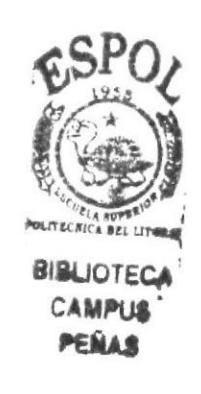

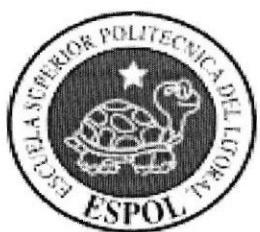

# **CAPÍTULO 3<br>TRÁMITES ADMINISTRATIVOS**

## 3 TRÁMITES ADMINISTRATIVOS

#### 3.l INTRODUCCIÓN

El propósito de este capítulo es presentar en forma clara y efectiva como los trámites del área de mantenimiento involucran a la Asistente Administrativa con los demás departamentos de la compañía.

Por medio de este documento el lector apreciara tanto el desarrollo de los procesos como su participación en los mismos, presentando de este modo los límites funcionales y atribuciones de su cargo.

En la empresa, la Asistente Administrativa maneja varios trámites, de los cuales analizaremos los siguientes procedimientos:

- Trámite de Factura
- Anulación de Factura
- Toma de Exámenes Técnicos
- Anticipo de Viajes
- Solicitud de Viaje
- Cuenta de Gasto

## 3.2 SIMBOLOGÍA Y CODIFICACIÓN

A continuación detallamos la simbologia y codificación utilizada en este manual, para que sea comprensible al lector.

#### 3.2.1 Simbología

Para una mayor comprensión de todos los pasos que involucra cada procedimiento, hemos decidido utilizar diagramas de flujo, los cuales describirán en detalle los trámites a seguir. A continuación referiremos el significado de cada símbolo que aparecerá en los diagramas.

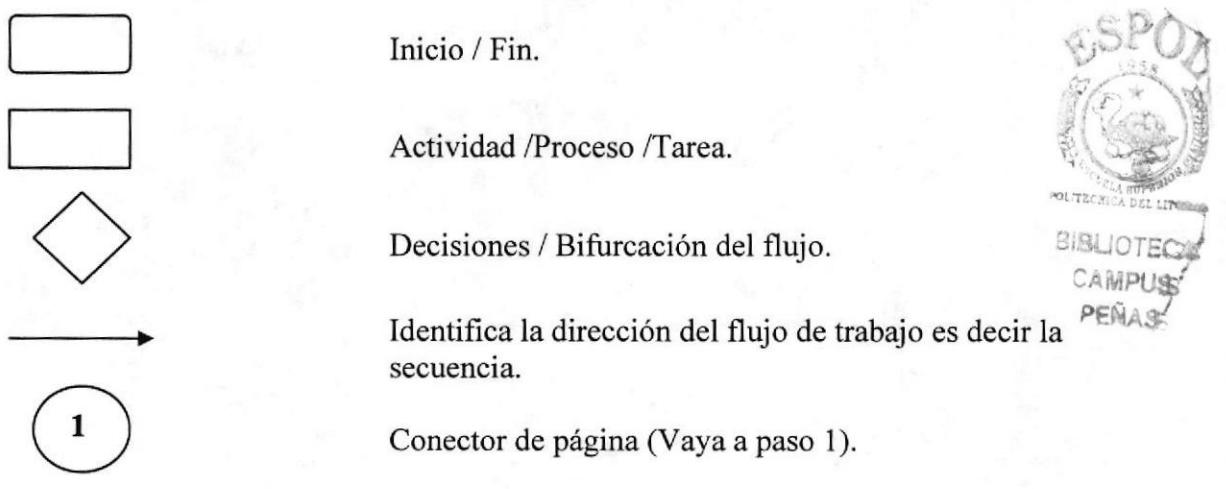

4. 10

Conector fuera de página.

#### 3.2.2 Codificación

Todos los documentos que se encuentran en este manual están identificados por un código, los mismos que constan de tres secciones:

#### XX.XX.99

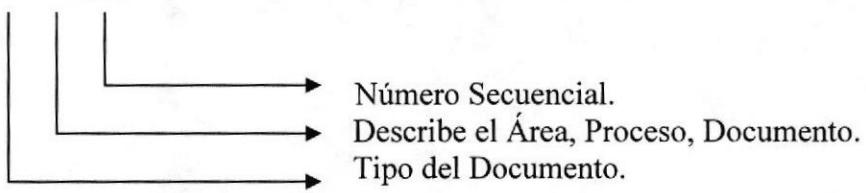

Primera Sección: Está compuesta por dos caracteres que identifican los documentos, los cuales aparecerán en el manual.

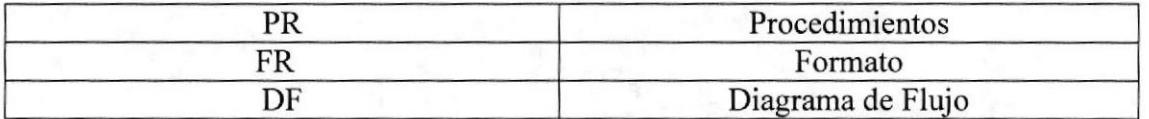

Segunda Sección: Identifica el área donde se genera el documento, y esta representado por dos caracteres.

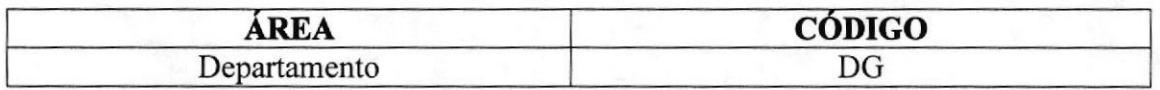

Tercera Sección: Representados por dos dígitos y es un número secuencial del documento.

Ejemplos:

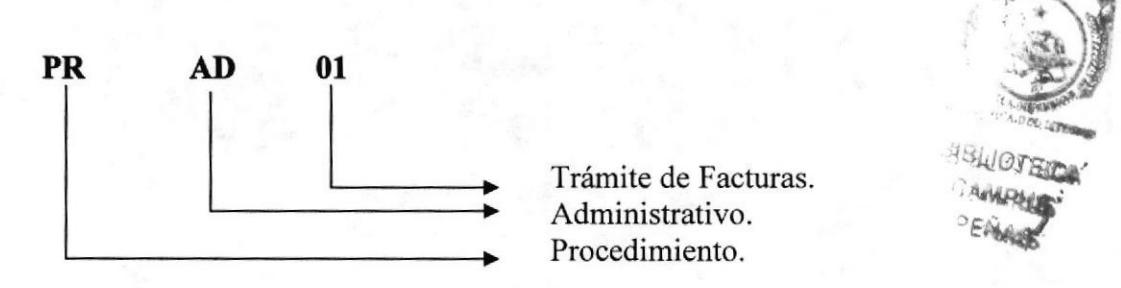

)

**MAINT CIA. LTDA.** 

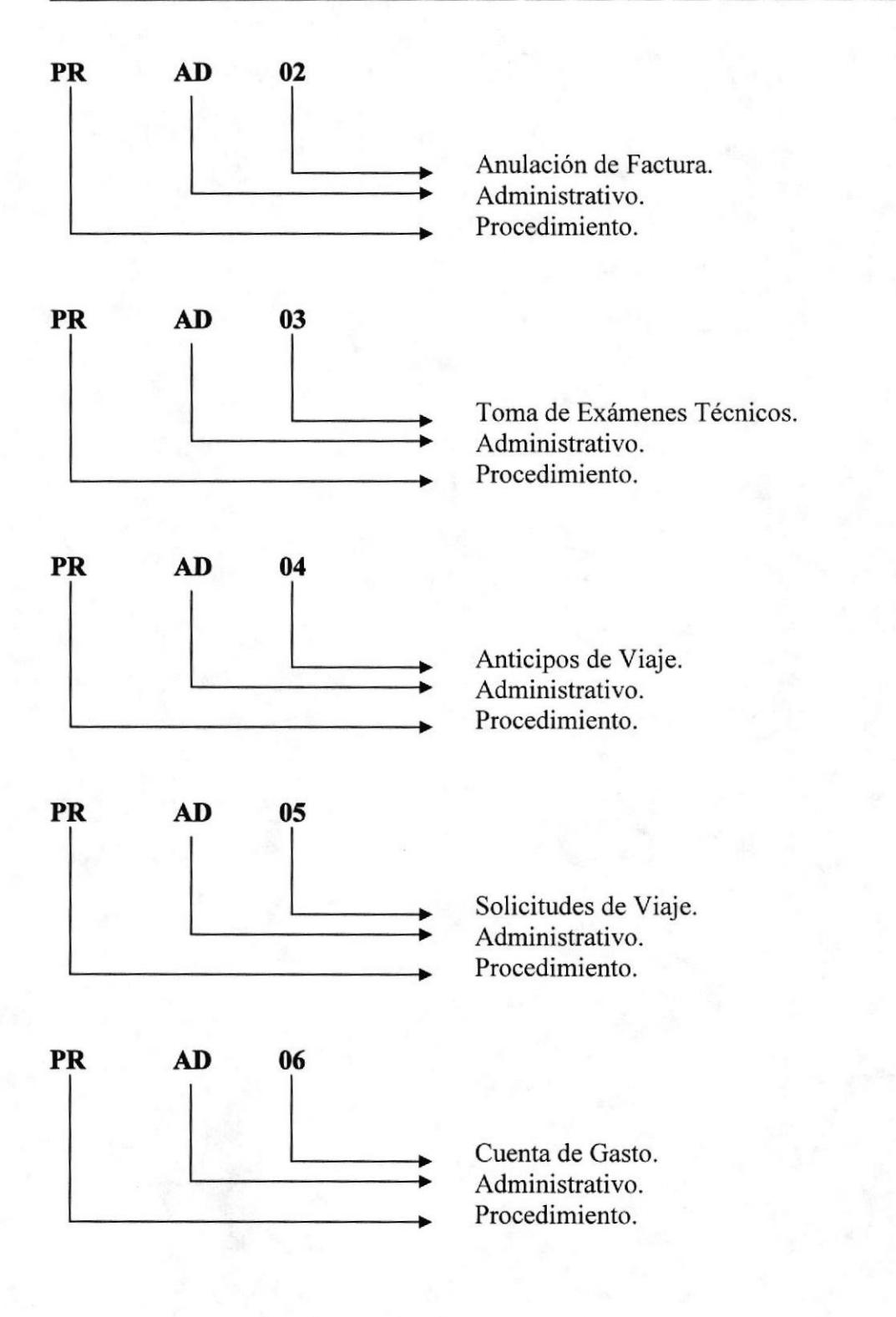

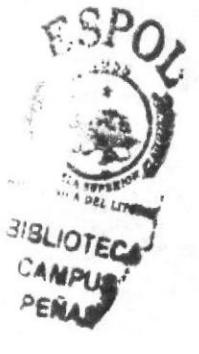

## **DMAINT**

## 3.3 PROCEDIMIENTO PARA TRÁMITE DE FACTURAS **PR. AD. 01**

Elaborado por: Carola Pazmiño Quezada Mishell Piedra Espinoza María Mestanza Zambrano Fecha: 25/OCT/2006

Pág.

Aprobado por:

Fecha:

#### **CONTENIDO**

#### **ANEXOS**

 $\ldots$ 5 .6

**BIBLIOTE CAMPHe** 

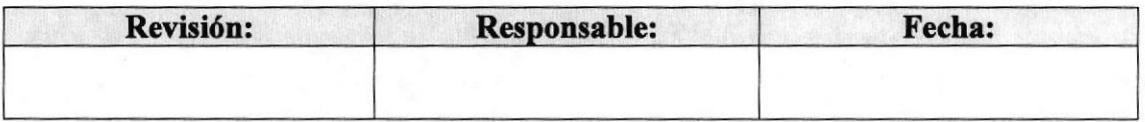

#### PROCEDIMIENTO PARA TRÁMITE DE FACTURAS

### PR. AD. 01 Pág. 2 de 6

#### 1.0 PROPÓSITO

El propósito de este procedimiento es definir cuales son los pasos a seguir para el correcto Trámite de Facturas y de esta manera optimizar la gestión administrativa.

#### 2.0 ALCANCE

El flujo de este proceso involucra a la Asistente Administrativa con la Gerencia de Servicios, Departamento de Contabilidad y el Departamento de Tesorería y Cobranzas.

## 3.0 POLfTICAS

Las políticas aplicables a este procedimiento son dos

- Por disposición de Gerencia, el Requerimiento Intemo debe ser firmado exclusivamente con bolígrafo azul (para así evitar adulteración o falsiñcación).
- a El trámite puede ser procesado hasta dos días después de su fecha de origen.

#### 4.0 RESPONSABILIDADES

La vigencia y la revisión periódica de este trámite la determina el Departamento Legal de la empresa; los cambios o actualizaciones con respecto al mismo son consultados con las Areas a las cuales involucra.

El Requerimiento lnterno es utilizado por todas las Asistentes Administrativas de la compañia pero las modificaciones y revisiones son exclusivas del Departamento Legal.

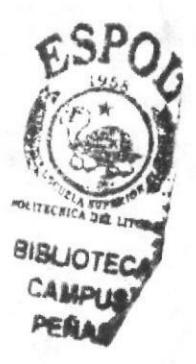

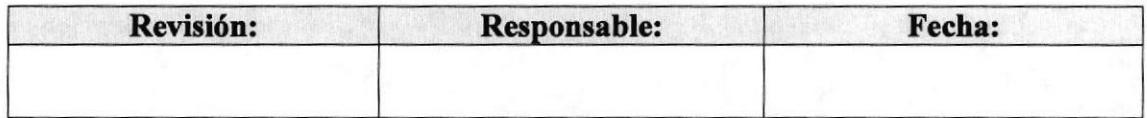

#### Trámites Administrativos

#### MAINT CIA. LTDA.

Pág.3 de 6

#### PROCEDIMIENTO PARA TRÁMITE DE FACTURAS

#### PR. AD. 01

5.0 PROCEDIMIENTO

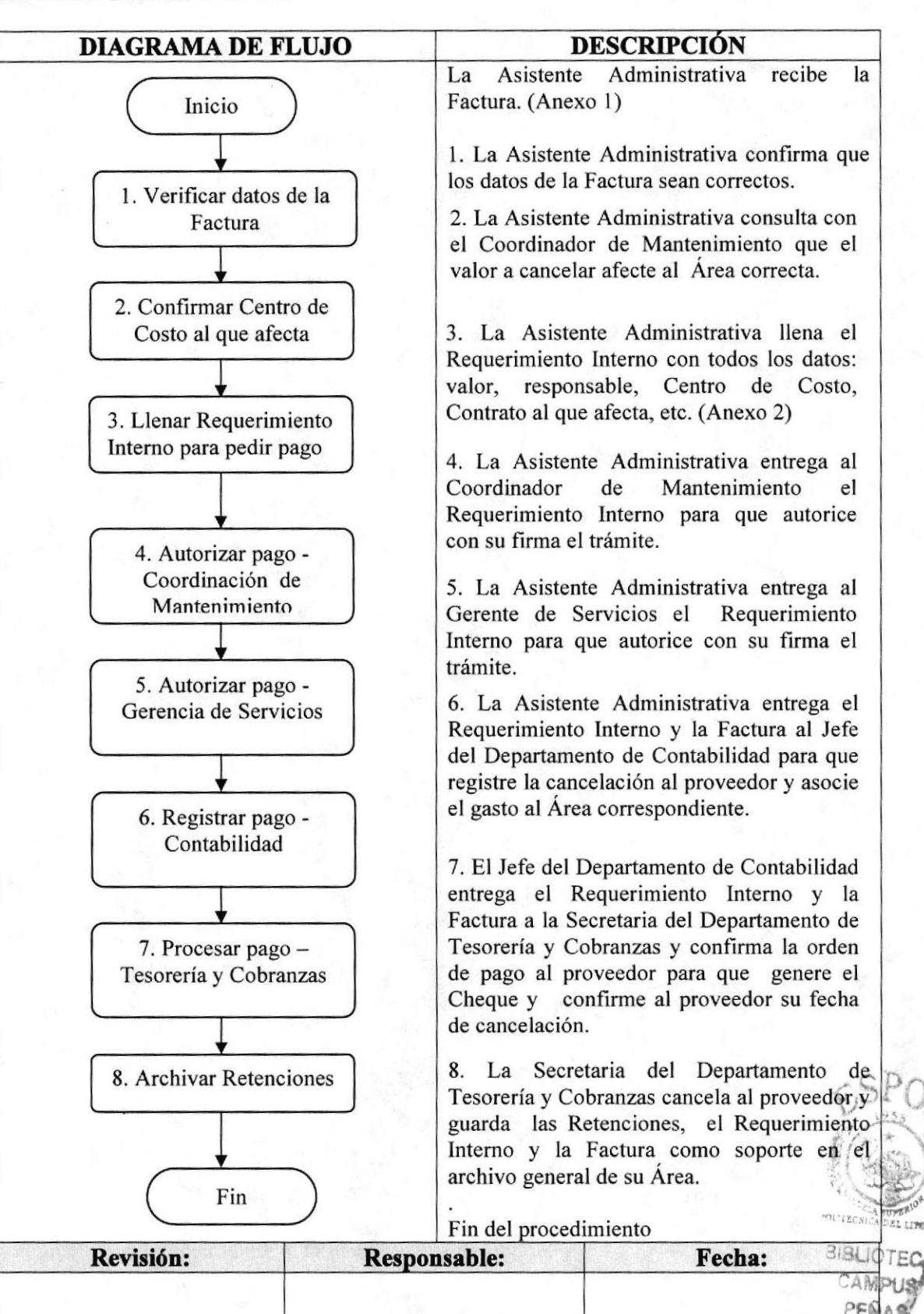

#### PROCEDIMIENTO PARA TRÁMITE DE FACTURAS

#### **PR. AD. 01**

Pág.4 de 6

#### 6.0 LISTA DE DISTRIBUCIÓN

Este trámite debe ser distribuido cada vez que existan actualizaciones. El responsable de la distribución de este trámite, a todas las Asistentes Administrativas de las Áreas de Servicio, es la Secretaria del Departamento de RRHH, y en esta misma área reposa el original.

#### **7.0 DOCUMENTOS APLICABLES**

En este procedimiento se utiliza el formato de Requerimiento Interno obligatoriamente debemos adjuntar la Factura original como soporte. v

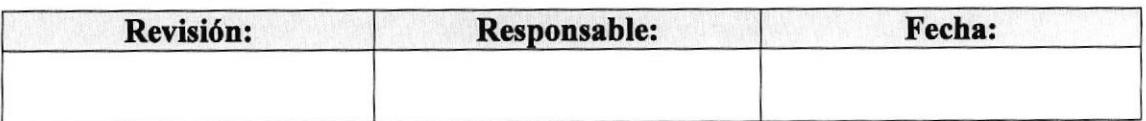
## PROCEDIMIENTO PARA TRÁMITE DE FACTURAS

#### **PR. AD. 01**

Pág. 5 de 6

## **ANEXO1**

## **FACTURA DE PROVEEDOR**

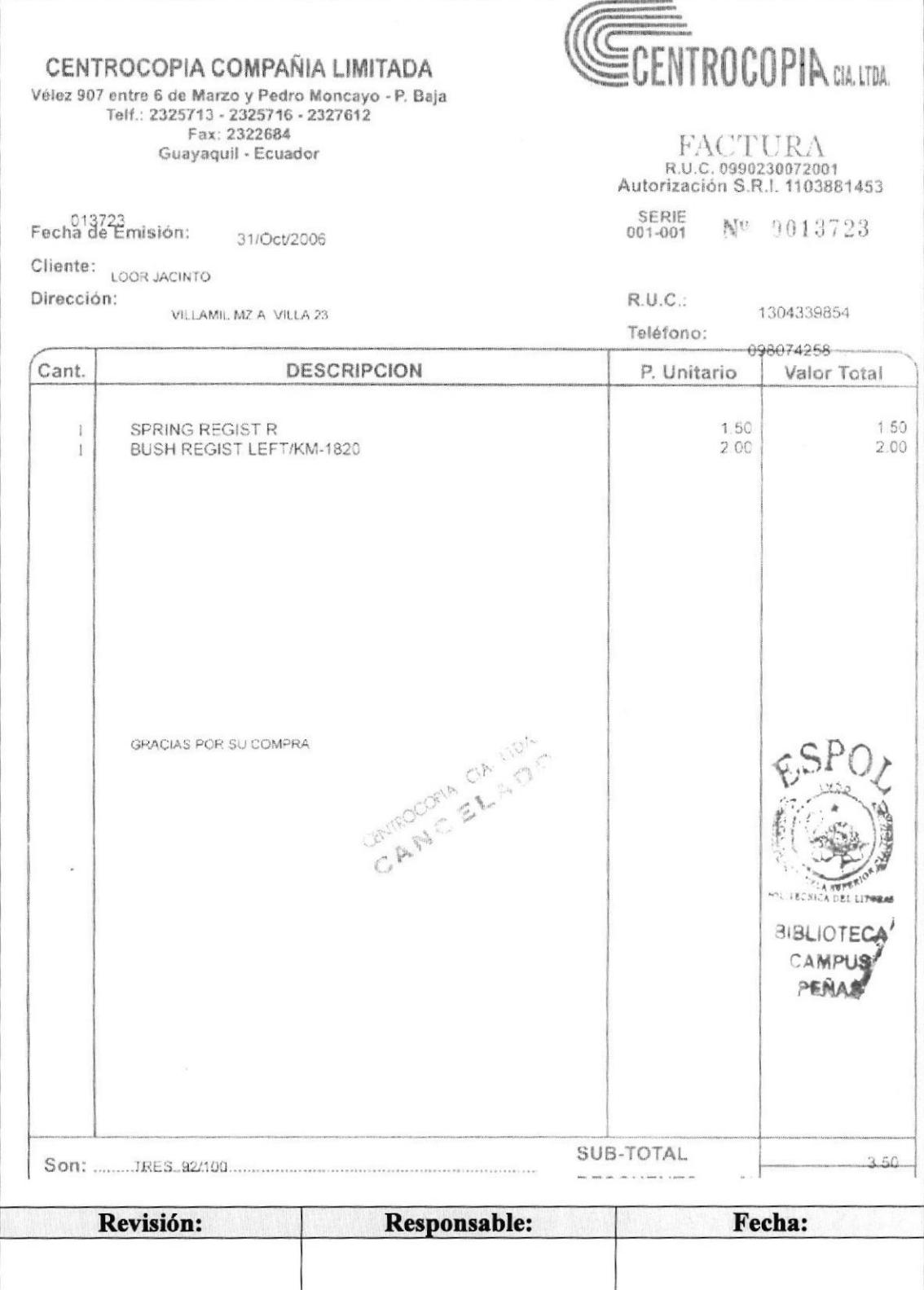

## PROCEDIMIENTO PARA TRÁMITE DE FACTURAS

**PR. AD. 01** 

Pág. 6 de 6

## **ANEXO2**

## REQUERIMIENTO INTERNO

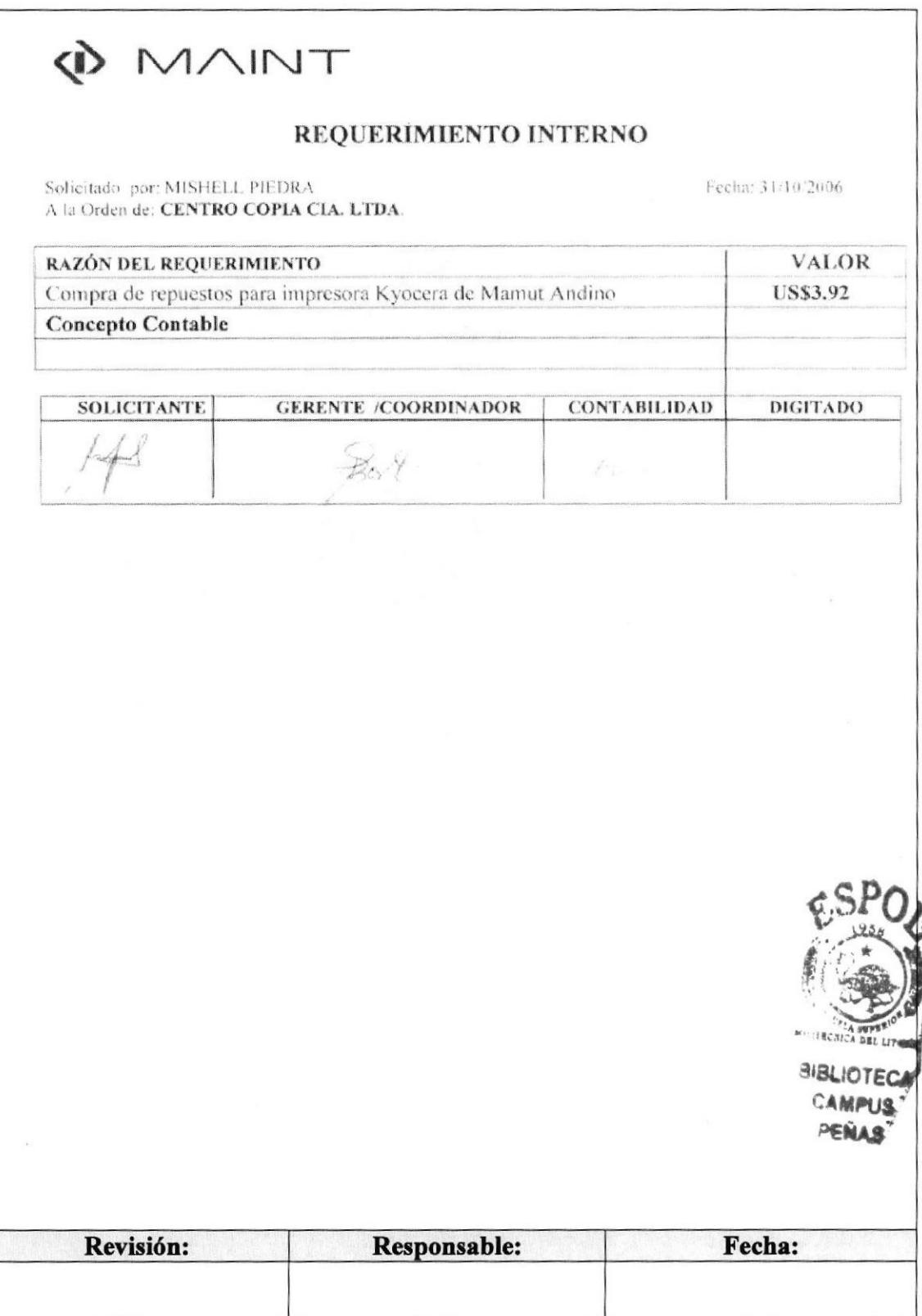

# **DMAINT**

## PROCEDIMIENTO PARA ANULACIÓN DE FACTURA  $3.4$ **PR. AD. 02**

Elaborado por: Carola Pazmiño Quezada Mishell Piedra Espinoza María Mestanza Zambrano Fecha: 25/OCT/2006

Aprobado por:

Fecha:

## **CONTENIDO**

Pág.

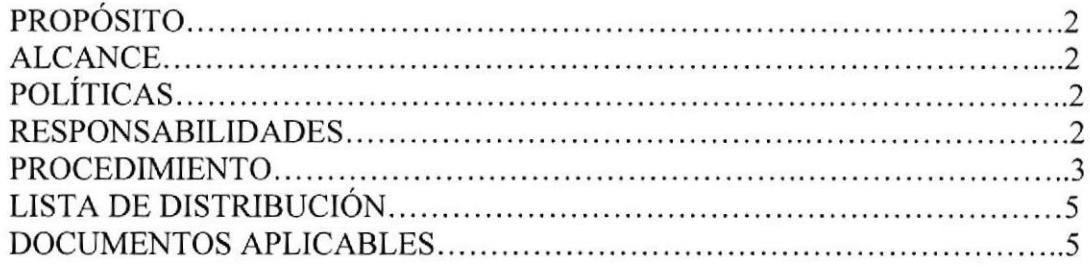

## **ANEXOS**

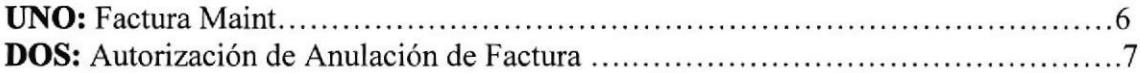

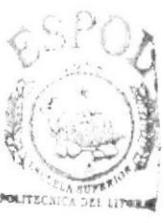

**BIBLIOTECA** CAMPUS **PENAS** 

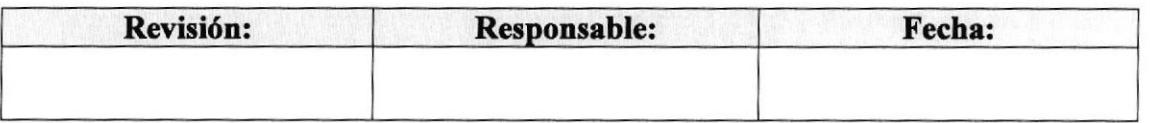

**PR. AD. 02** Pág. 2 de 7

## l.OPROPÓSITO

El propósito de este procedimiento es definir cuales son los pasos a seguir para el correcto proceso de la Anulación de Facturas y asi optimizar la gestión administrativa.

## 2.0 ALCANCE

El flujo de este proceso involucra a la Asistente Administrativa con la Gerencia de Servicios, Depaxtamento de Contabilidad y el Departamento de Administración de Compras.

## 3.0 POLfTICAS

Las políticas aplicables a este procedimiento son dos:

- Por disposición de Gerencia, la Anulación de Factura debe ser firmado  $\bullet$ exclusivamente con bolígrafo azul (para asi evitar adulteración o falsificación).
- a El trámite puede ser procesado hasta dos días después de su fecha de origen.

## 4.0 RESPONSABILIDADES

La vigencia y la revisión periódica de este trámite la determina el Departamento Legal de la empresa; los cambios o actualizaciones con respecto al mismo son consultados con las Áreas a las cuales involucra.

La Anulación de Factura es utilizada por todas las Asistentes Administrativas de la compañía, pero 1as modificaciones y revisiones son exclusivas del Departamento Legal.

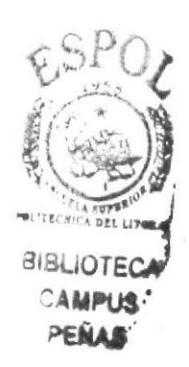

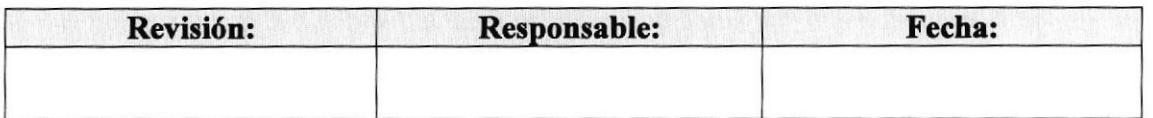

#### **PR. AD. 02**

Pág. 3 de 7

## 5.0 PROCEDIMIENTO

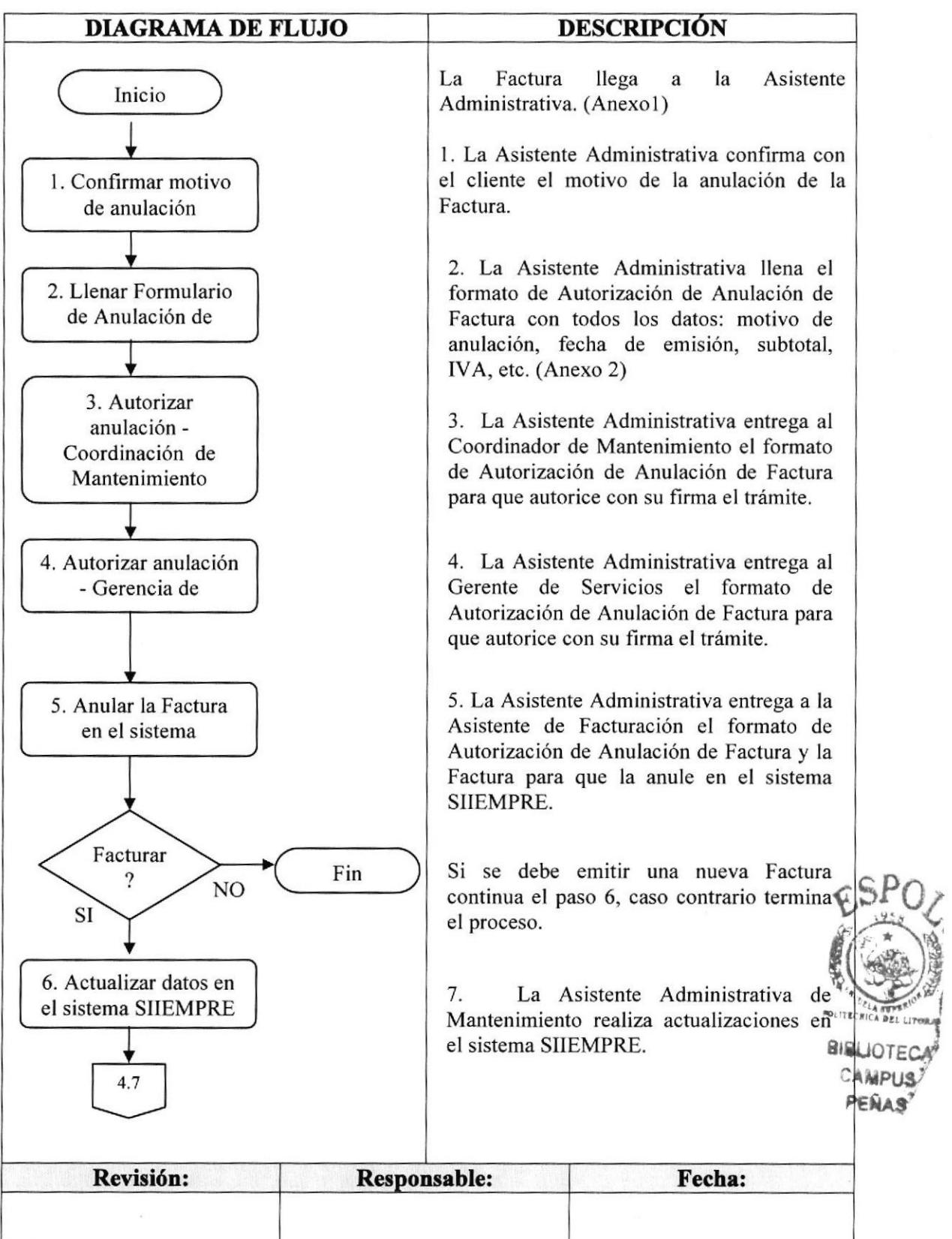

#### **PR. AD. 02**

Pág. 4 de 7

## 5.0 PROCEDIMIENTO

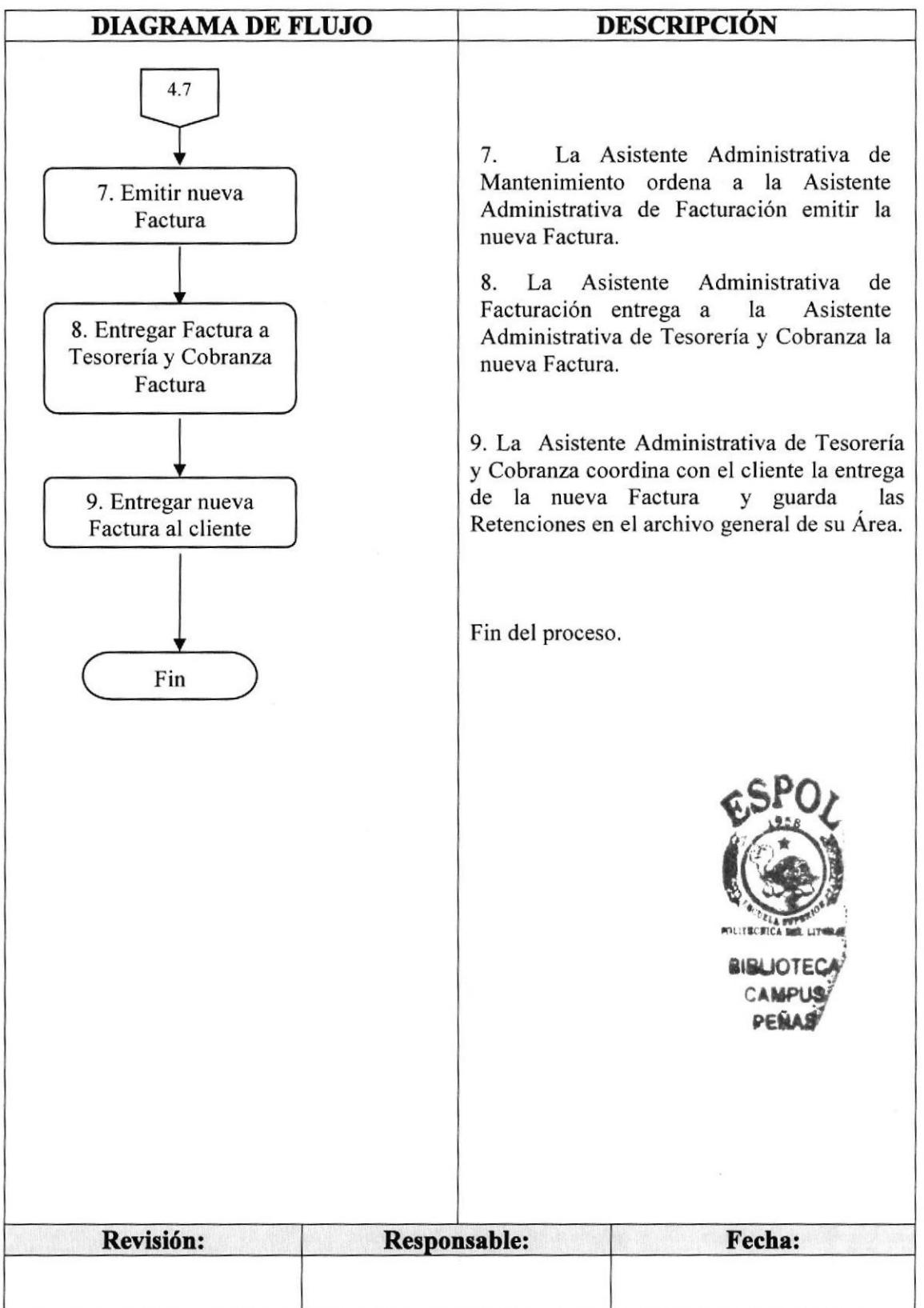

**PR. AD. 02** 

Pág. 5 de 7

## 6.0 LISTA DE DISTRIBUCIÓN

Este trámite debe ser distribuido cada vez que existan actualizaciones. El responsable de la distribución de este trámite, a todas las Asistentes Administrativas de la empresa, es la Secretaria del Departamento de RRHH, y en esta misma área reposa el original.

## **7.0 DOCUMENTOS APLICABLES**

En este procedimiento se utiliza el formato de Anulación de Factura y obligatoriamente debemos adjuntar la Factura original como soporte.

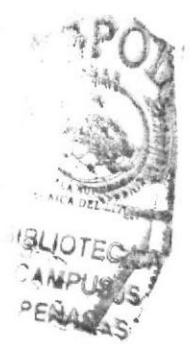

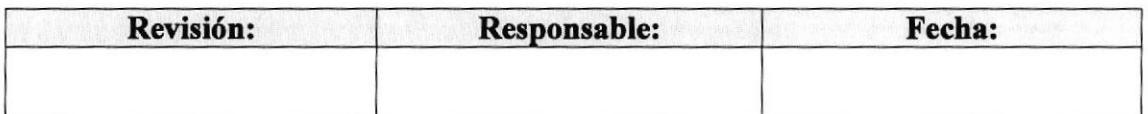

#### **PR. AD. 02**

Pág. 6 de 7

## **ANEXO1**

## **FACTURA MAINT**

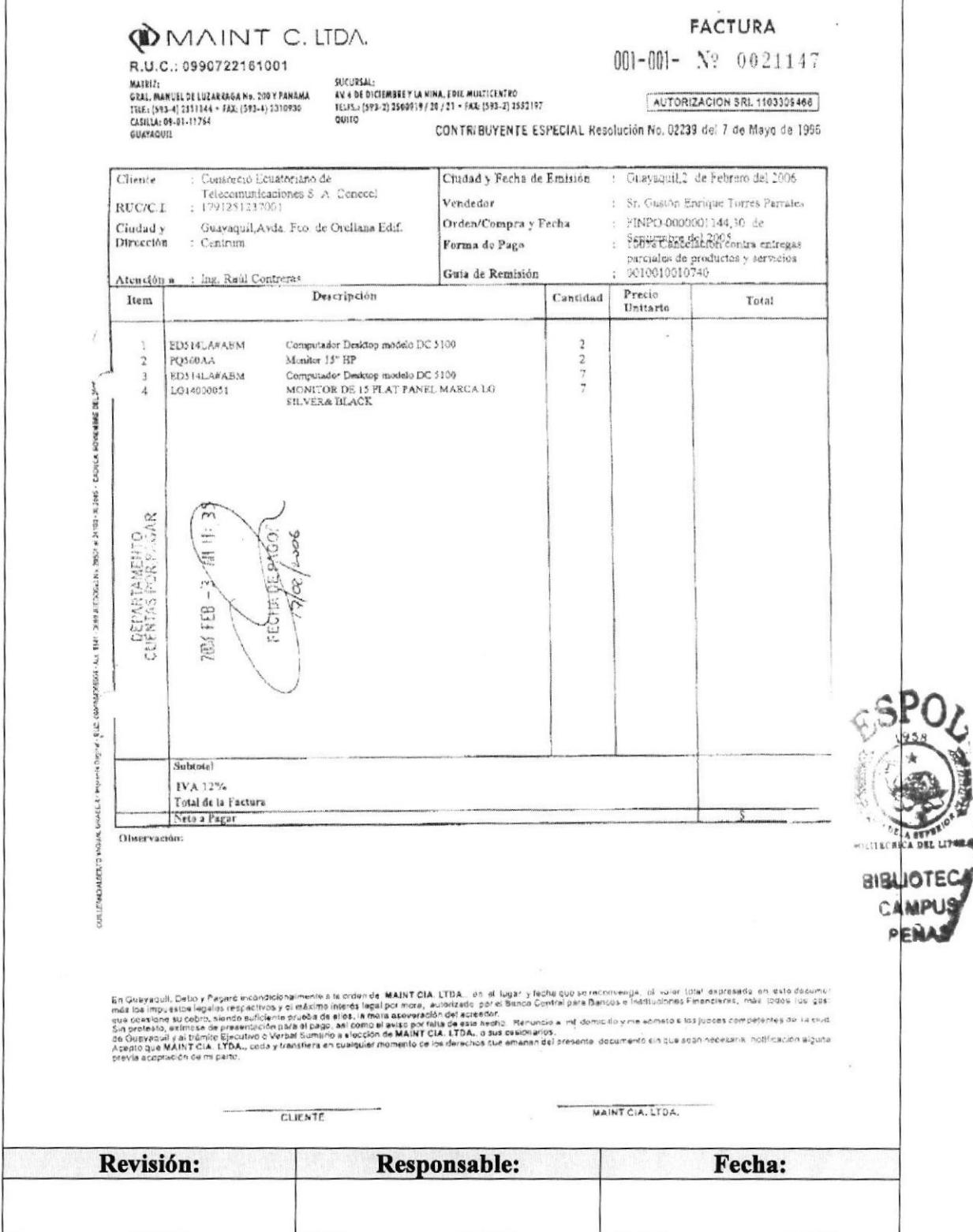

**PR. AD. 02** 

Pág. 7 de 7

## **ANEXO2**

## AUTORIZACIÓN DE ANULACIÓN DE FACTURA

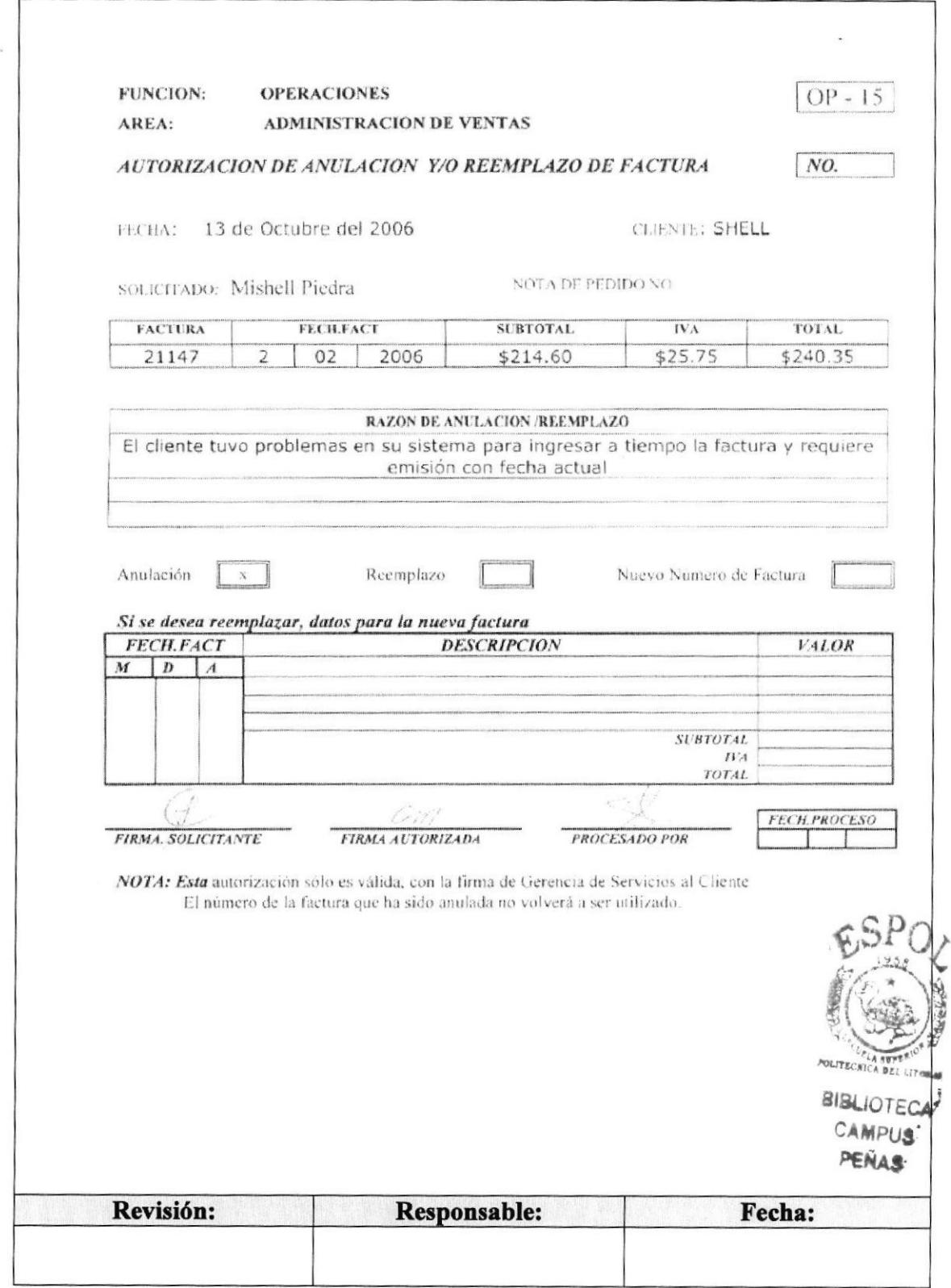

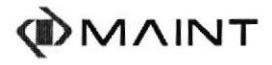

## **PR. AD. 03**

Elaborado por: Carola Pazmiño Quezada Mishell Piedra Espinoza María Mestanza Zambrano Fecha: 25/OCT/2006

Pág.

Aprobado por:

Fecha:

## **CONTENIDO**

#### $PROP<sub>O</sub>STTO...$

## **ANEXO**

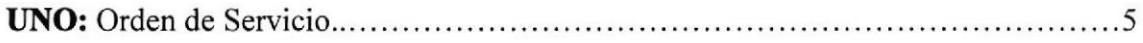

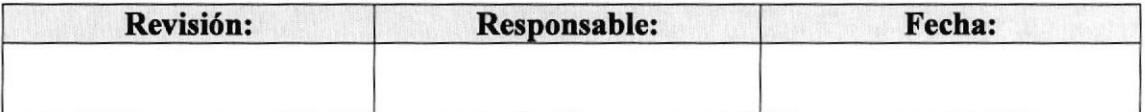

PRAD,03 Pág.2 de 5

## 1.0 PROPÓSITO

El propósito de este procedimiento es definir cuales son los pasos a seguir para el correcto proceso para la toma de Exámenes Técnicos y así optimizar la gestión administrativa al momento de solicitarlos.

## 2.0 ALCANCE

El flujo de este proceso involucra a la Asistente Administrativa con la Gerencia de Servicios.

## 3.0 POLÍTICAS

Las políticas aplicables a este procedimiento son dos:

- Por disposición de Gerencia, la Orden de Servicio para solicitar Exámenes Técnicos  $\bullet$ debe ser firmada exclusivamente con bolígrafo azul (para así evitar adulteración o falsificación).
- El trámite puede ser procesado hasta dos días después de su fecha de origen.

## 4.0 RESPONSABILIDADES

La vigencia y la revisión periódica de este trámite la determina la Gerencia de Servicios; los cambios o actualizaciones con respecto al mismo son consultados con las Áreas a las cuales involucra.

La Orden de Servicio es utilizada por todas las Áreas de Servicios: Mantenimiento, Servicios Profesionales, Cableado Estructurado y Sistemas y Desarrollo; pero las modificaciones y revisiones son exclusivas la Gerencia de Servicios.

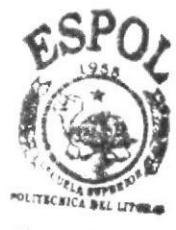

**RIBLIOTEC** CAMPILE PENA4

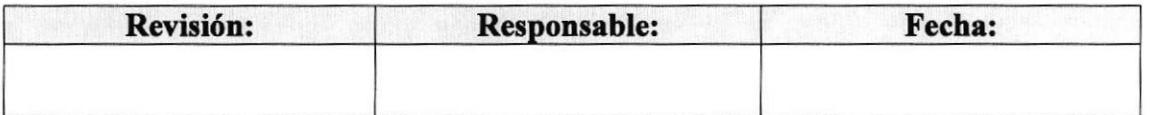

#### PR. AD. 03 Pág. 3 de 5

## 5.0 PROCEDIMIENTO

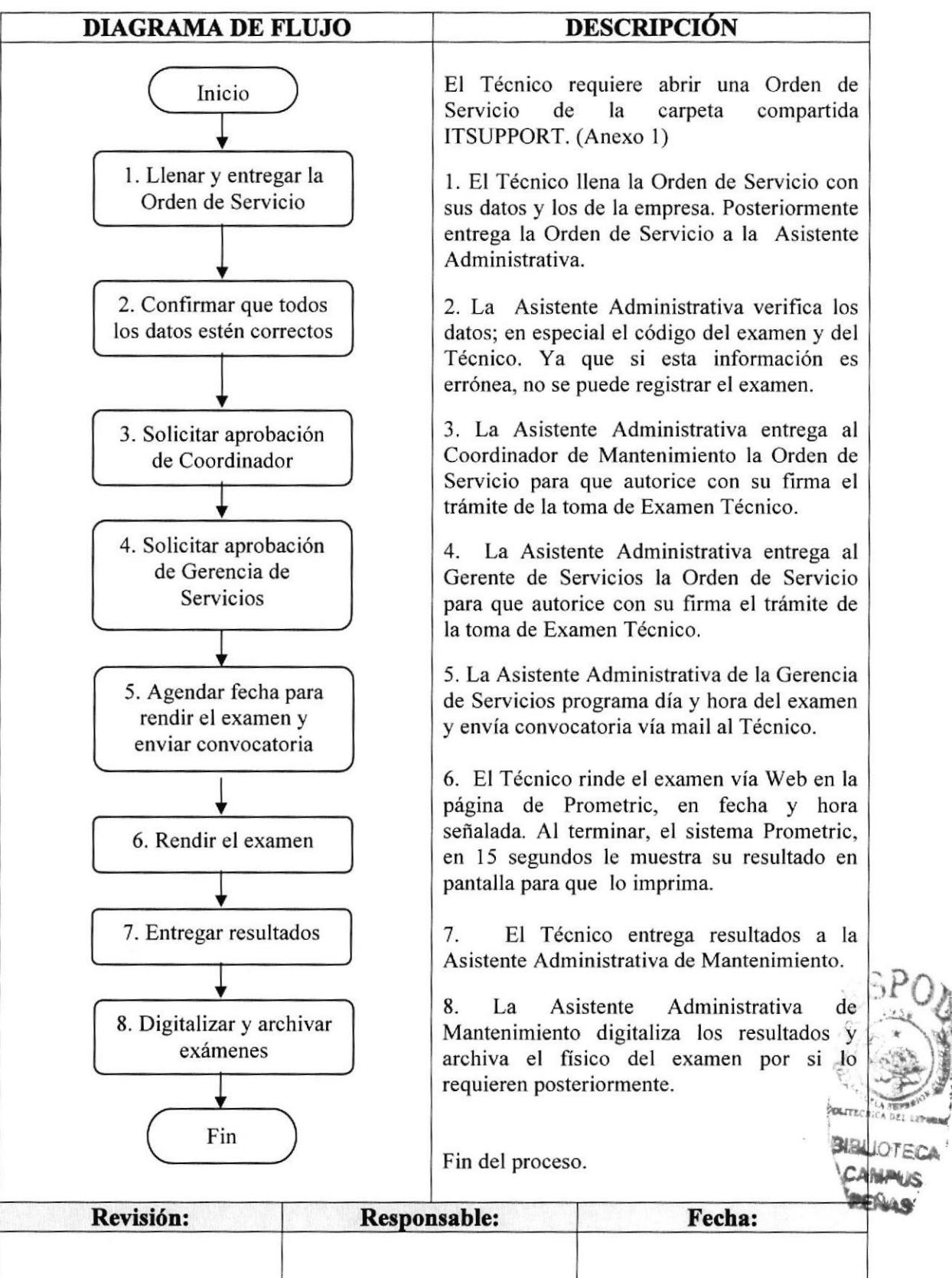

#### **PR. AD. 03**

Pág. 4 de 5

## **6.0 LISTA DE DISTRIBUCIÓN**

Este trámite debe ser distribuido cada vez que existan actualizaciones. El responsable de la distribución de este trámite, a todas las Asistentes Administrativas de las Áreas de Servicio, es la Secretaria del Departamento de RRHH, y en esta misma área reposa el original.

## **7.0 DOCUMENTOS APLICABLES**

En este procedimiento se utiliza únicamente el formato de Orden de Servicio.

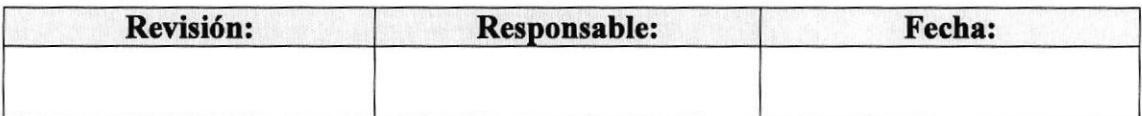

#### **PR. AD. 03**

Pág. 5 de 5

## **ANEXO1**

## **ORDEN DE SERVICIO**

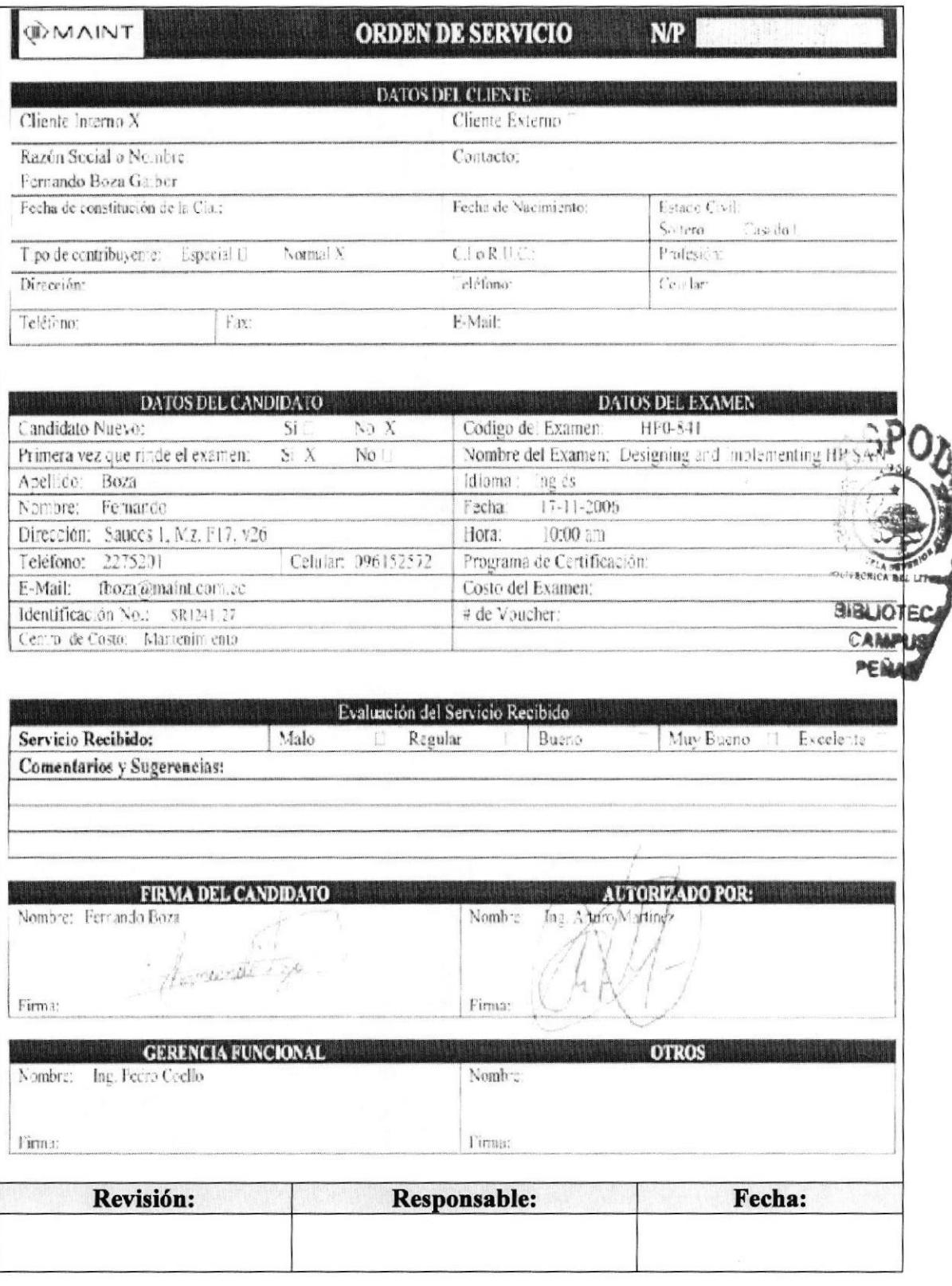

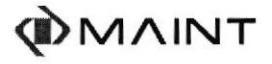

#### 3.6 **PROCEDIMIENTO PARA PROCESAR ANTICIPOS DE VIAJE**

## **PR. AD. 04**

Elaborado por: Carola Pazmiño Quezada Mishell Piedra Espinoza María Mestanza Zambrano Fecha: 25/OCT/2006

Pág.

Aprobado por:

Fecha:

**CONTENIDO** 

#### **ANEXO**

 $\cdot$ .5

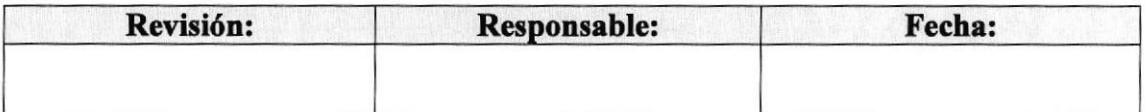

#### PROCEDIMIENTO PARA PROCESAR ANTICIPOS DE VIAJE

**PR. AD. 04** 

Pág. 2 de 5

## r.O PROPÓSITO

El propósito de este procedimiento es definir cuales son los pasos a seguir para el correcto proceso de los Anticipos de Viaje y de esta manera optimizar la gestión administrativa.

## 2.0 ALCANCE

El flujo de este proceso involucra a la Asistente Administrativa con la Gerencia de Servicios, el Departamento de Contabilidad y el Departamento de Tesoreria y Cobranzas.

## 3.0 POLÍTICAS

Las politicas aplicables a este procedimiento son dos:

- Por disposición de Gerencia, el Anticipo de Viaje debe ser firmado exclusivamente  $\bullet$ con bolígrafo azul (para así evitar adulteración o falsificación).
- $\bullet$ El trámite puede ser procesado hasta dos días después de su fecha de origen.

## 4.0 RESPONSABILIDADES

La vigencia y la revisión periódica de este trámite la determina el Departamento Legal de la empresa; los cambios o actualizaciones con respecto al mismo son consultados con las áreas a las cuales involucra.

El Anticipo de Viaje es utilizado por todas las Asistentes Administrativas de la compañía, sin embargo las modificaciones y revisiones de este trámite son exclusivas del Departamento Legal.

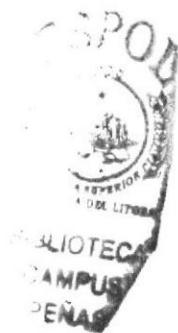

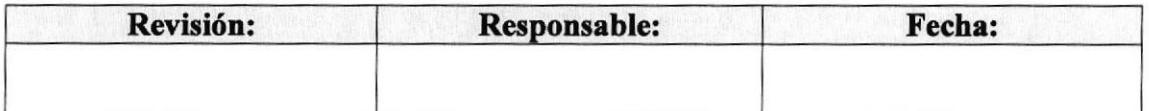

#### PROCEDIMIENTO PARA PROCESAR ANTICIPOS DE VIAJE

#### PR. AD. 04

Pág. 3 de 5

## 5.0 PROCEDIMIENTO

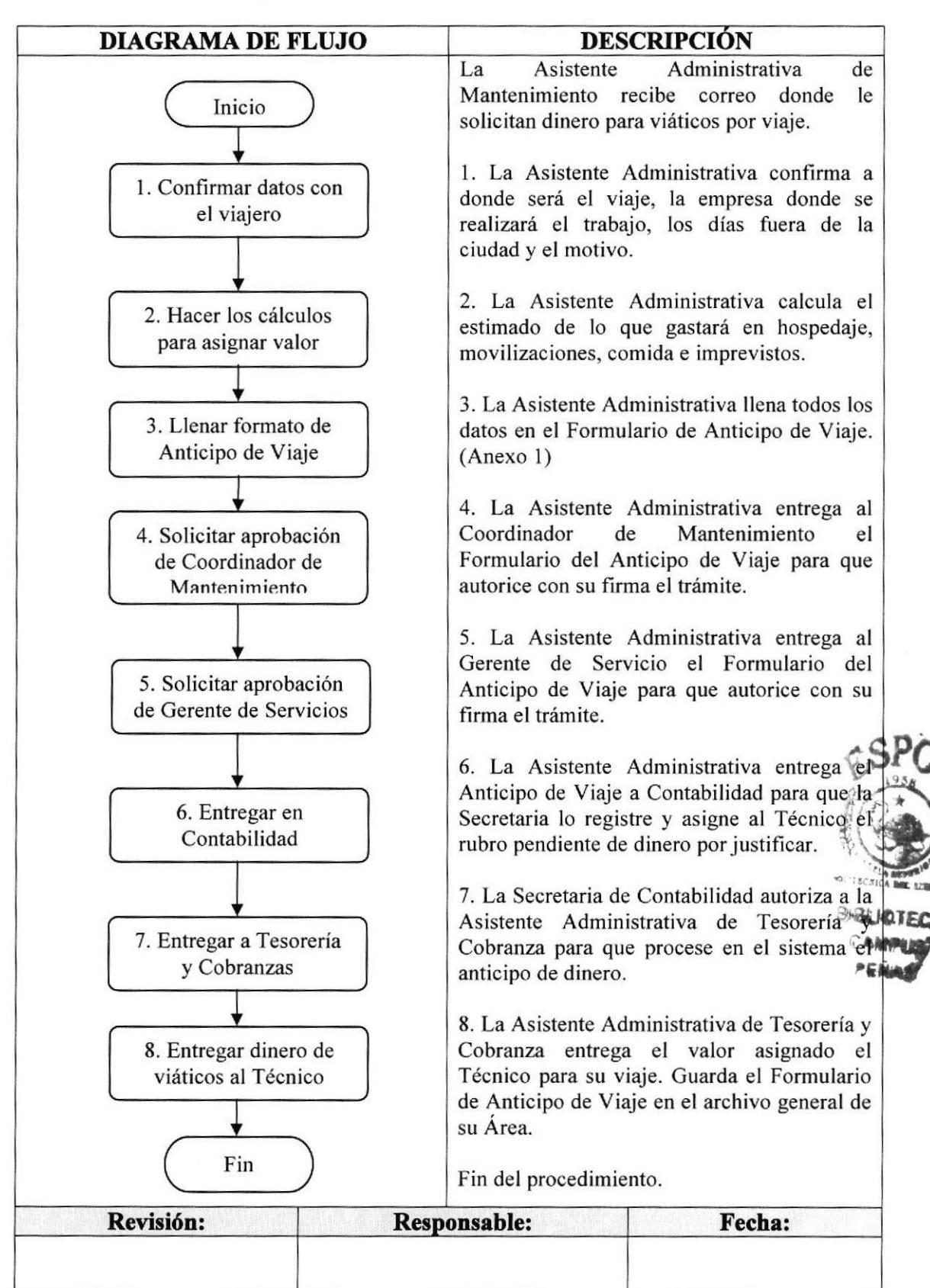

#### PROCEDIMIENTO PARA PROCESAR ANTICIPOS DE VIAJE

#### PR AD. 04 Pág. 4 de 5

## 6.0 LISTA DE DISTRIBUCIÓN

Este trárnite debe ser distribuido cada vez que existan actualizaciones. El responsable de la distribución de este trámite, a todas las Asistentes Administrativas de la empresa, es la Secretaria del Departamento de RRHH, y en esta misma área reposa el original.

## **7.0 DOCUMENTOS APLICABLES**

En este procedimiento se utiliza únicamente el formato de Anticipo de Viaje.

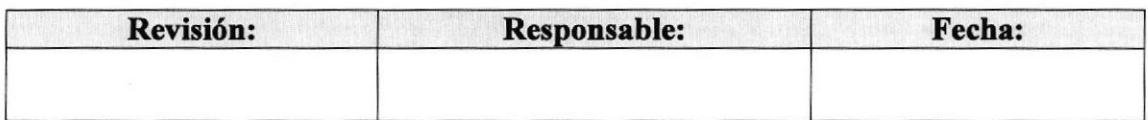

## PROCEDIMIENTO PARA ANTICIPO DE VIAJE

**PR. AD. 04** 

Pág. 5 de 5

## **ANEXO1**

 $-$ 

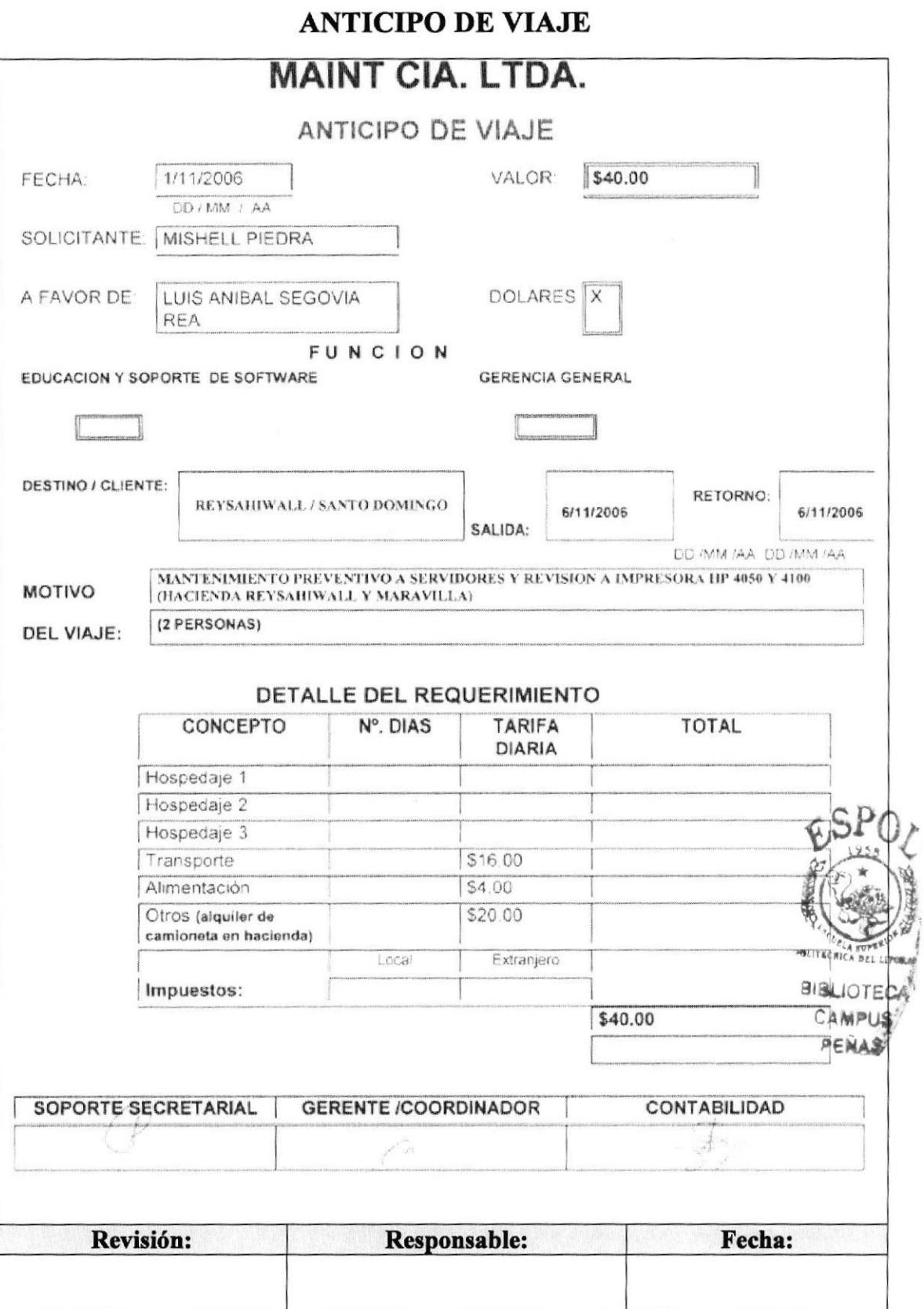

# **WWWT**

#### $3.7$ **PROCEDIMIENTO PARA PROCESAR SOLICITUD DE VIAJE**

## **PR. AD. 05**

Elaborado por: Carola Pazmiño Quezada Mishell Piedra Espinoza María Mestanza Zambrano Fecha: 25/OCT/2006

Pág.

Aprobado por:

Fecha:

**CONTENIDO** 

## **ANEXO**

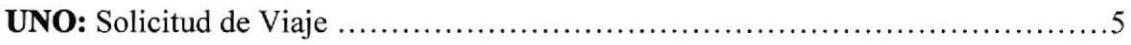

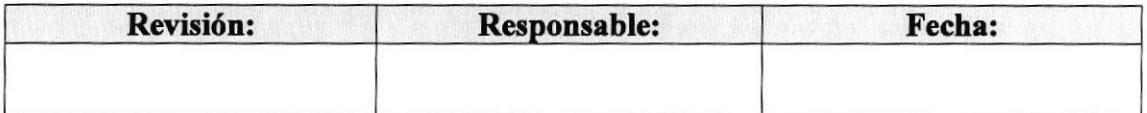

PR AD. 05 Pág,2 de 5

## 1.0 PROPÓSITO

El propósito de este procedimiento es definir cuales son los pasos a seguir para el correcto proceso de La Solicitud de Viaje y de esta manera optimizar la gestión administrativa.

## 2.0 ALCANCE

El flujo de este proceso involucra a la Asistente Administrativa con la Gerencia de Servicios y la Recepción.

## 3.0 POLÍTICAS

Las políticas aplicables a este procedimiento son dos:

- Por disposición de Gerencia, la Solicirud de Viaje debe ser firmado exclusivamente con boligrafo azul (para asi evitar adulteración o falsificación). a
- El trámite puede ser procesado hasta dos días después de su fecha de origen. a

## 4.0 RESPONSABILIDADES

La vigencia y la revisión periódica de este trámite la determina el Departamento Legal; los cambios o actualizaciones con respecto al mismo son realizados por la misma Area.

La Solicitud de Viaje es utilizada por las Asistentes Administrativas cuando requieren organizar viajes del personal respectivo.

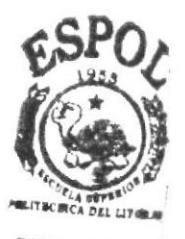

**BIBLIOTECA CAMPUS** PEÑA,

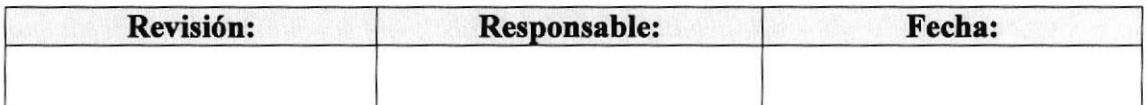

#### **PR. AD. 05**

Pág.3 de 5

## 5.0 PROCEDIMIENTO

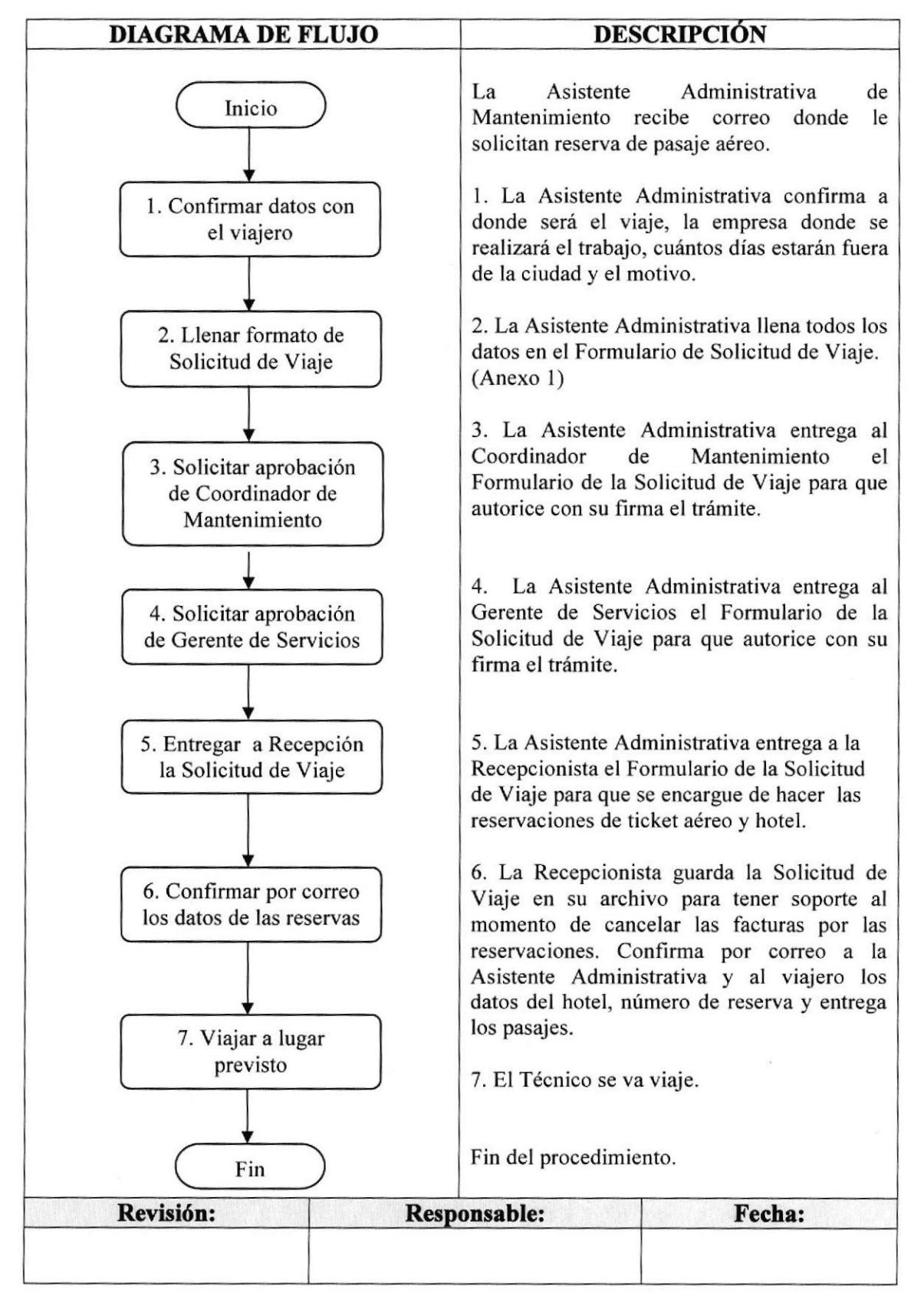

#### **PR. AD. 05**

Pág. 4 de 5

## **6.0 LISTA DE DISTRIBUCIÓN**

Este trámite debe ser distribuido cada vez que existan actualizaciones. El responsable de la distribución de este trámite, a todas las Asistentes Administrativas de la empresa, es la Secretaria del Departamento de RRHH, y en esta misma área reposa el original.

## **7.0 DOCUMENTOS APLICABLES**

En este procedimiento se utiliza Formulario de Solicitud de Viaje.

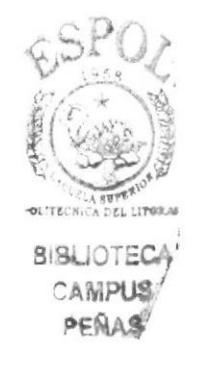

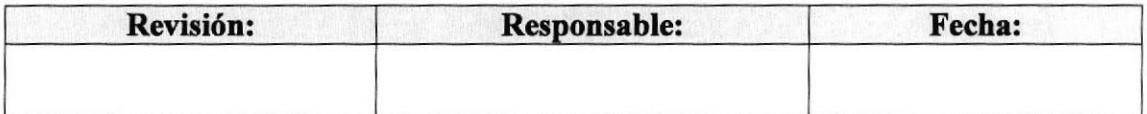

#### **PR. AD. 05**

Pág. 5 de 5

## **ANEXO1**

## **SOLICITUD DE VIAJE**

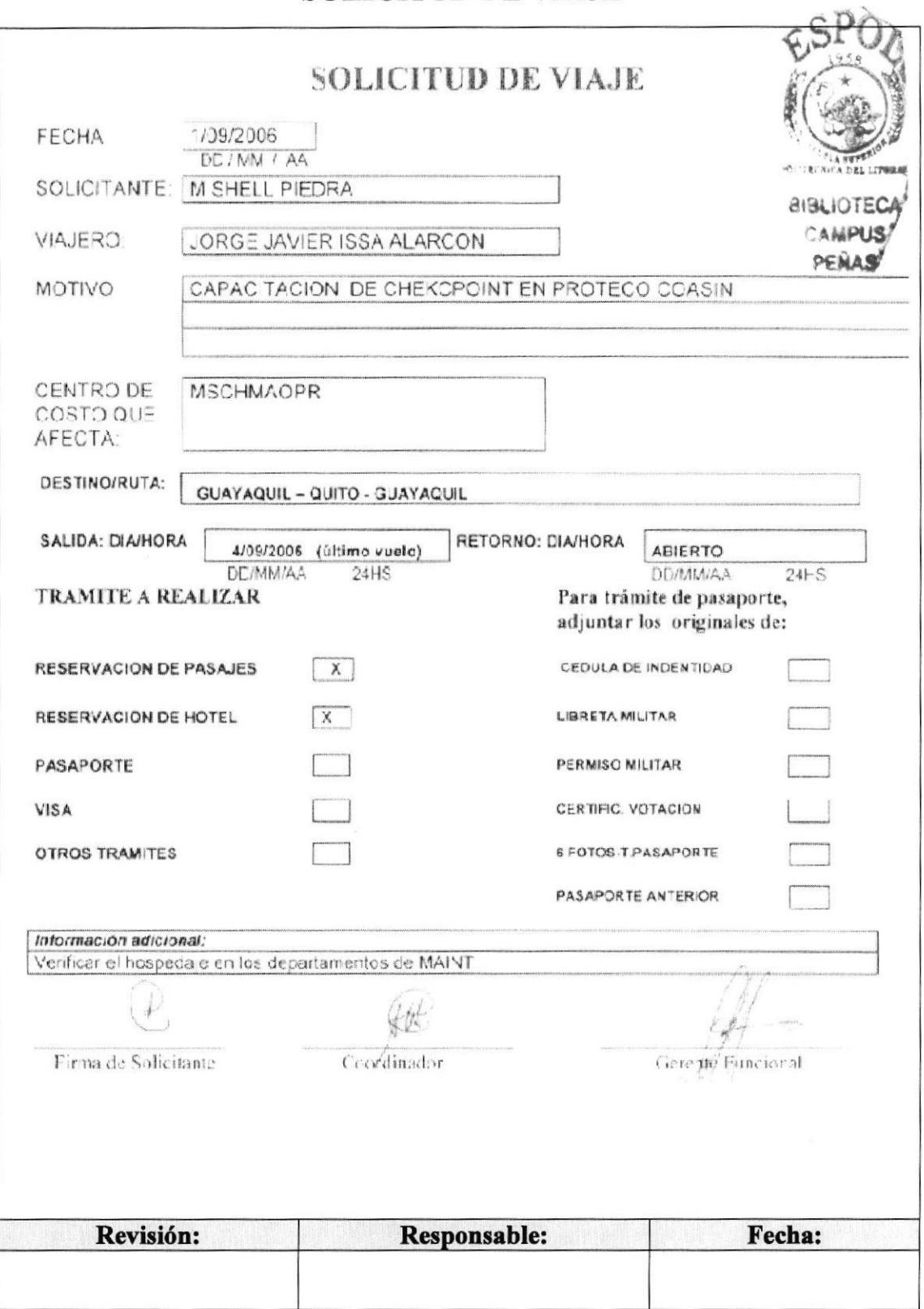

**MAINT CIA. LTDA.** 

## **DMAINT**

#### 3.8 PROCEDIMIENTO PARA CUENTA DE GASTO

## **PR. AD. 06**

Elaborado por: Carola Pazmiño Quezada Mishell Piedra Espinoza María Mestanza Zambrano Fecha: 25/OCT/2006

Aprobado por:

#### Fecha:

## **CONTENIDO**

Pág.

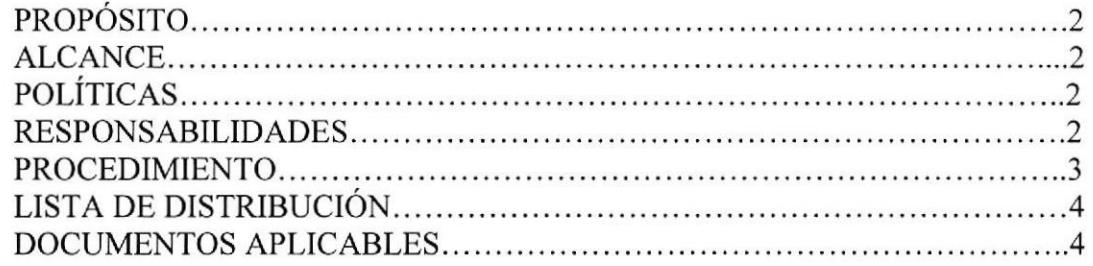

## **ANEXOS**

5 

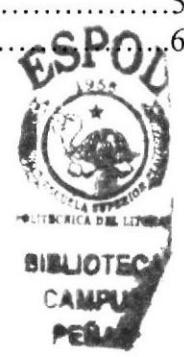

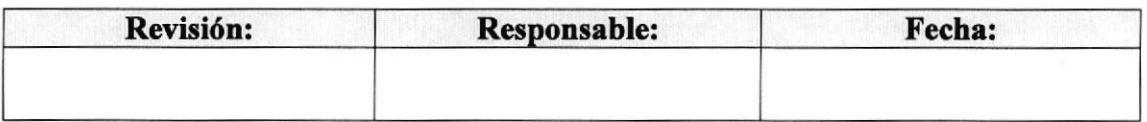

## PR. AD. 06 Pág. 2 de 6

## 1.0 PROPÓSITO

El propósito de este procedimiento es definir cuales son los pasos a seguir para el correcto proceso de las Cuentas de Gasto y de esta manera optimizar la gestión administrativa.

#### 2.0 ALCANCE

El flujo de este proceso involucra a la Asistente Administrativa con la Gerencia de Servicios, Contabilidad y Tesorería y Cobranzas.

## 3.0 POLÍTICAS

Las políticas aplicables a este procedimiento son dos:

- a Por disposición de Gerencia, la Cuenta de Gasto debe ser firmado exclusivamente con bolígrafo azul (para así evitar adulteración o falsificación).
- · El trámite puede ser procesado hasta dos días después de su fecha de origen.

#### 4.0 RESPONSABILIDADES

La vigencia y la revisión periódica de este trámite la determina el Departamento de Contabilidad; los cambios o actualizaciones con respecto al mismo son realizados por la misma Área.

La Cuenta de Gasto es utilizada por todo el personal técnico de Maint.

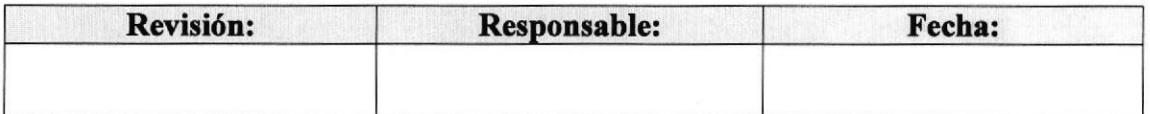

#### **PR. AD. 06**

Pág. 3 de 6

## **5.0 PROCEDIMIENTO**

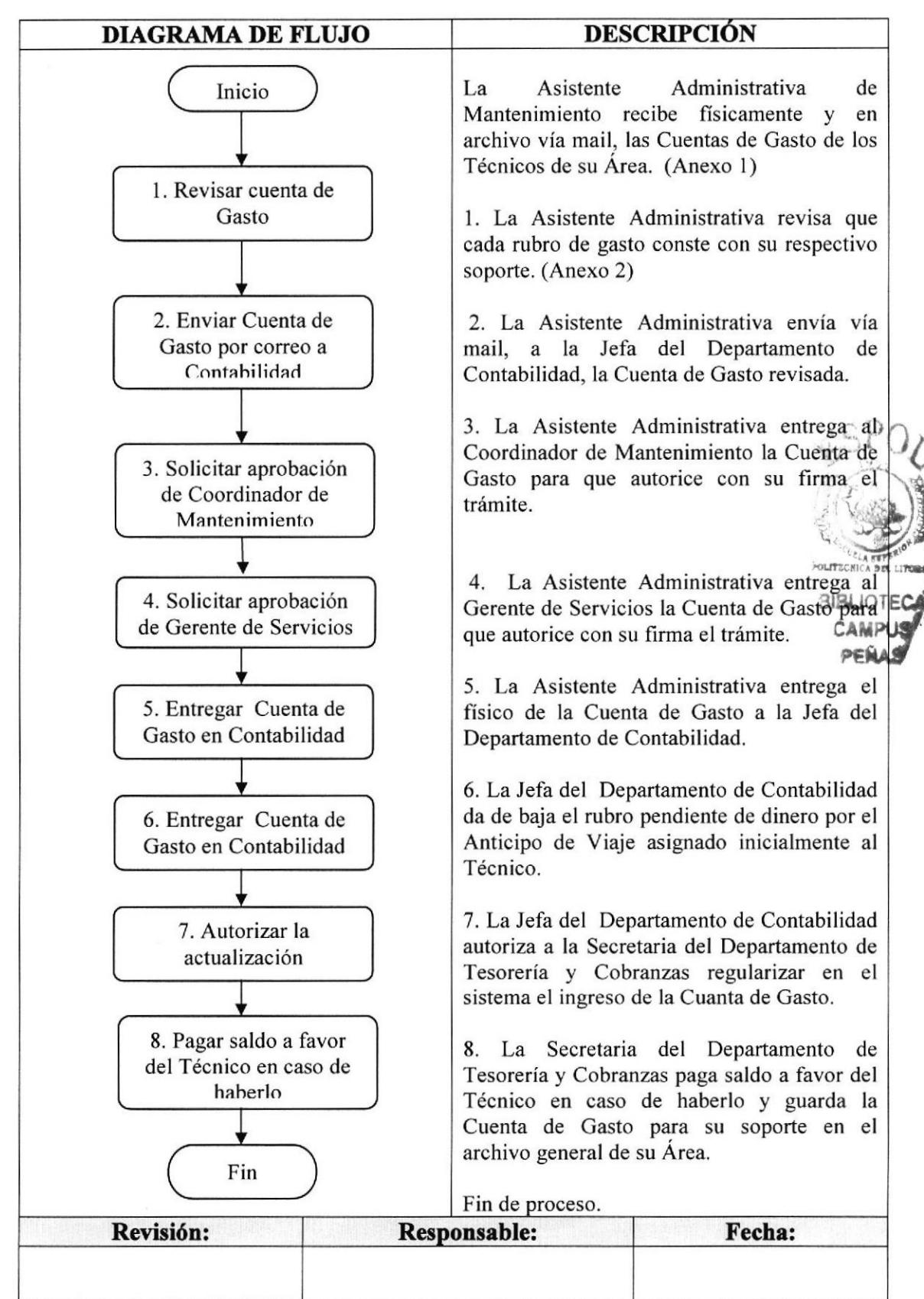

#### PR. AD. 06

Pág. 4 de 6

## 6.0 LISTA DE DISTRIBUCIÓN

Este trámite debe ser distribuido cada vez que existan actualizaciones. El responsable de la distribución de este trámite, a todas las Asistentes Administrativas de la empresa, es la Secretaria del Departamento de RRHH, y en esta misma área reposa el original.

## **7.0 DOCUMENTOS APLICABLES**

En este procedimiento se utiliza formato de Cuenta de Gasto Solicitud de Viaje, con sus respectivos soportes (Facturas, Notas de Venta, etc.).

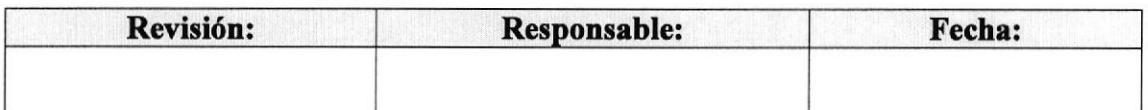

#### **PR. AD. 06**

Pág. 5 de 6

## **ANEXO1**

## **CUENTA DE GASTO**

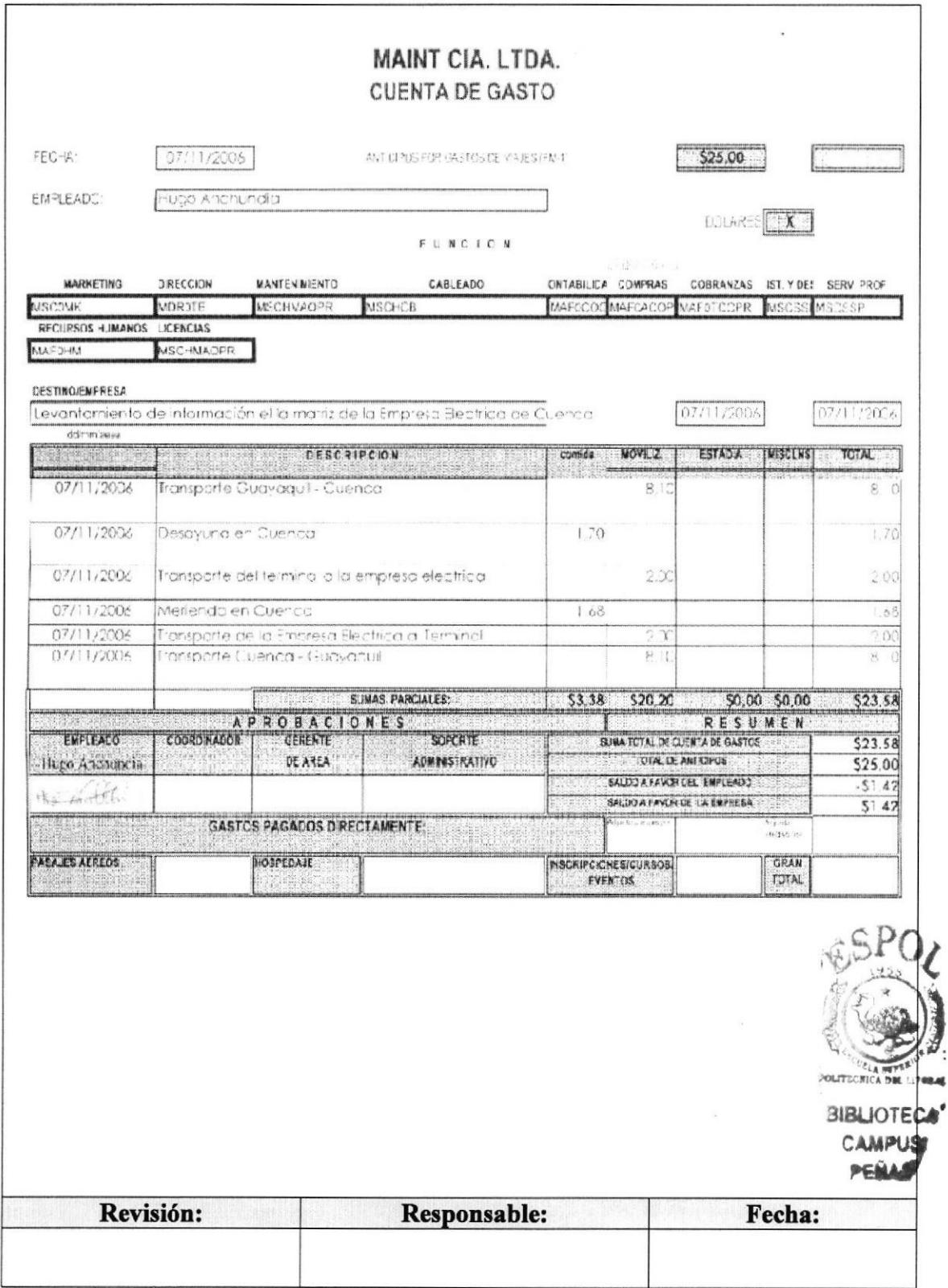

#### **PR. AD. 06**

Pág. 6 de 6

## **ANEXO2**

## **FACTURA**

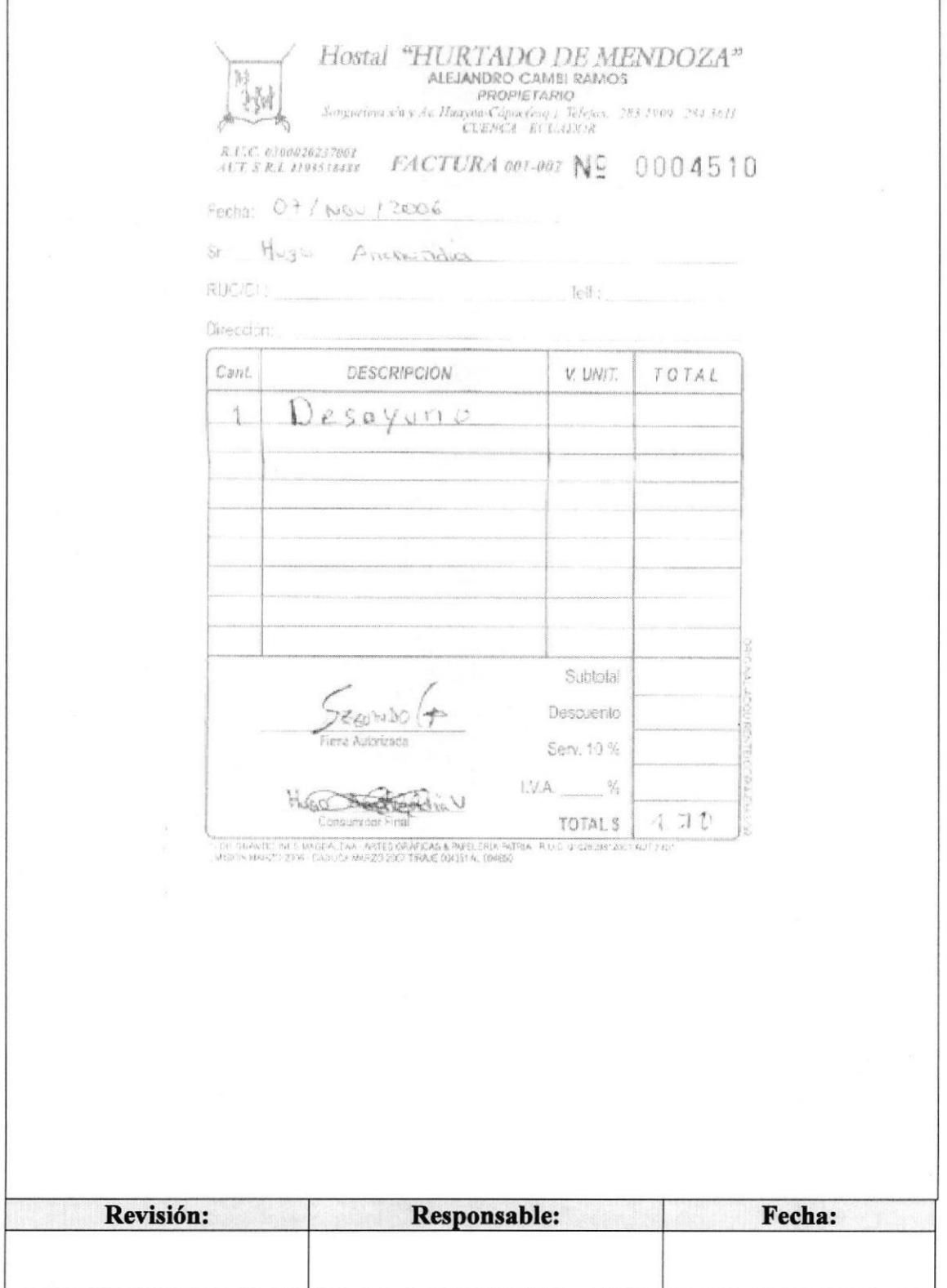

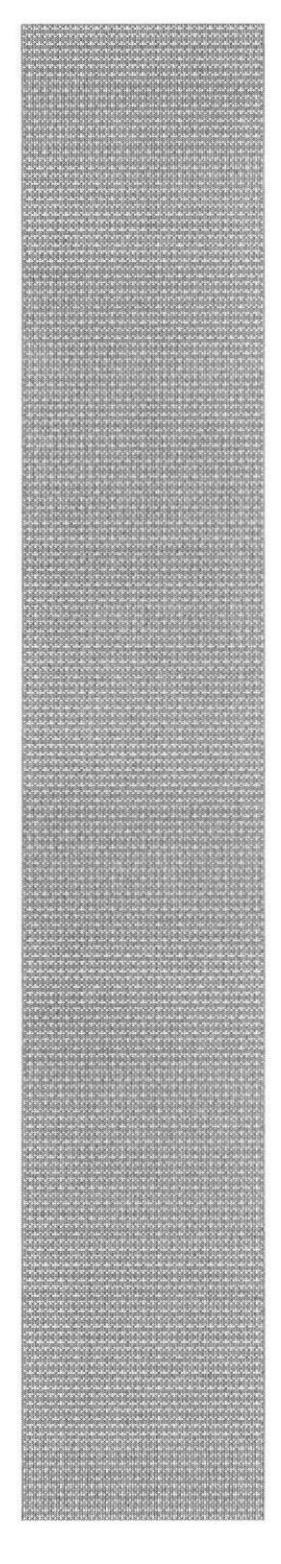

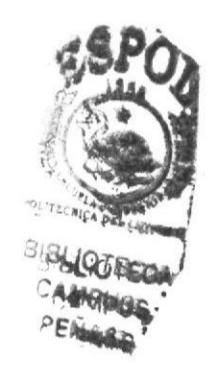

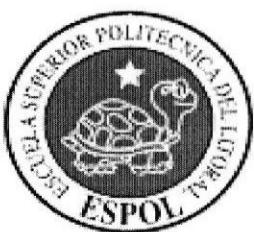

# **CAPÍTULO 4<br>MANUAL DE USUARIO**

## 4. MANUAL DE USUARIO

## 4.I. INTRODUCCIÓN

Este Manual de Usuario ayudará al personal de Maint Cía. Ltda. a conocer en detalle el correcto manejo de la Página Web de la Asistente Administrativa del Departamento de Servicio Técnico, para de esta manera tener un amplio conocimiento de sus funciones y responsabilidades.

## 4.2. A QUIÉN VA DIRIGIDO

Este manual va dirigido a la Asistente Administrativa del Departamento de Seruicio Técnico, sirve como herramienta de capacitación para el personal nuevo que ingrese a ocupar el cargo antes mencionado.

Puede ser utilizado en general por el personal de la empresa que desee tener conocimiento sobre los procesos administrativos de este cargo.

## 4.2.1. Lo que debo conocer

Para poder manejar y a su vez acceder a la Página Web de la Asistente Administrativa del Departamento de Servicio, es necesario tener conocimientos básicos de Windows e Intemet Explorer. A su vez se deben considerar los siguientes requerimientos:

- Un computador con CD ROM.
- Resolución de la pantalla 1024 x 767 píxeles.
- Sistema Windows XP.
- Microsoft Internet Explorer.
- . Complemento de Macromedia Flash (Plugin).

## 4.3. CONVENCIONES GENERALES

En esta sección detallaremos los diferentes botones, íconos y textos de enlace que se utilizarán en la Página Web y que se visualizarán en la misma.

## 43.1. Íconos

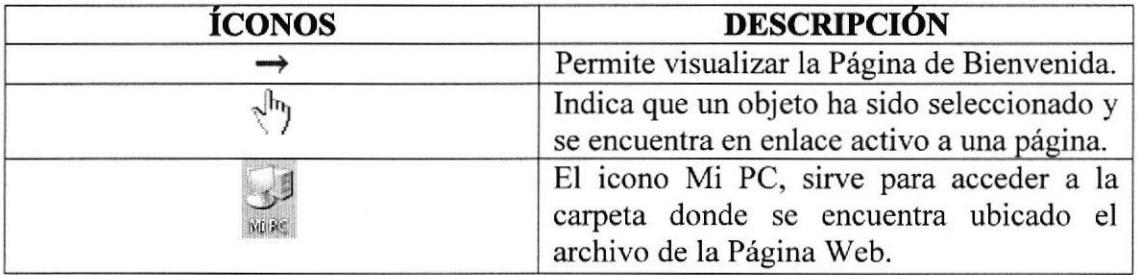

 $\epsilon$ Index

El ícono Index.htm, sirve para acceder a la presentación inicial de la Página Web.

#### Tabla 4.1 Convenciones de Iconos de la Página

#### 4.3.2 Convenciones del Uso del Mouse

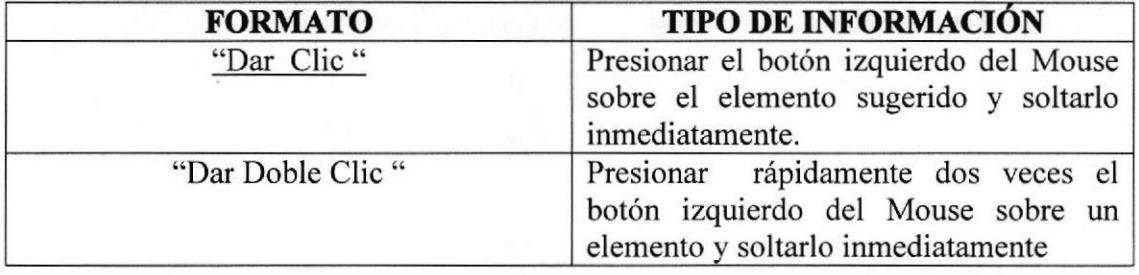

#### Tabla 4.2 Convenciones del Uso del Mouse

#### 4.3.3 Convenciones de Navegación

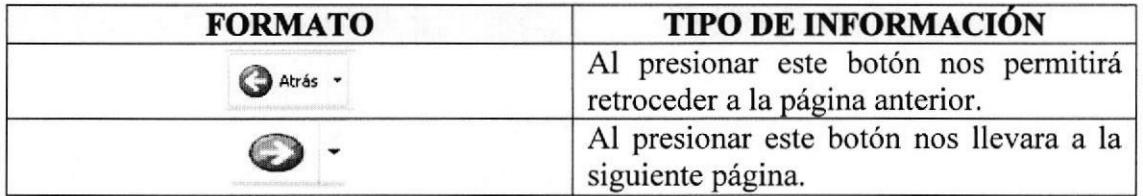

#### Tabla 4.3 Convenciones de Navegación

## 4.4. INGRESO A LA PÁGINA WEB

La Página Web de la Asistente Administrativa del Departamento de Servicio Técnico, se encuentra en un CD-ROM adjunto en este manual, para acceder a ella deberán seguir los siguientes pasos:

1.- Inserte el Cd en la unidad de CDROM del computador. De inmediato aparecerá la siguiente ventana.

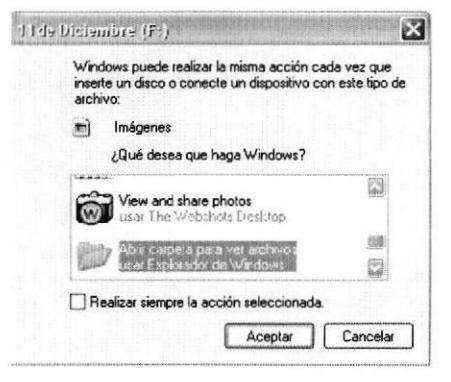

Fig. 4.1 Ventana para visualizar unidad extraíble CD-ROM

**Abril carpeta para ver archivos** con "doble clic" sobre ella, y 2.- Seleccione la carpeta visualizará la siguiente ventana.

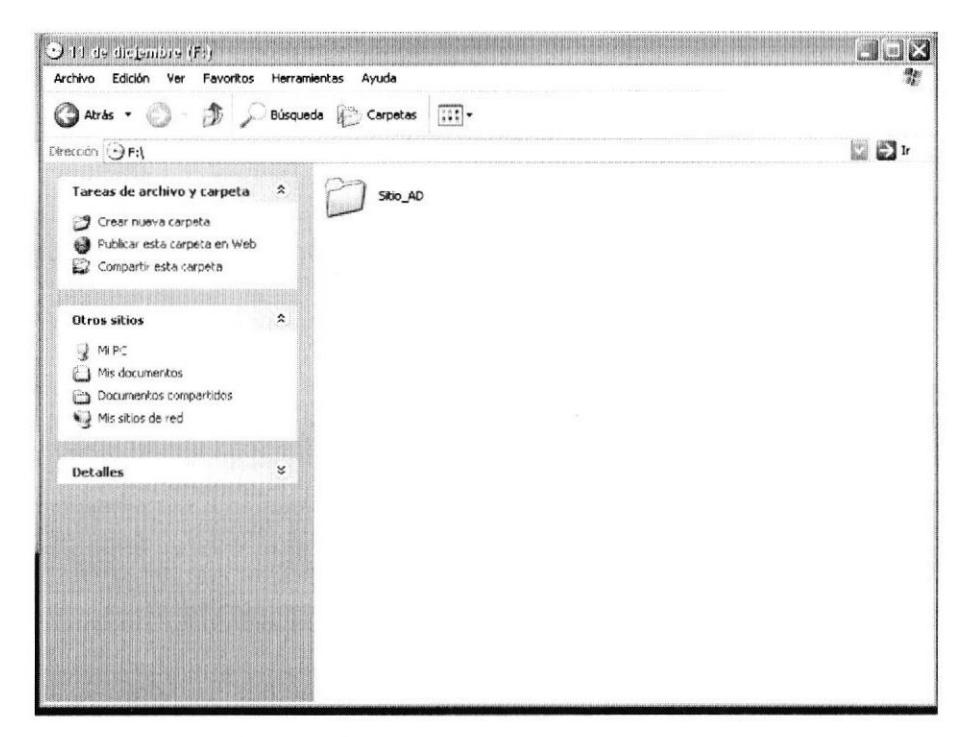

Fig. 4.2 Ventana dentro de la Unidad F

3.- Seleccione la carpeta SRio AD y al dar "doble clic" sobre ella aparecerá la siguiente pantalla.

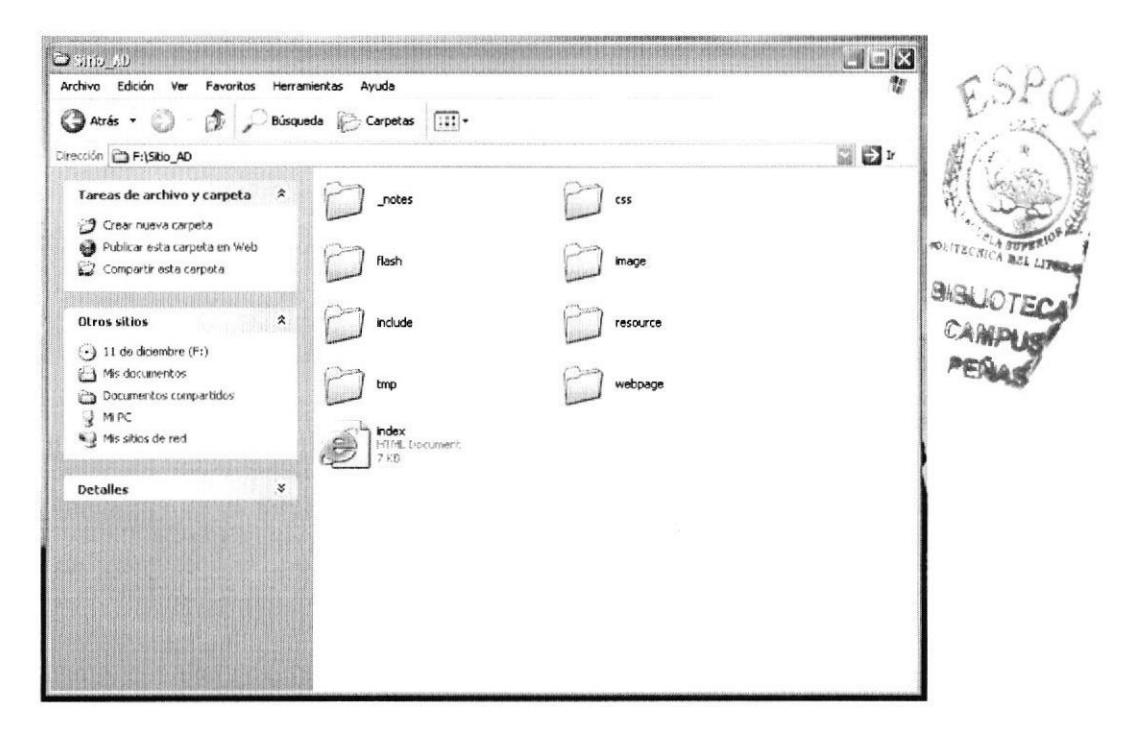

Fig. 4.3 Ventana dentro de la Unidad F

4.- A continuación seleccione el icono el x dando "doble clic", y finalmente podrá visualizar la Página de Presentación o Carátula.

## 4.5. PÁGINA DE PRESENTACIÓN O CARÁTULA

Esta página es la presentación del Proyecto de Graduación, en donde se detalla el nombre de la institución, el tema del proyecto, los nombres de los autores y adicional encontraremos el enlace "Ir al Sitio" que nos dará acceso a la Página de Bienvenida.

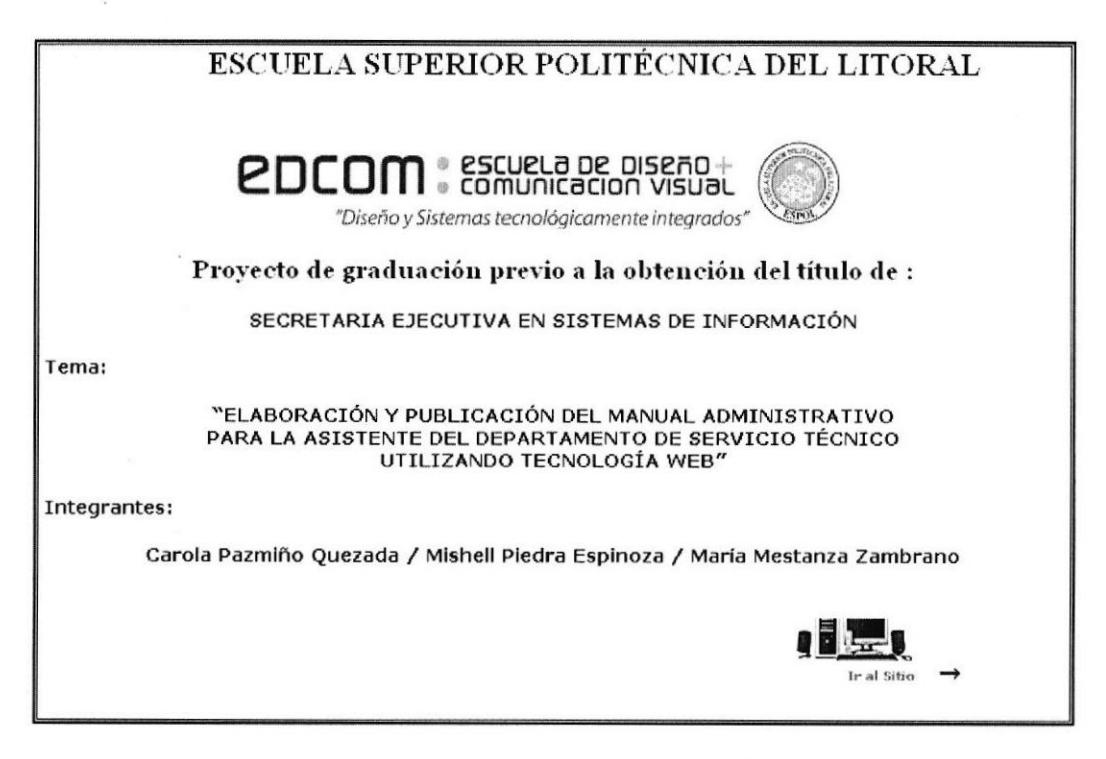

Fig. 4.4 Página de Presentación del Proyecto

#### $4.6.$ PÁGINA DE BIENVENIDA

En esta página se podrá visualizar las opciones del Menú Principal, para poder acceder a cada página del Sitio Web, además encontraremos la "Bienvenida" en la cual se detalla el objetivo de la Página Web.

## 4.6.1. ¿Cómo acceder a la Página Bienvenida?

Para acceder a la Página Bienvenida recordaremos seguir los siguientes pasos:

- 1. "Dar clic" sobre el botón "Ir al sitio" de la Página de Presentación o Carátula.
- 2. Inmediatamente aparecerá la Página de Bienvenida. (Ver Fig. 4.5)

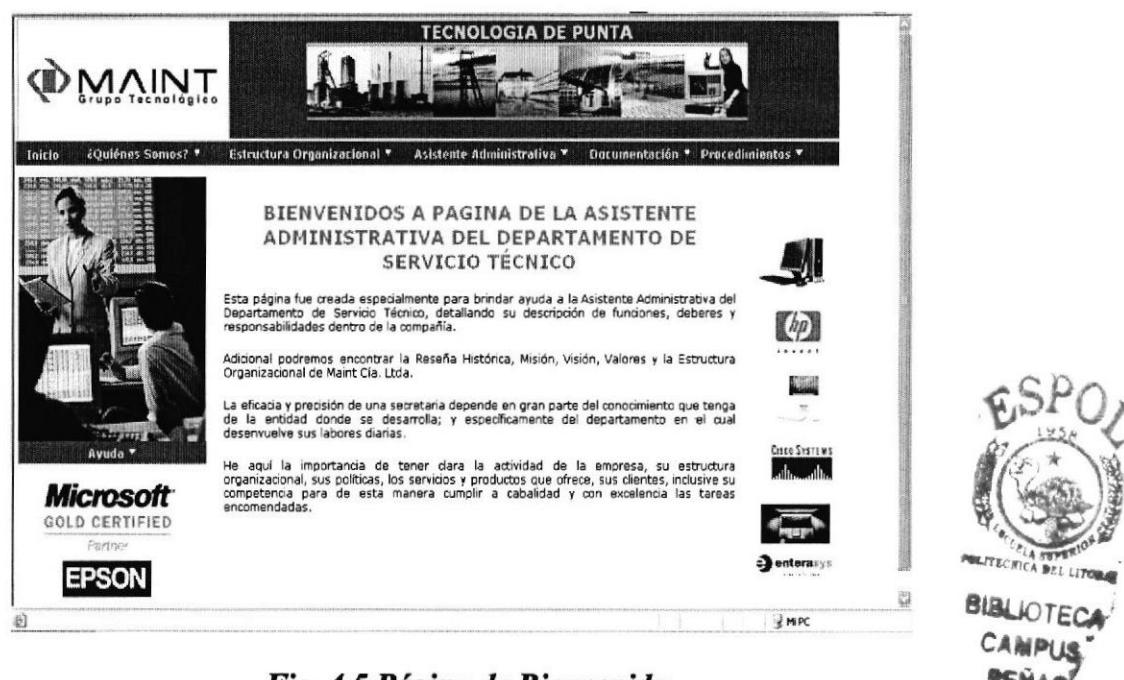

Fig. 4.5 Página de Bienvenida

#### **MENÚ PRINCIPAL**  $4.7.$

El Menú Principal se encuentra ubicado en la parte superior de todas las páginas de este Sitio Web, bajo el logo y banner de Maint Cia. Ltda. Está conformado por las opciones de Inicio. ¿Quiénes Somos?, Estructura Organizacional, Asistente Administrativa, Documentación y Procedimientos.

```
¿Quiénes Somos? ▼
                               Estructura Organizacional ▼ Asistente Administrativa ▼
Inicio
                                                                                     Documentación ▼ Procedimientos ▼
```
#### Fig. 4.6 Menú Principal

## 4.7.1. ¿Cómo utilizar el Menú Principal?

A continuación detallaremos las opciones del Menú Principal y cómo se debe navegar con ellas.

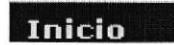

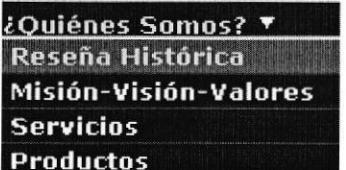

Al dar "un clic" en esta opción, nos permitirá el acceso a la Página Bienvenida de nuestro Sitio Web.

Al pasar el Mouse sobre la opción ¿Quiénes Somos?, se desplegará un submenú que permitirá el acceso a las páginas: Reseña Histórica, Misión-Visión-Valores, Servicios y Productos. Dando "un clic" en cualquiera de ellas observará la página deseada.
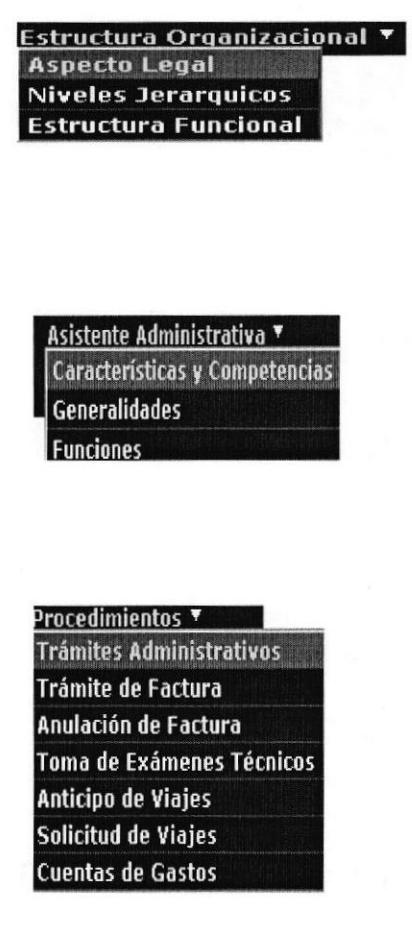

Ayuda r

Al pasar el Mouse sobre la opción Estructura Organizacional, se desplegará un submenú que permitirá el acceso a las páginas: Aspecto Legal, Niveles Jerárquicos y Estructura Funcional. Dando "un clic" en cualquiera de ellas observará la página deseada.

Al pasar el Mouse sobre la opción Asistente Administrativa, se desplegará un submenú que permitirá el acceso a las páginas: Características y Competencias, Generalidades y Funciones. Dando "un clic" en cualquiera de ellas observará la página deseada.

Al pasar el Mouse sobre la opción Procedimientos, se desplegará un submenú que permitirá el acceso a las páginas: Trámites Administrativos, Trámite de Factura, Anulación de Factura, Toma de Exámenes Técnicos, Anticipo de Viajes, Solicitud de Viajes y Cuentas de Gasto. Dando "un clic" en cualquiera de ellas observará la página deseada.

Dando "un clic" en la opción Ayuda accederá a la página en donde se despejarán las dudas de cómo navegar en el Sitio Web.

# 4.8. OPCIÓN ¿QUIÉNES SOMOS? DEL MENÚ PRINCIPAL

En la opción ¿Quiénes Somos? encontraremos un submenú con las siguientes páginas: Reseña Histórica, Misión-Visión-Valores, Servicios y Productos.

### 4.8.1. ¿Cómo acceder a la página Reseña Histórica?

Esta página tiene como objetivo dar a conocer la historia de la empresa y cómo ha evolucionado a través del tiempo y podrá acceder a ella de la siguiente manera:

l.- Ubique el puntero del Mouse sobre la opción Principal y se desplegará el siguiente submenú:

¿Quiénes Somos? ▼ del Menú

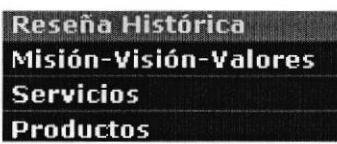

2.- Dé "un clic" en la opción Reseña Histórica y podrá visualizar la página.

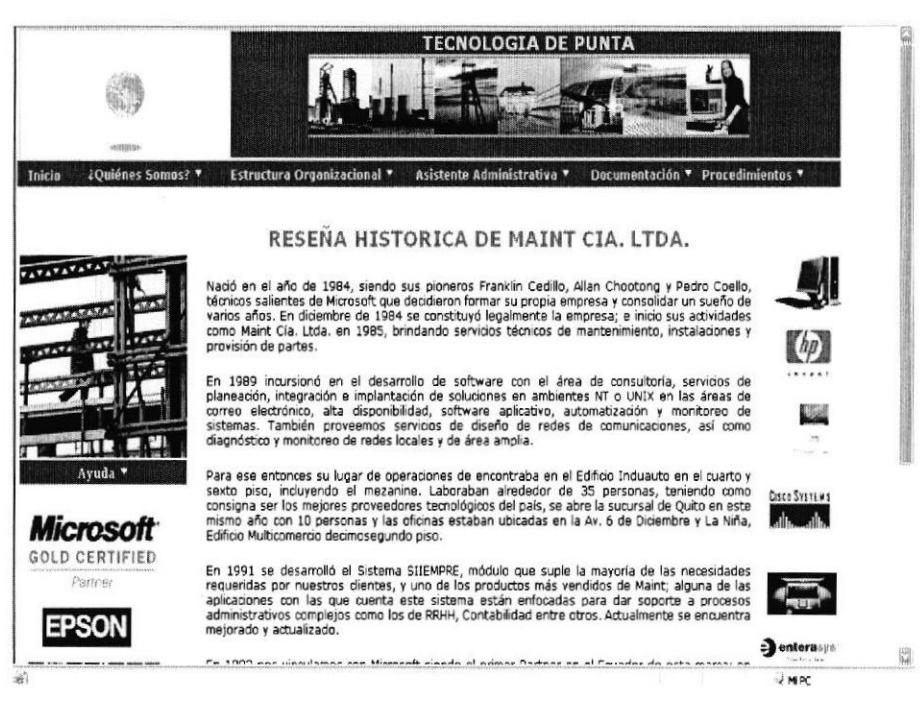

Fig. 4.7 Página de Reseña Histórica

## 4.8.2. ¿Cómo acceder a la página Misión-Visión-Valores?

Esta página tiene como objetivo dar a conocer la Misión, Visión y Valores de Maint Cia. Ltda., y podrá acceder a ella página de la siguiente manera:

1.- Ubique el puntero del Mouse sobre la opción del Menú ¿Quiénes Somos? ▼ Principal y se desplegará el siguiente submenú:

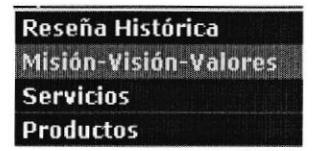

2.- Dé "un clic" en la opción Misión-Visión-Valores y podrá visualizar la página. (Ver Fig.  $4.8$ )

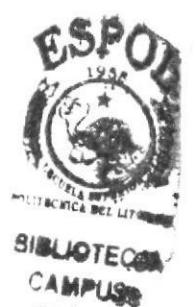

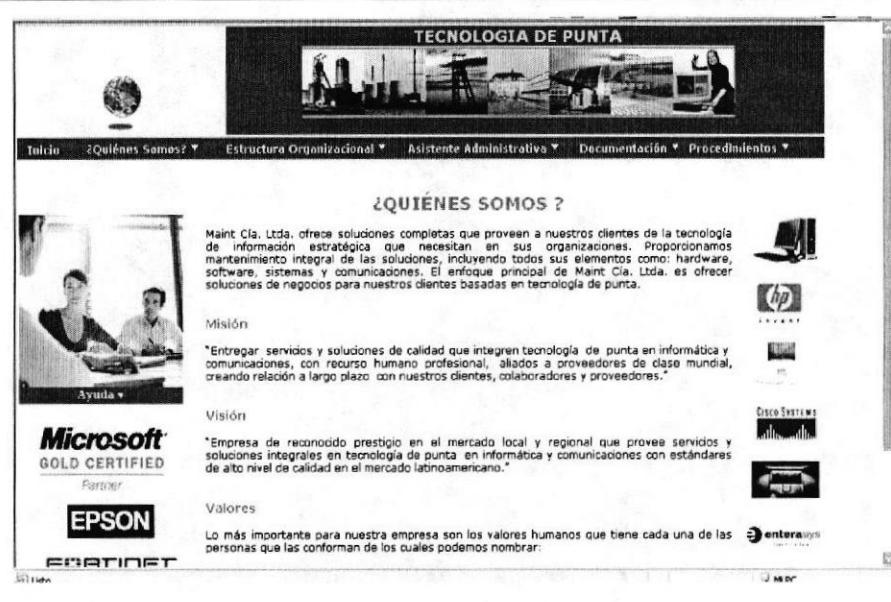

Fig. 4.8 Página ¿Quiénes Somos?

## 4.8.3. ¿Cómo acceder a la página Nuestros Servicios?

Esta página tiene como objetivo dar a conocer los diferentes servicios que Maint Cia. Ltda. ofrece a sus clientes. Podrá acceder a esta página de la siguiente manera:

1.- Ubique el puntero del Mouse sobre la opción Principal y se desplegará el siguiente submenú:

¿Quiénes Somos? ▼

del Menú

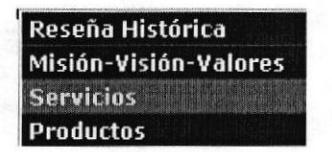

2.- Dé "un clic" en la opción **Servicios** y podrá visualizar la página.

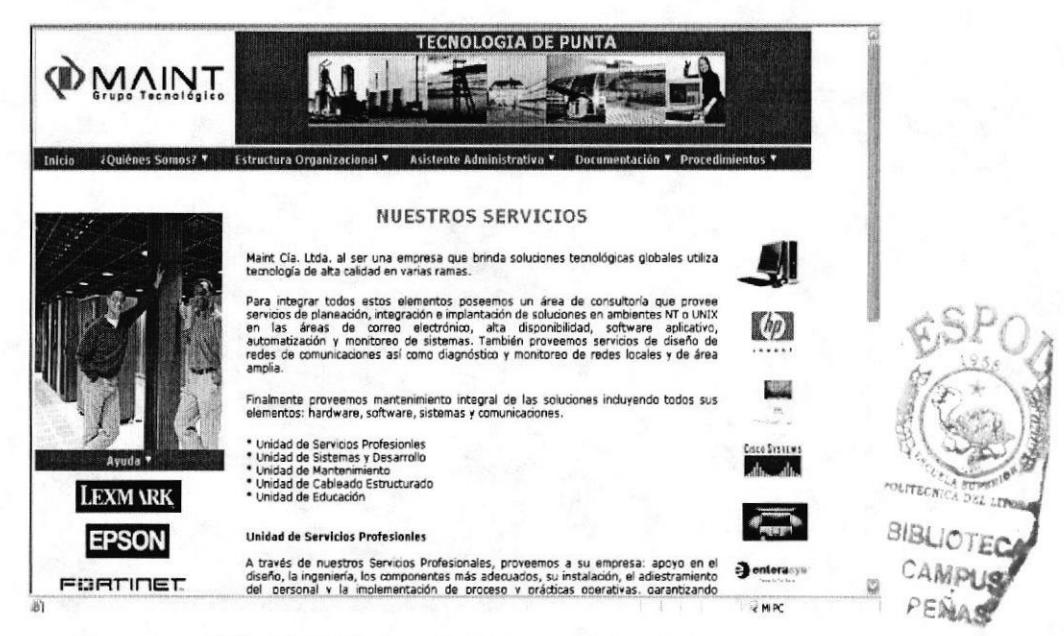

Fig. 4.9 Página de Nuestros Servicios

#### 4.8.4. ¿Cómo acceder a la página Nuestros Productos?

Esta página tiene como objetivo dar a conocer los diferentes productos que Maint Cia. Ltda, ofrece a sus clientes. Podrá acceder a esta página de la siguiente manera:

1.- Ubique el puntero del Mouse sobre la opción Principal y se desplegará el siguiente submenú:

¿Quiénes Somos? ▼

del Menú

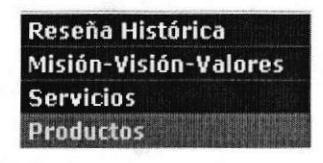

2.- Dé "un clic" en la opción **Productos** y podrá visualizar la página.

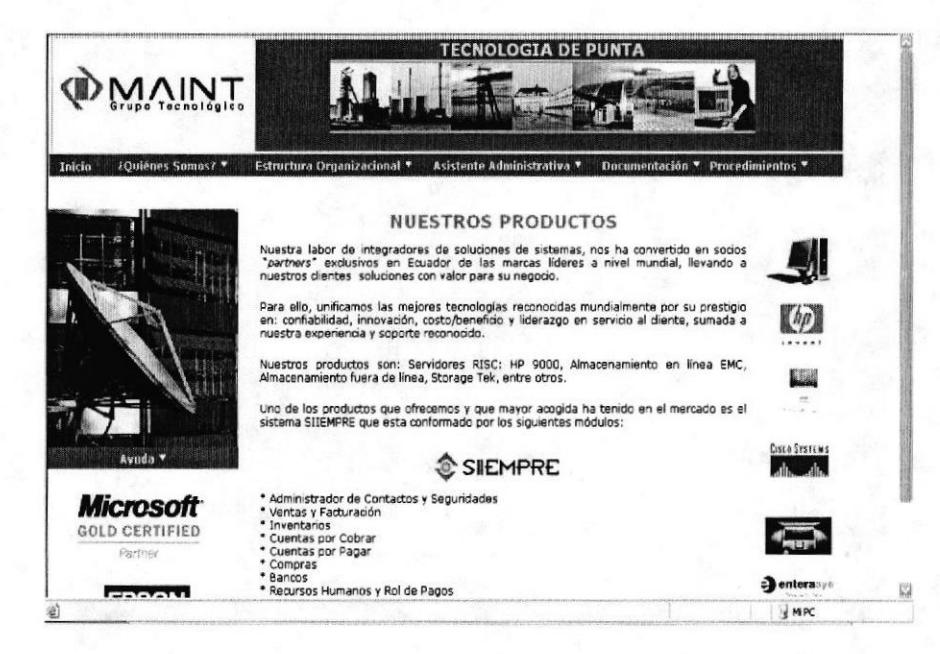

Fig. 4.10 Página de Nuestros Productos

#### OPCIÓN ESTRUCTURA ORGANIZACIONAL DEL MENÚ  $4.9.$ **PRINCIPAL**

En la opción Estructura Organizacional encontraremos un submenú con las siguientes páginas: Reseña Histórica, Misión-Visión-Valores, Servicios y Productos.

#### 4.9.1 ¿Cómo acceder a la página de Aspecto Legal?

Esta página tiene como objetivo dar a conocer cuando fue constituida y registrada la empresa. Podrá acceder a esta página de la siguiente manera:

1.- Ubique el puntero del Mouse sobre la opción Estructura Organizacional del Menú Principal y se desplegara el siguiente submenú.

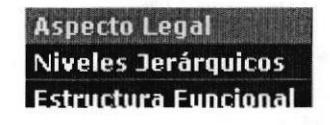

2.- Dé "un clic" en la opción Aspecto Legal y podrá visualizar la página.

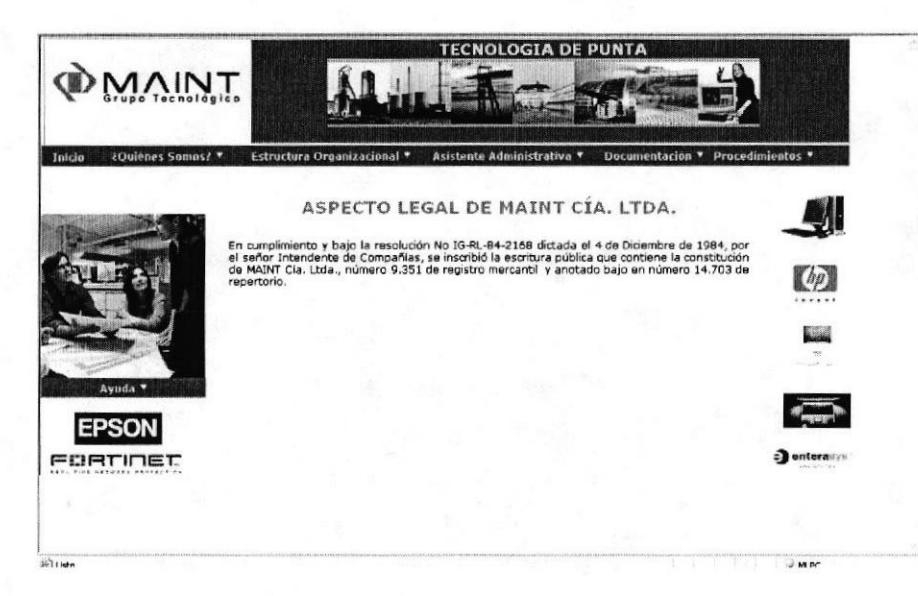

Fig. 4.11 Página de Aspecto Legal

## 4.9.2. ¿Cómo acceder a la página de Niveles Jerárquicos?

Esta página tiene como objetivo dar a conocer el Organigrama de la empresa y podrá acceder a ella de la siguiente manera:

1.- Ubique el puntero del Mouse sobre la opción Estructura Organizacional V y se desplegará el siguiente submenú.

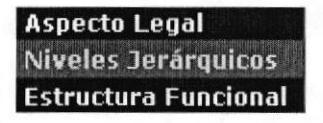

2.- Dé "un clic" en la opción **Niveles Jerárquicos** y podrá visualizar la página. (Ver Fig.  $4.12$ )

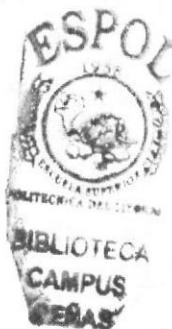

**ESPOL** 

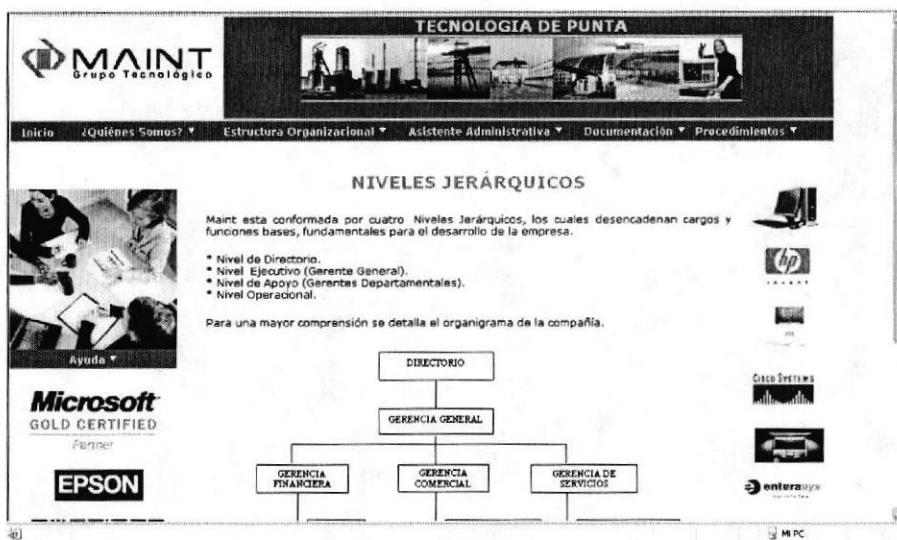

Fig. 4.12 Página de Niveles Jerárquicos

## 4.9.2.1. ¿Cómo acceder a las Funciones por Departamento en la página de Niveles Jerárquicos?

Ubique el puntero del Mouse en el Organigrama de la página de Niveles Jerárquicos, sobre el área que desea consultar  $\sqrt{\frac{GERBNCIA}{COMERCIAL}}$  y dé "un clic".

De inmediato podrá visualizar la Página de la Estructura Funcional donde se detalla las principales funciones del área seleccionada. (Ver Fig. 4.13)

### 4.9.3. ¿Cémo acceder a la página de Estructura Funcional?

Esta página tiene como objetivo dar a conocer las funciones de los Niveles de Apoyo de la empresa. Podrá acceder a esta página de la siguiente manera:

I .- Ubique el puntero del Mouse sobre la opción el siguiente submenú. Estructura Organizacional  $\mathbf{v}$  y se desplegará

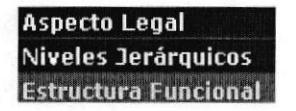

2.- Dé "un clic" en la opción **Estructura Funcional** y podrá visualizar la página. (Ver Fig. a.13)

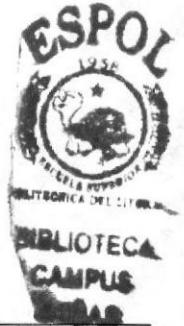

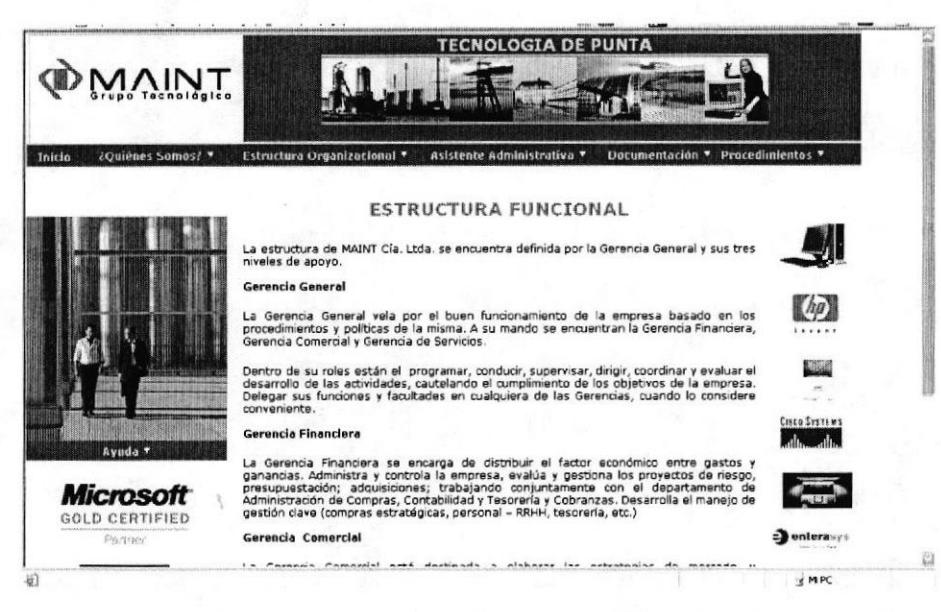

Fig. 4.13 Página de Estructura Funcional

#### 4.10. OPCIÓN ASISTENTE ADMINISTRATIVA DEL MENÚ **PRINCIPAL**

En la opción **Asistente Administrativa** encontraremos un submenú con las siguientes páginas: Características y Competencias, Generalidades y Funciones.

### 4.10.1. ¿Cómo acceder a la página de Características y Competencias de la Asistente Administrativa del Departamento Técnico?

Esta página tiene como objetivo dar a conocer el perfil requerido para la persona que ocupe el cargo de Asistente Administrativa del Departamento de Servicio Técnico. Podrá acceder a esta página de la siguiente manera:

1.- Ubique el puntero del Mouse sobre la opción **e Asistente Administrativa** y se desplegará el siguiente submenú.

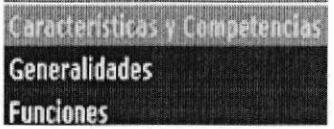

2.- Dé "un clic" en la opción Características y Competencias y podrá visualizar la página. (Ver Fig. 4.14)

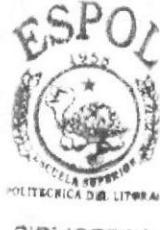

**BIBLIOTECA** PENA

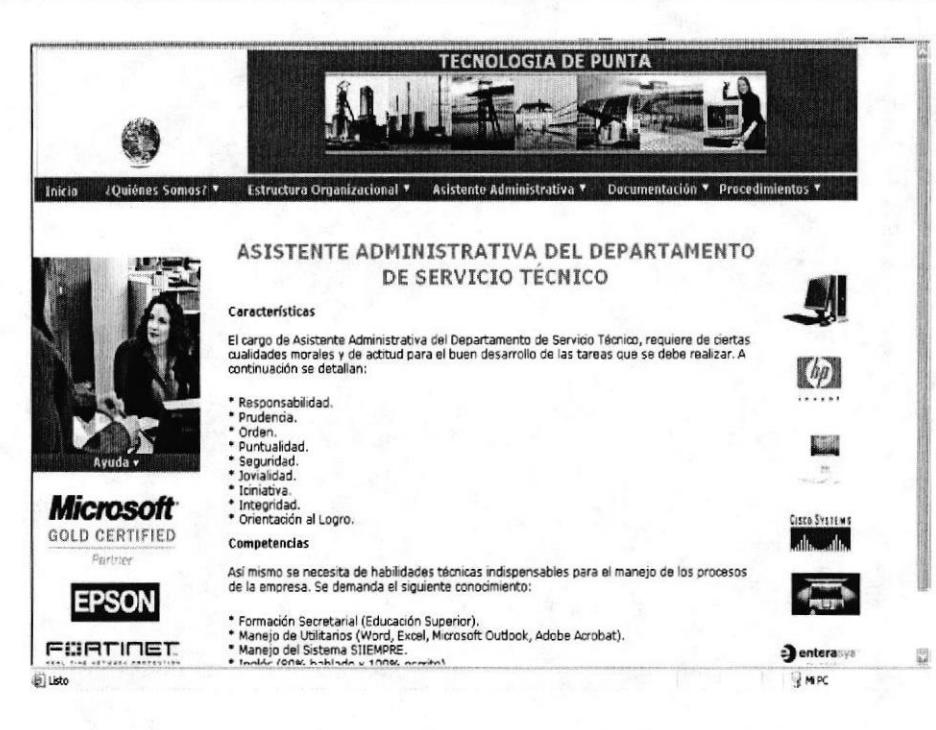

Fig. 4.14 Página de Caracteristicas y Competencias

### 4.10.2. ¿Cómo acceder a la página de Generalidades del Cargo?

Esta página tiene como finalidad dar a conocer el objetivo funcional del cargo de la Asistente Administrativa del Departamento de Servicio Técnico y su ubicación dentro del Organigrama de la empresa. Podrá acceder a esta página de la siguiente manera:

1.- Ubique el puntero del Mouse sobre la opción **Asistente Administrativa Y** y se desplegará el siguiente submenú.

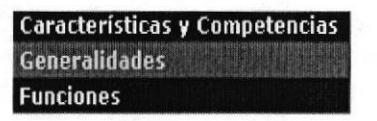

2.- Dé "un clic" en la opción Generalidades y podrá visualizar la página. (Ver Fig.  $4.15)$ 

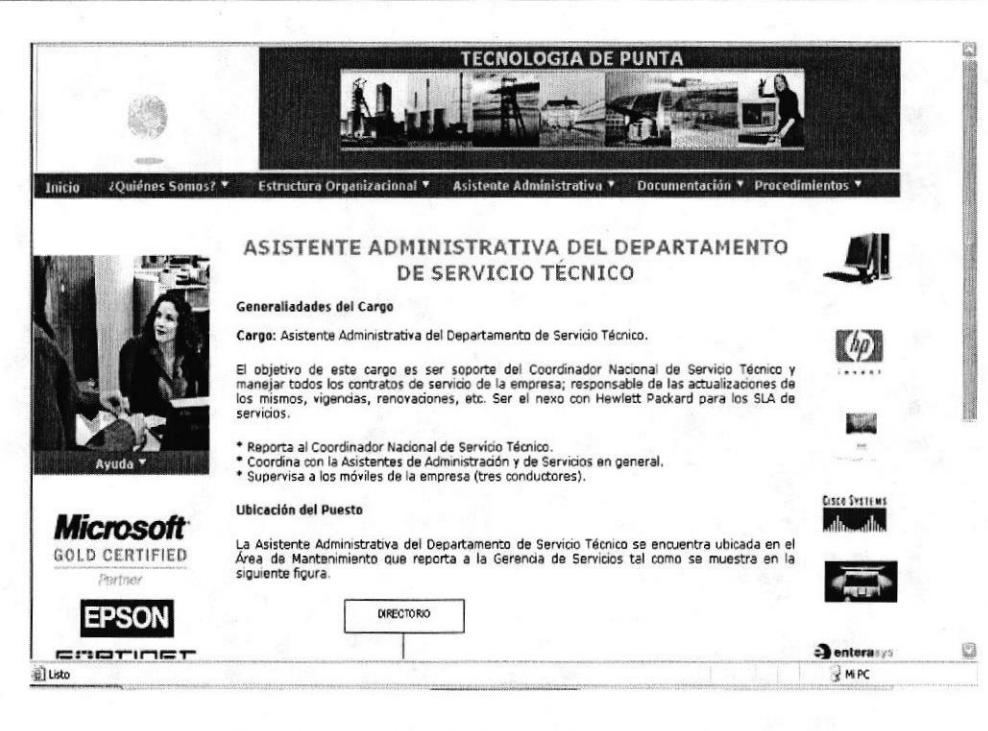

Fig. 4.15 Página de Generalidades del Cargo

## 4.10.2.1. ¿Cómo acceder al perfil de la Asistente Administrativa en la página de Generalidades del Cargo?

Ubique el puntero del Mouse en el Organigrama de la página Generalidades del Cargo, sobre el área de Asistente Administrativa y dé "un clic". **ASISTENTE<br>ADMINISTRATIVA** 

De inmediato podrá visualizar la Página de Características y Competencias. (Ver Fig.  $4.16)$ 

### 4.10.3. ¿Cómo acceder a la página de Funciones?

Esta página tiene como finalidad dar a conocer las Funciones Permanentes, Periódicas y Eventuales de la Asistente Administrativa del Departamento de Servicio Técnico. Podrá acceder a esta página de la siguiente manera:

Asistente Administrativa 1.- Ubique el puntero del Mouse sobre la opción y se desplegará el siguiente submenú.

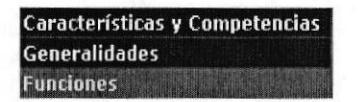

2.- Dé "un clic" en la opción **Funciones** y podrá visualizar la página. (Ver Fig. 4.16)

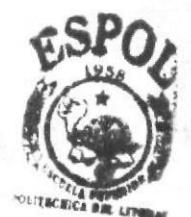

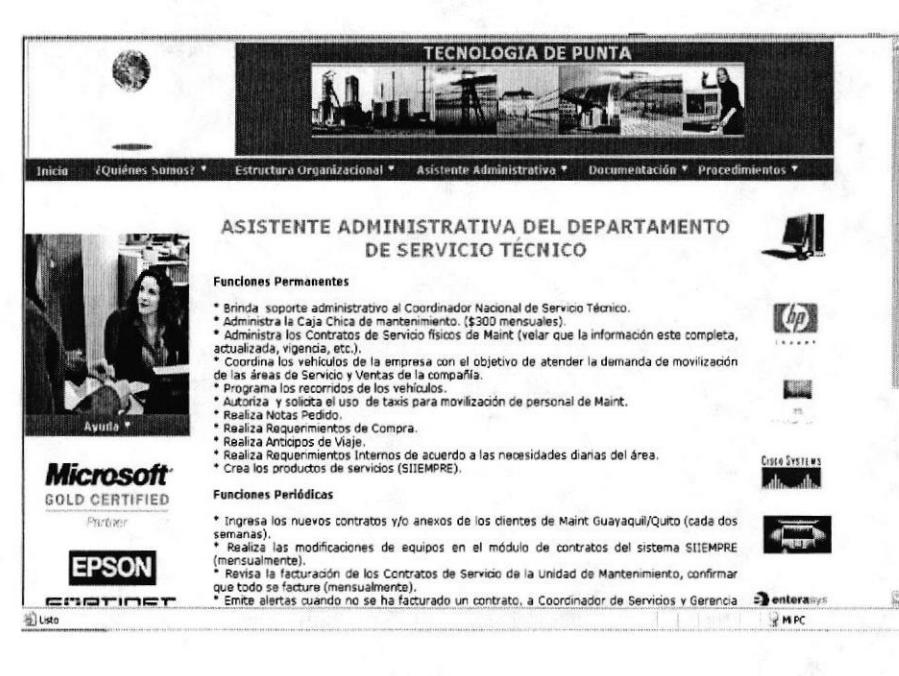

Fig. 4.16 Página de Funciones

## 4.11. OPCIÓN DOCUMENTACIÓN DEL MENÚ PRINCIPAL

En la opción Documentación encontraremos un submenú con las siguientes páginas: Relaciones Indepartamentales y Sistema de Archivo.

### 4.11.1. ¿Cómo acceder a la página de Relaciones Indepartamentales?

Esta página tiene como finalidad dar a conocer la relación de la Asistente Administrativa del Departamento de Servicio Técnico con las otras áreas de la empresa. y los trámites que se ven involucrados. Podrá acceder a esta página de la siguiente manera:

1.- Ubique el puntero del Mouse sobre la opción **Documentación** y y se desplegará el siguiente submenú.

> **Relaciones Indepartamentales** Sistema de Archivo

2.- Dé "un clic" en la opción Relaciones Indepartamentales y podrá visualizar la página. (Vea Fig. 4.17)

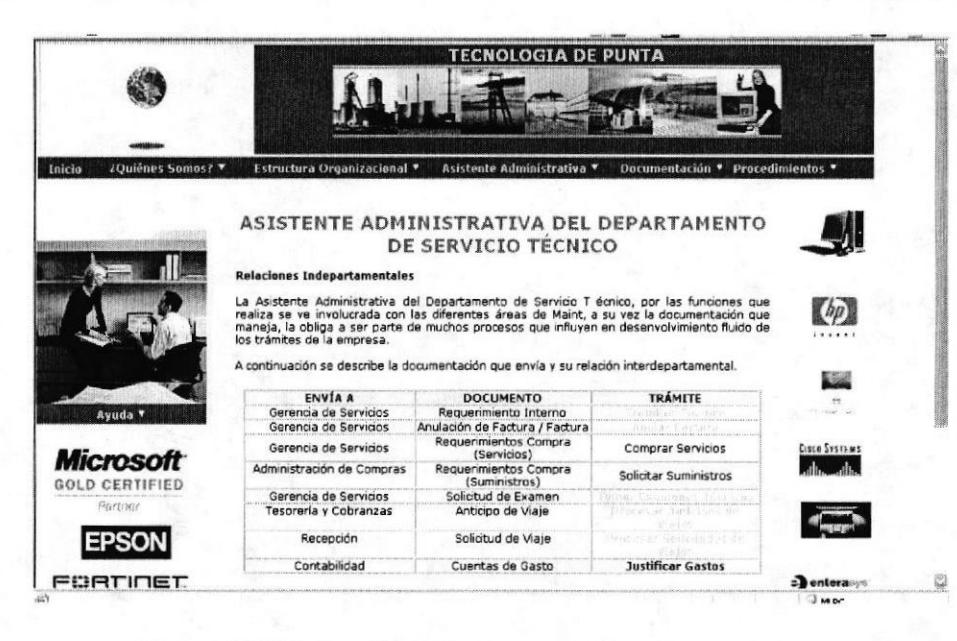

Fig. 4.17 Página de Relaciones Indepartamentales

#### 4.11.1.1. ¿Cómo acceder a la descripción del los Trámites desde la página de Relaciones Indepartamentales?

Ubique el puntero del Mouse en una de las tablas de la página Relaciones Indepartamentales, sobre el Trámite que desee visualizar y dé "un clic".

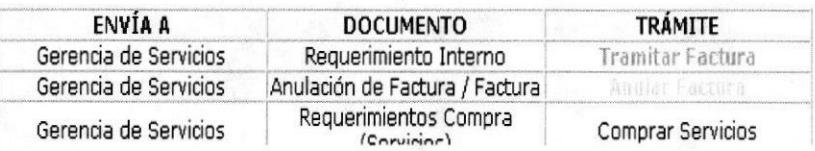

De inmediato podrá visualizar la Página del Trámite que seleccionó.

#### 4.11.2. ¿Cómo acceder a la página de Sistema de Archivo?

Esta página tiene como finalidad dar a conocer las técnicas de archivo que maneja la documentación la Asistente Administrativa del Departamento de Servicio Técnico. Podrá acceder a esta página de la siguiente manera:

1.- Ubique el puntero del Mouse sobre la opción **Documentación** y y se desplegará el siguiente submenú.

> Relaciones Indepartamentales Sistema de Archivo

2.- Dé "un clic" en la opción Sistema de Archivo y podrá visualizar la página. (Ver<sup>pendas</sup> Fig.  $4.18$ )

LITECHY

CAMPUS

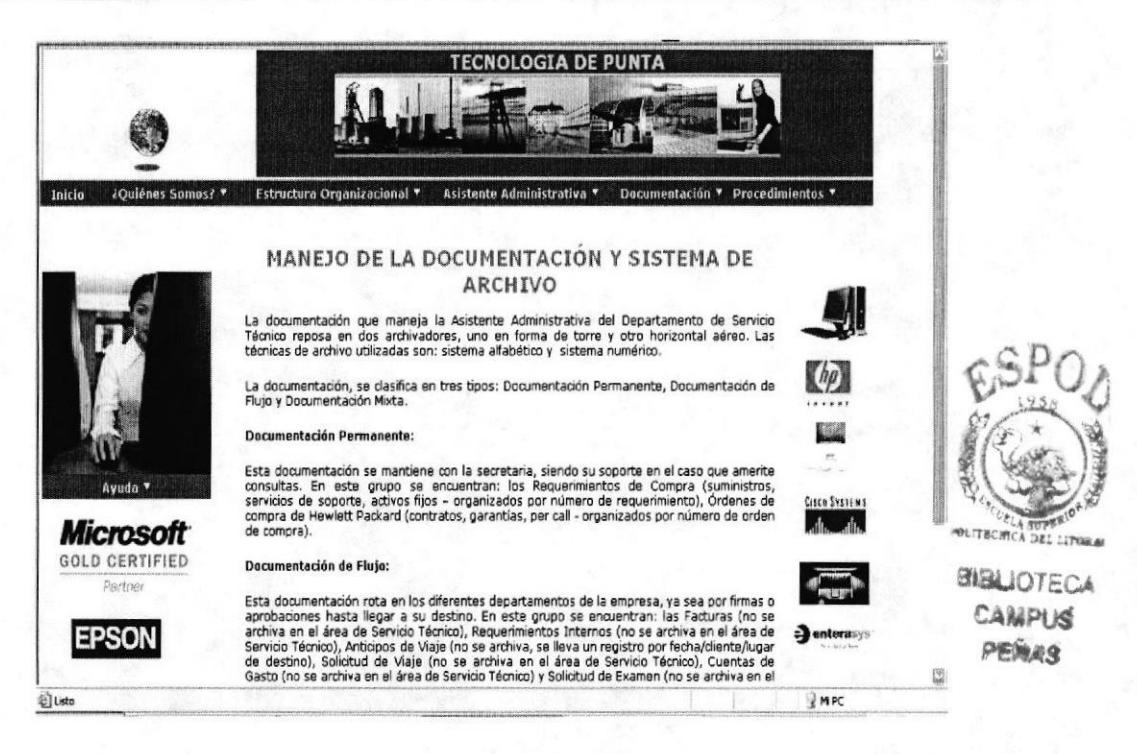

Fig. 4.18 Página de Manejo de la Documentación y Sistema de Archivo

## **4.12. OPCIÓN PROCEDIMIENTOS DEL MENÚ PRINCIPAL**

En la opción Procedimientos encontraremos un submenú con las siguientes páginas: Trámites Administrativos, Trámite de Factura, Anulación de Factura, Toma de Exámenes Técnicos, Anticipo de Viajes, Solicitud de Viajes y Cuentas de Gastos.

### 4.12.1. ¿Cómo acceder a la página de Trámites Administrativos?

Esta página tiene como finalidad mostrar en lista los Trámites Administrativos que maneja la Asistente Administrativa del Departamento de Servicio Técnico. Podrá acceder a esta página de la siguiente manera:

1.- Ubique el puntero del Mouse sobre la opción **Procedimientos** y y se desplegará el siguiente submenú.

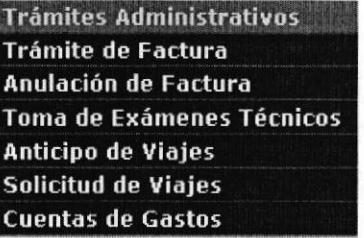

2.- Dé "un clic" en la opción Trámites Administrativos y podrá visualizar la página. (Ver Fig. 4.19)

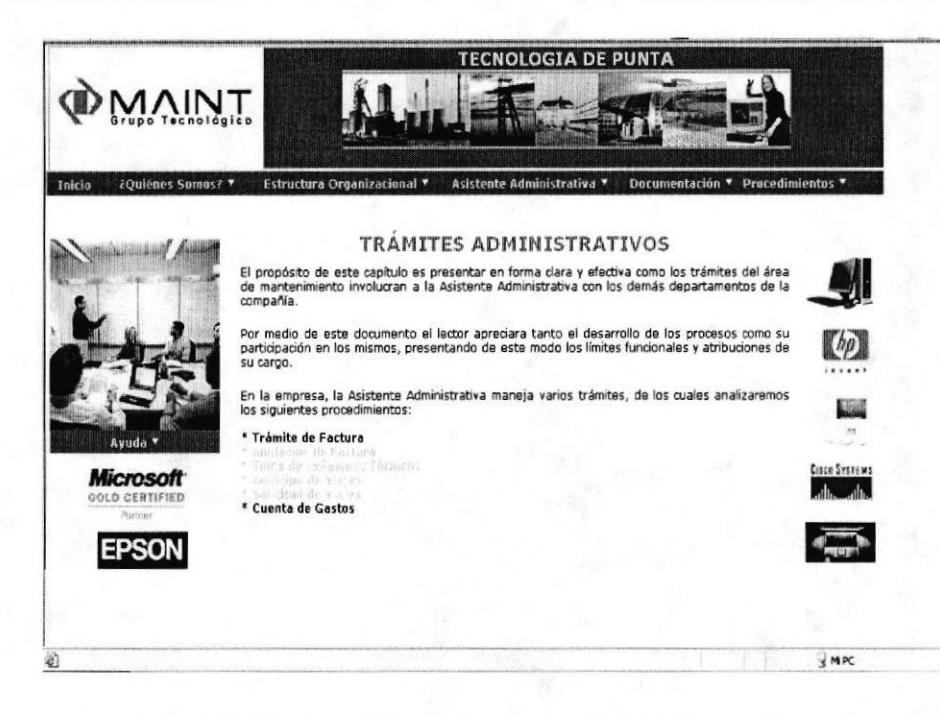

Fig. 4.19 Página de Trámites Administrativos

#### 4.12.1.1. ¿Cómo acceder a cada Trámite desde la página de Trámites Administrativos?

Ubique el puntero del Mouse en alguno de los Trámites que aparecen en lista en la página de Trámites Administrativos y dé "un clic". (Ver Fig. 4.19)

De inmediato podrá visualizar la Página del Trámite que seleccionó.

### 4.12.2. ¿Cómo acceder a la página de Procedimientos para Trámite de Factura?

Esta página tiene como finalidad mostrar el Propósito, Alcance, Políticas, Responsabilidades, Procedimientos, Lista de Distribución y Documentos Aplicables del Procedimiento para Trámite de Facturas. Podrá acceder a esta página de la siguiente manera:

1.- Ubique el puntero del Mouse sobre la opción **Procedimientos** y y se desplegará el siguiente submenú.

> **Trámites Administrativos Trámite de Factura** Anulación de Factura **Toma de Exámenes Técnicos** Anticipo de Viajes Solicitud de Viajes **Cuentas de Gastos**

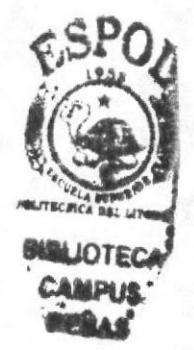

2.- Dé "un clic" en la opción Trámite de Factura y podrá visualizar la página.

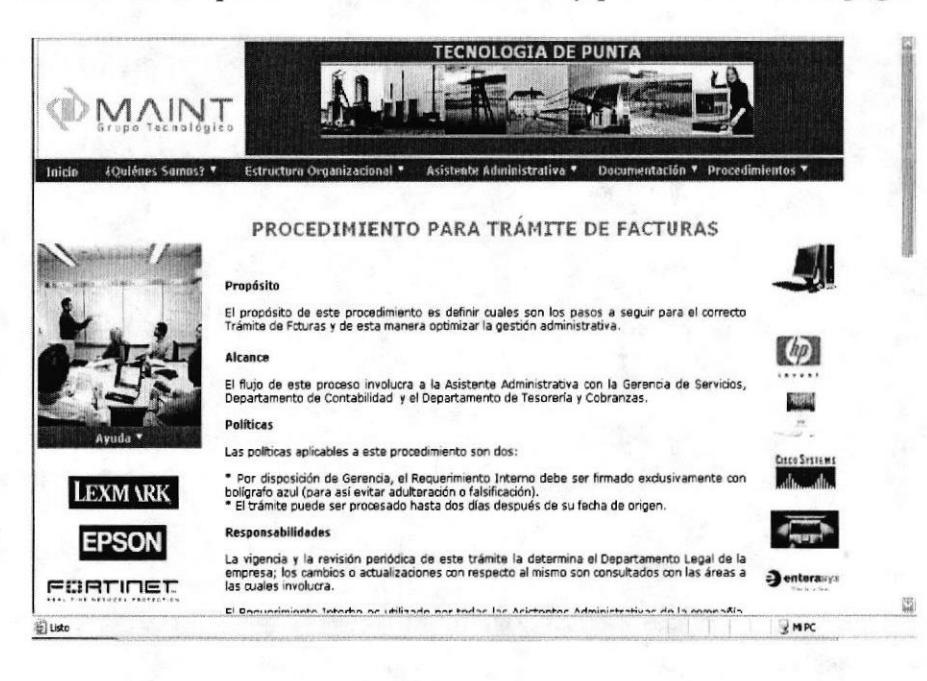

Fig. 4.20 Página de Procedimiento para Trámite de Facturas

### 4.12.2.1. ¿Cómo acceder a los Anexos en la página de Procedimiento para Trámite de Facturas?

Ubique el puntero del Mouse en el Diagrama de Flujo de la página Procedimiento para Trámite de Facturas (Ver Fig. 4.21), seleccione (Anexo 1) y dé un clic". De inmediato podrá visualizar el Anexo respectivo. (Ver Fig. 4.22)

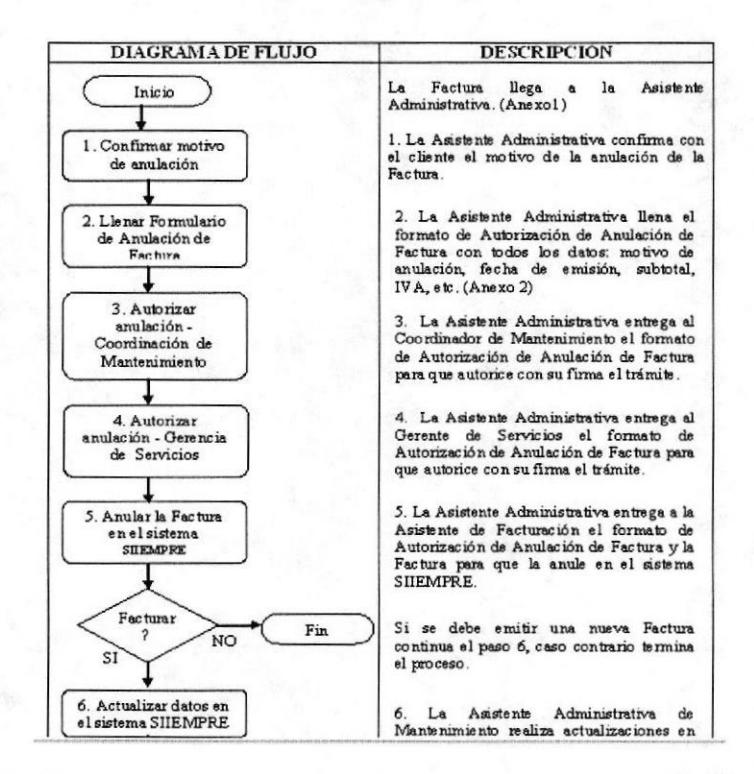

Fig. 4.21 Diagrama de Flujo Procedimiento para Trámite de Facturas

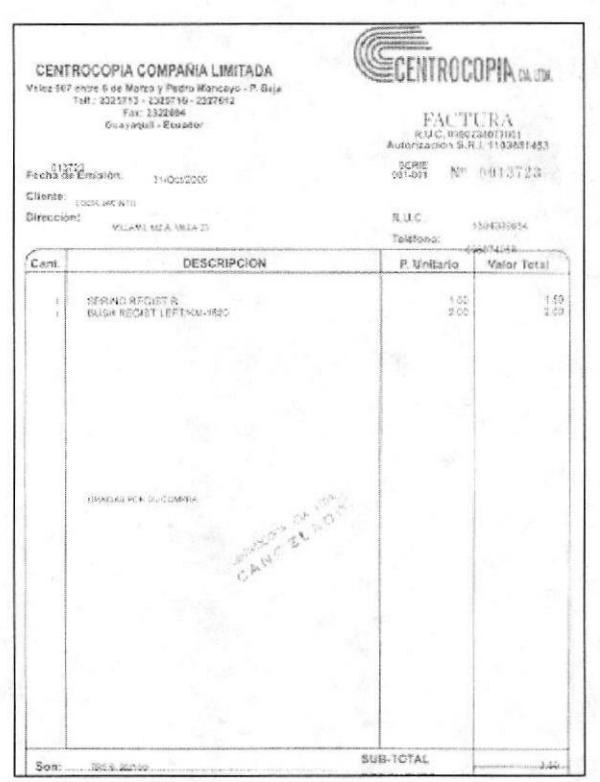

Fig. 4.22 Anexo 1 Factura Proveedor

Si la página tiene más de un anexo, estos se encontrarán activos y numerados secuencialmente.

### 4.12.3. ¿Cómo acceder a la página de Procedimiento para la Anulacién de Factura?

Esta página tiene como finalidad mostrar el Propósito, Alcance, Políticas, Responsabilidades, Procedimientos, Lista de Distribución y Documentos Aplicables del Procedimiento para la Anulación de Factura. Podrá acceder a esta página de la siguiente manera:

1.- Ubique el puntero del Mouse sobre la opción **procedimientos** y y se desplegará el siguiente submenú.

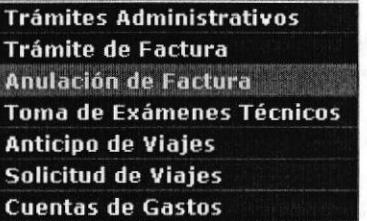

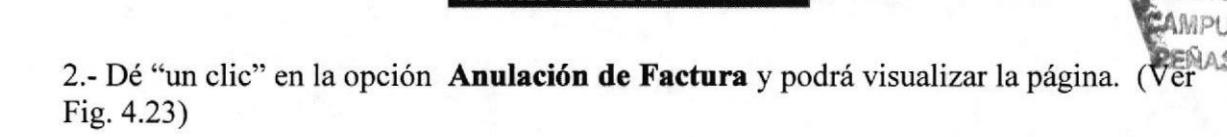

tq,r,,

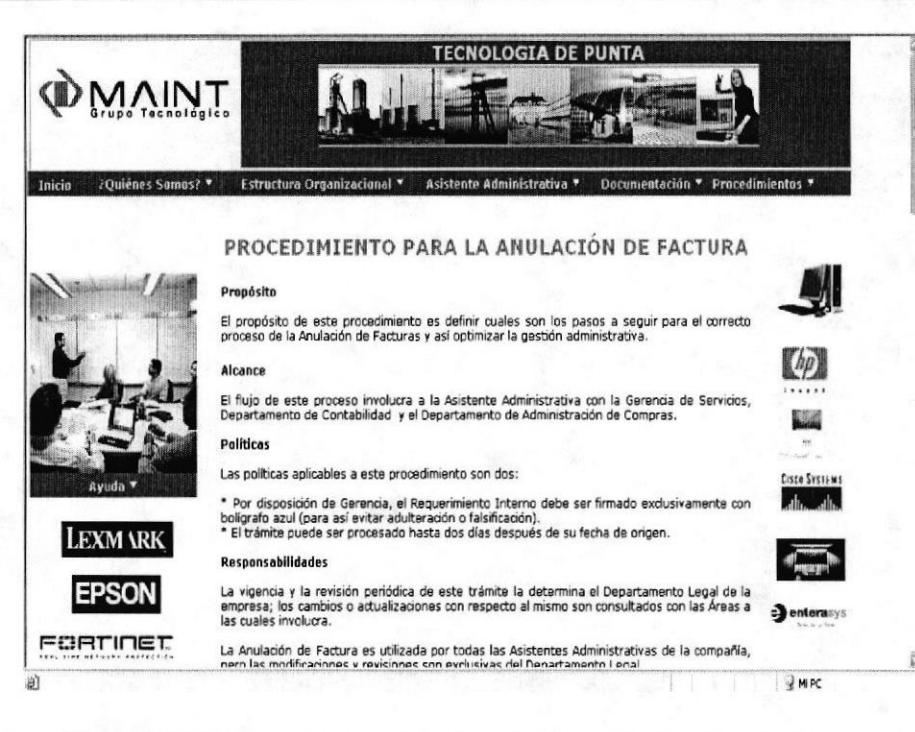

Fig. 4.23 Página de Procedimiento para Anulación de Factura

### 4.12.3.1. ¿Cómo acceder a los Anexos en la página de Procedimiento para la Anulación de Facturas?

Ubique el puntero del Mouse en el Diagrama de Flujo de la página Procedimiento para la Anulación de Factura, seleccione (Anexo 1) y dé un clic". De inmediato podrá visualizar el Anexo respectivo.

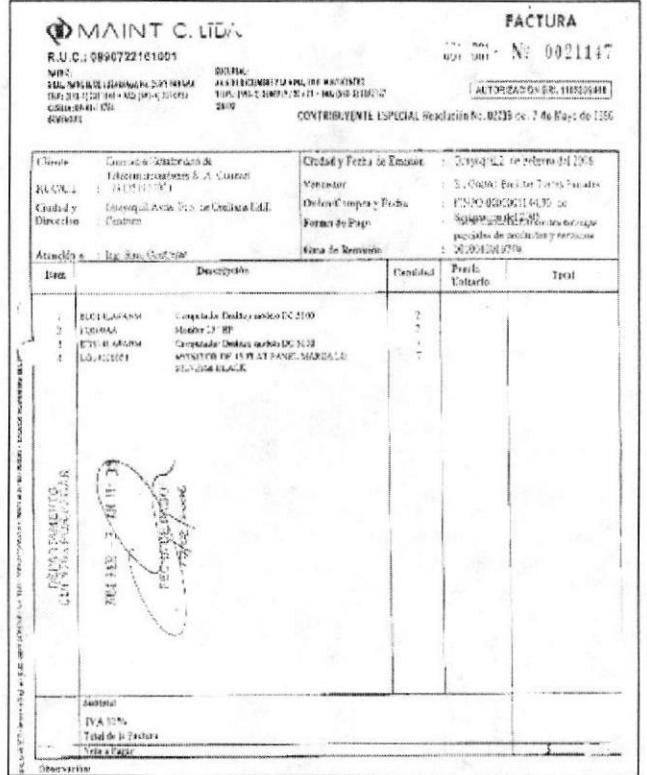

Fig. 4.24 Anexo 1 Factura Maint

**SIBLIOTECA** CAMPUS PERAS

Si la página tiene más de un anexo, estos se encontrarán activos y numerados secuencialmente.

#### 4.12.4. ¿Cómo acceder a la página de Procedimiento para la Toma de **Exámenes Técnicos?**

Esta página tiene como finalidad mostrar el Propósito, Alcance, Políticas, Responsabilidades, Procedimientos, Lista de Distribución y Documentos Aplicables del Procedimiento para la Toma de Exámenes. Podrá acceder a esta página de la siguiente manera:

1.- Ubique el puntero del Mouse sobre la opción **Procedimientos** y y se desplegará el siguiente submenú.

> Trámites Administrativos **Trámite de Factura** Anulación de Factura Toma de Exámenes Técnicos Anticipo de Viajes Solicitud de Viaies **Cuentas de Gastos**

2.- Dé "un clic" en la opción Toma de Exámenes Técnicos y podrá visualizar la página.

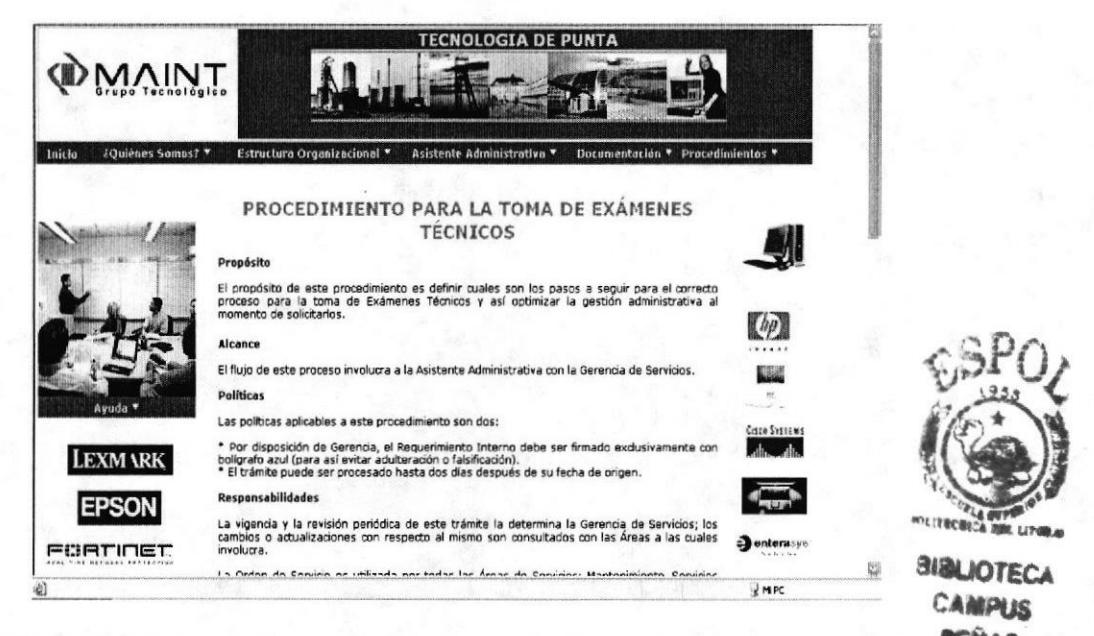

ENAS Fig. 4.25 Página de Procedimiento para la Toma de Exámenes Técnicos

### 4.12.4.1. ¿Cómo acceder a los Anexos en la página de Procedimiento para la Toma de Exámenes Técnicos?

Ubique el puntero del Mouse en el Diagrama de Flujo de la página Procedimiento para la Toma de Exámenes Técnicos, seleccione (Anexo 1) y dé un clic". De inmediato podrá visualizar el Anexo respectivo.

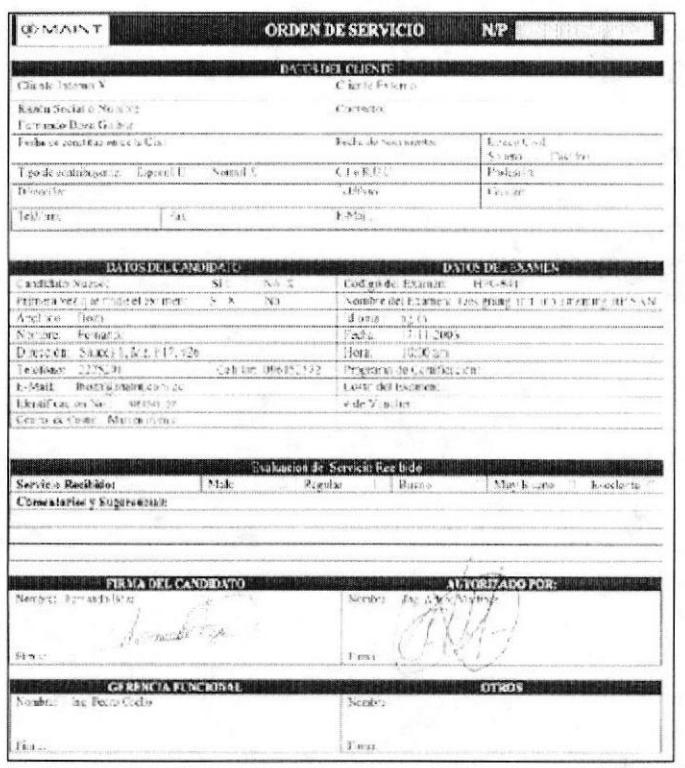

Fig. 4.26 Anexo 1 Orden de Servicio

Si la página tiene más de un anexo, estos se encontrarán activos y numerados secuencialmente.

#### $4.12.5.$ ¿Cómo acceder a la página de Procedimiento para Procesar Anticipos de Viaje?

Esta página tiene como finalidad mostrar el Propósito, Alcance, Políticas, Responsabilidades, Procedimientos, Lista de Distribución y Documentos Aplicables del Procedimiento para Procesar Anticipos de Viaje. Podrá acceder a esta página de la siguiente manera:

1.- Ubique el puntero del Mouse sobre la opción **Procedimientos** y se desplegará el siguiente submenú.

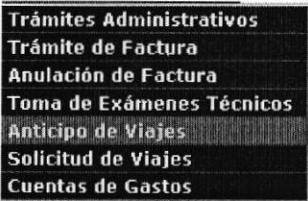

2.- Dé "un clic" en el submenú **Anticipo de Viajes** y podrá visualizar la página.

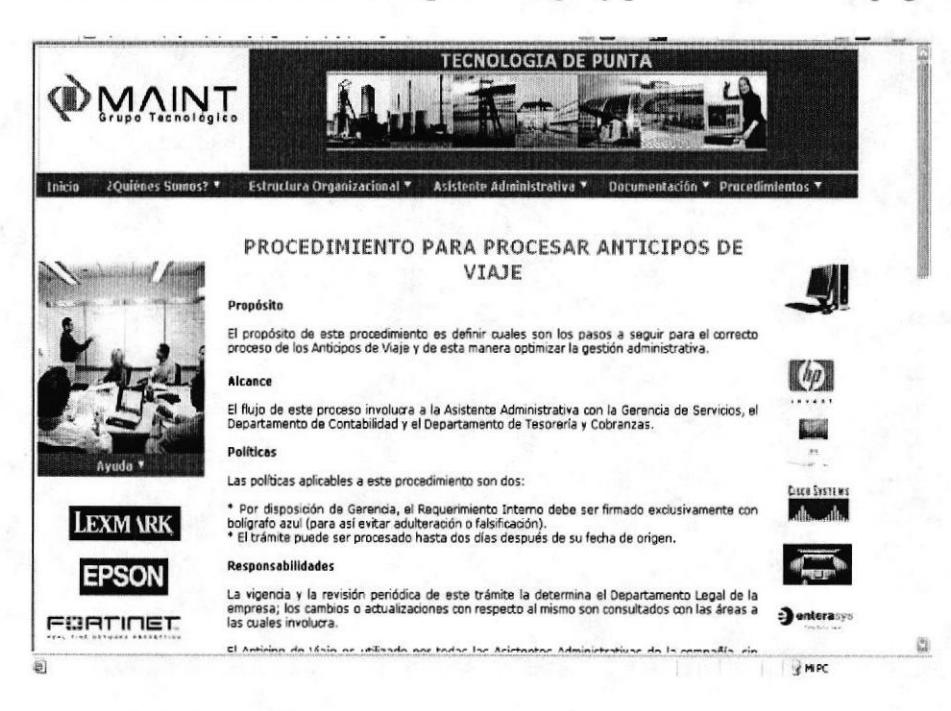

Fig. 4.27 Página de Procedimiento para Procesar Anticipos de Viaje

### 4.12.5.1. ¿Cómo acceder a los Anexos en la página de Procedimiento para Procesar Anticipos de Viaje?

Ubique el puntero del Mouse en el Diagrama de Flujo de la página Procedimiento para Procesar Anticipos de Viaje, seleccione (Anexo 1) y dé un clic". De inmediato podrá visualizar el Anexo respectivo.

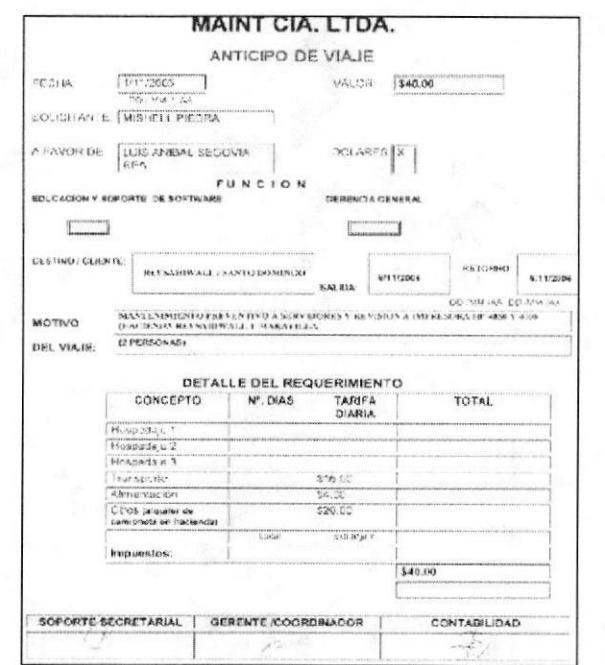

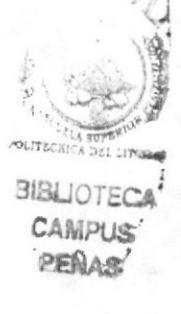

Fig. 4.28 Anexo 1 Anticipo de Viaje

Si la página tiene más de un anexo, estos se encontrarán activos y numerados secuencialmente.

#### 4.12.6. ¿Cómo acceder a la página de Procedimiento para Procesar Solicitudes de Viaje?

Esta página tiene como finalidad mostrar el Propósito, Alcance, Políticas, Responsabilidades, Procedimientos, Lista de Distribución y Documentos Aplicables del Procedimiento para Procesar Solicitudes de Viaje. Podrá acceder a esta página de la siguiente manera:

1.- Ubique el puntero del Mouse sobre la opción **Procedimientos** y y se desplegará el siguiente submenú.

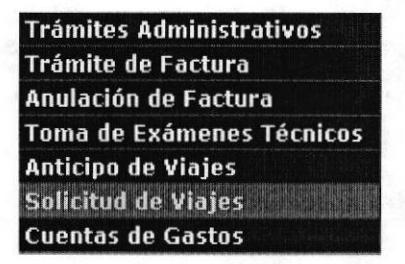

2.- Dé "un clic" en la opción Solicitud de Viajes y podrá visualizar la página.

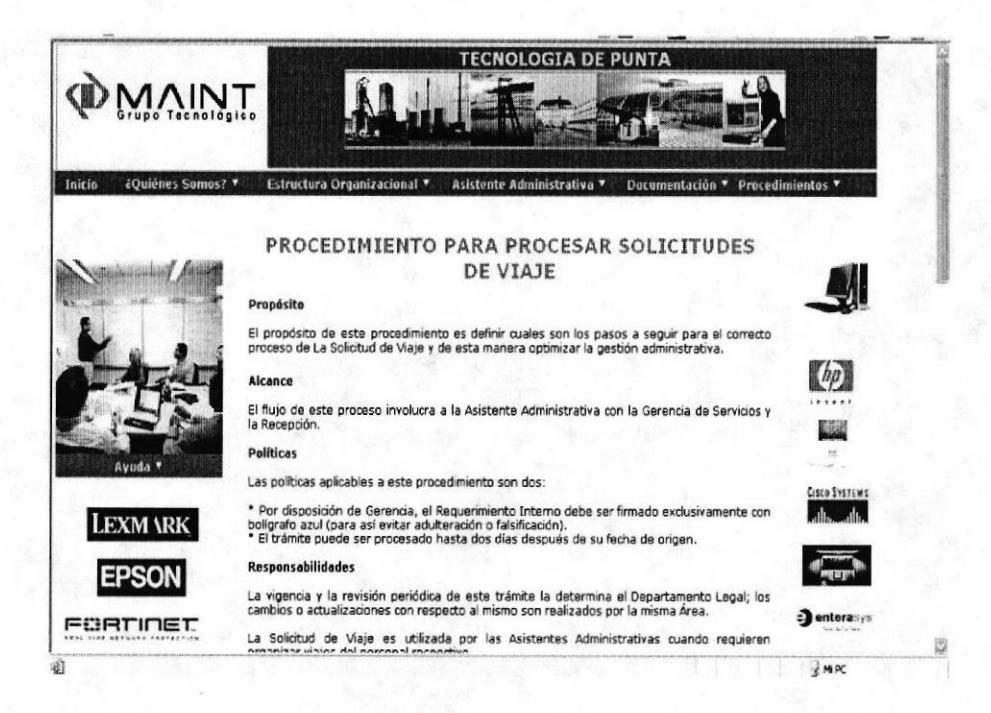

Fig. 4.29 Página de Procedimiento para Procesar Solicitudes de Viaje

## 4.12.6.1. ¿Cómo acceder a los Anexos en la página de Procedimiento para Procesar Solicitudes de Viaje?

Ubique el puntero del Mouse en el Diagrama de Flujo de la página Procedimiento para Procesar Solicitudes de Viaje, seleccione (Anexo 1) y dé un clic". De inmediato podrá visualizar el Anexo respectivo.

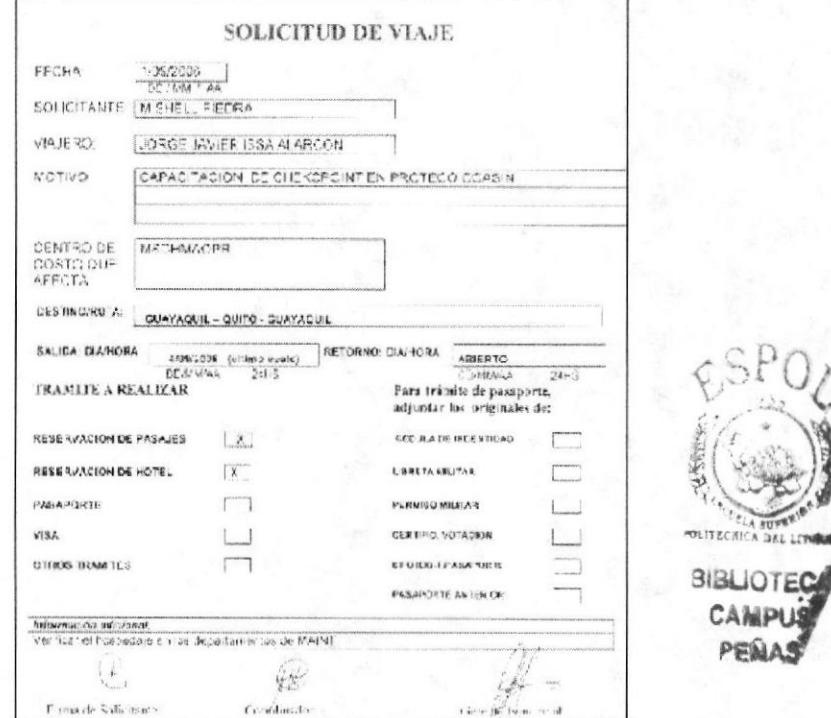

Fig. 4.30 Anexo 1 Solicitud de Viaje

Si la página tiene más de un anexo, estos se encontrarán activos y numerados secuencialmente.

#### 4.12.7. ¿Cómo acceder a la página de Procedimiento para Procesar **Cuentas de Gasto?**

Esta página tiene como finalidad mostrar el Propósito, Alcance, Políticas, Responsabilidades, Procedimientos, Lista de Distribución y Documentos Aplicables del Procedimiento para Procesar Cuentas de Gasto. Podrá acceder a esta página de la siguiente manera:

1.- Ubique el puntero del Mouse sobre la opción **Procedimientos** y se desplegará el siguiente submenú.

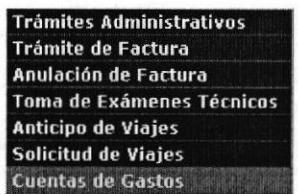

2.- De "un clic" en el submenú Cuentas de Gastos y podrá visualizar la página.

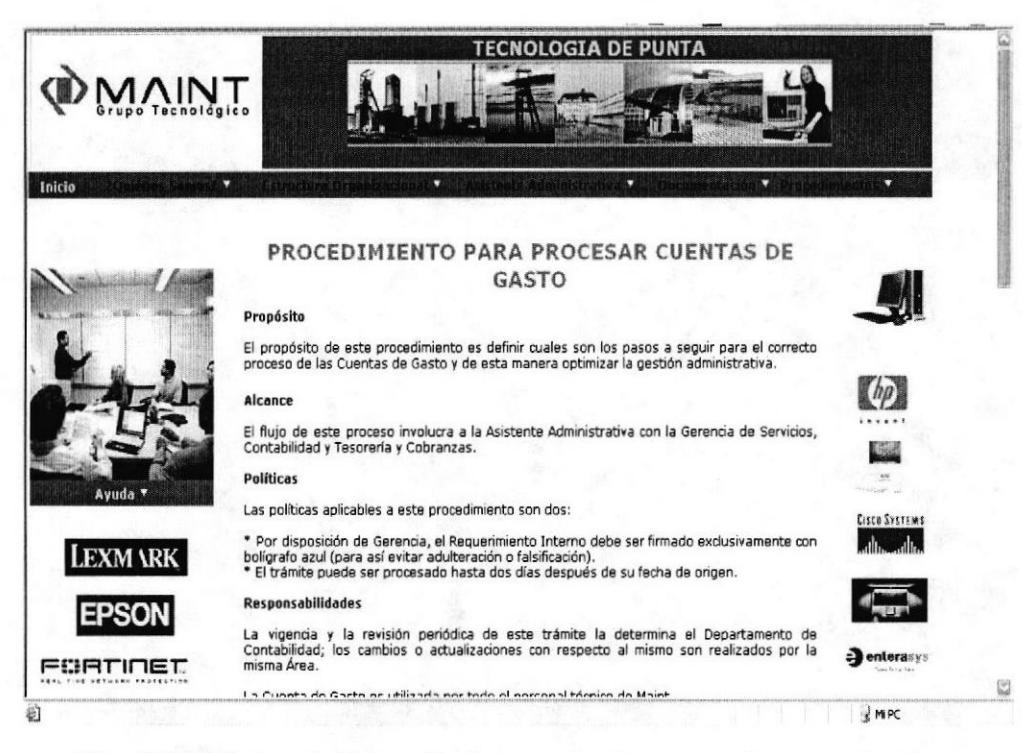

Fig. 4.31 Página de Procedimiento para Procesar Cuentas de Gasto

#### 4.12.6.1. ¿Cómo acceder a los Anexos en la página de Procedimiento para la Toma de Exámenes Técnicos?

Ubique el puntero del Mouse en el Diagrama de Flujo de la página Procedimiento para Procesar Cuentas de Gasto, seleccione (Anexo 1) y dé un clic". De inmediato podrá visualizar el Anexo respectivo.

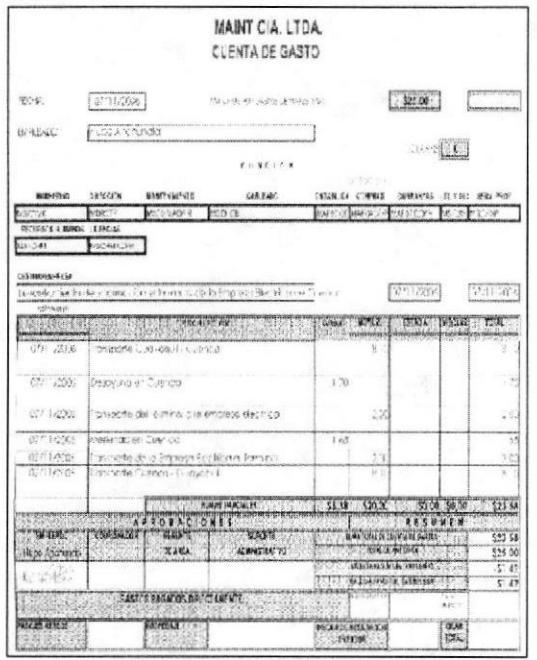

Fig. 4.32 Anexo 1 Cuenta de Gasto

Si la página tiene más de un anexo, estos se encontrarán activos y numerados secuencialmente.

#### OPCIÓN AYUDA  $4.13.$

Esta opción se encuentra del lado izquierdo de todas las páginas de este Sitio Web.

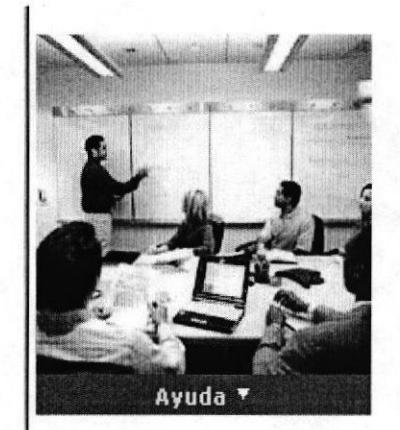

Fig. 4.33 Opción Ayuda

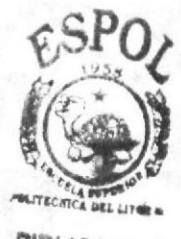

 $IOTI$ 

## 4.13.1. ¿Cómo acceder a la página Ayuda?

La finalidad de esta página es despejar a las dudas del usuario sobre cómo navegar en este Sitio Web.

1.- Ubique el puntero del Mouse sobre la opción para visualizar la página.

Ayuda<sup>v</sup> y dé "un clic"

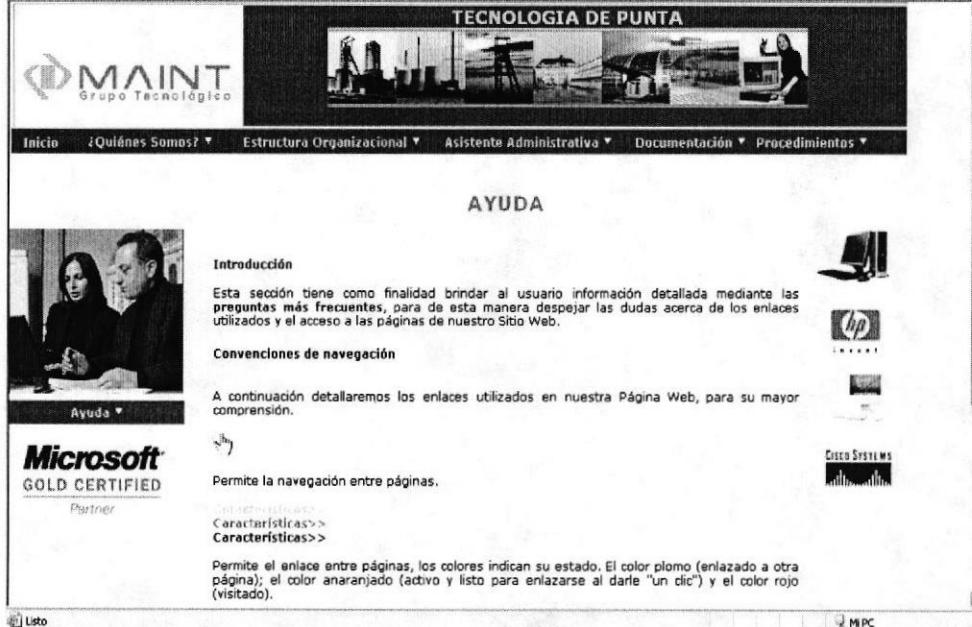

Fig. 4.34 Página Ayuda

En el contenido de la página Ayuda se encuentra un enlace a la página Preguntas Frecuentes, en donde se describen varias preguntas con sus respectivas respuestas referentes a la forma de acceso a las diferentes páginas de este Sitio Web.

### 4.13.2. ¿Cómo acceder a la página Preguntas Frecuentes?

La finalidad de esta página es contestar las preguntas más frecuentes de los usuarios referentes a la forma de acceso a las diferentes páginas de este Sitio Web.

1.- Ubique el puntero del Mouse sobre las palabras **Preguntas Frecuentes** de la página Ayuda y dé "un clic" para visualizar la página.

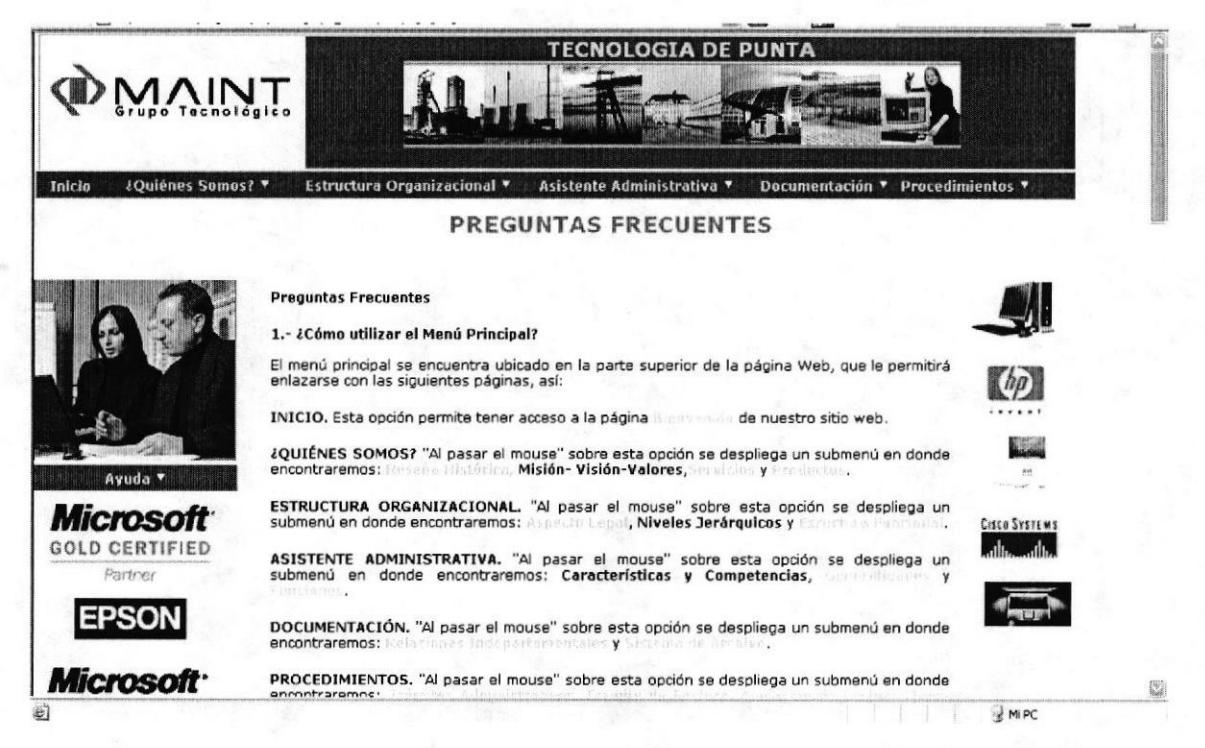

Fig. 4.35 Página Preguntas Frecuentes